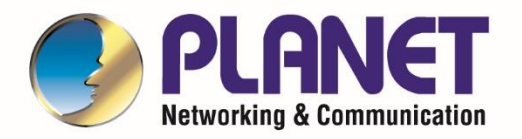

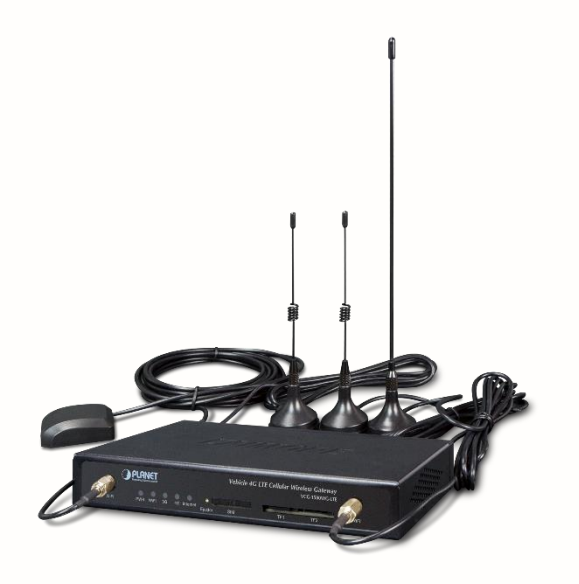

# **User's Manual**

# **Vehicle 4G LTE Cellular Wireless**

**Gateway with 5-Port 10/100TX**

▶ VCG-1500WG-LTE

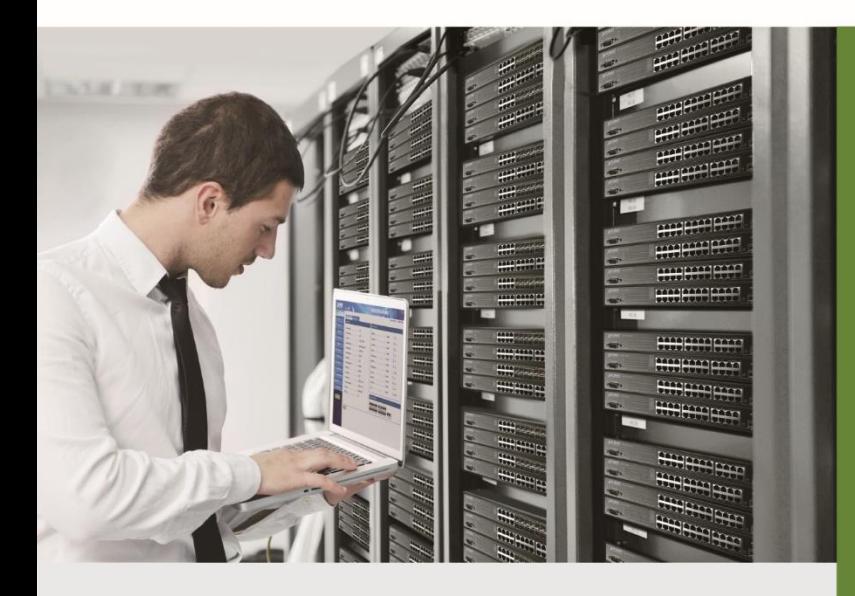

www.PLANET.com.tw

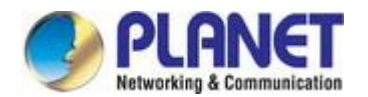

## **Trademarks**

Copyright © PLANET Technology Corp. 2018.

Contents are subject to revision without prior notice.

PLANET is a registered trademark of PLANET Technology Corp. All other trademarks belong to their respective owners.

## **Disclaimer**

PLANET Technology does not warrant that the hardware will work properly in all environments and applications, and makes no warranty and representation, either implied or expressed, with respect to the quality, performance, merchantability, or fitness for a particular purpose. PLANET has made every effort to ensure that this User's Manual is accurate; PLANET disclaims liability for any inaccuracies or omissions that may have occurred.

Information in this User's Manual is subject to change without notice and does not represent a commitment on the part of PLANET. PLANET assumes no responsibility for any inaccuracies that may be contained in this User's Manual. PLANET makes no commitment to update or keep current the information in this User's Manual, and reserves the right to make improvements to this User's Manual and/or to the products described in this User's Manual, at any time without notice.

If you find information in this manual that is incorrect, misleading, or incomplete, we would appreciate your comments and suggestions.

## **FCC Warning**

This equipment has been tested and found to comply with the limits for a Class A digital device, pursuant to Part 15 of the FCC Rules. These limits are designed to provide reasonable protection against harmful interference when the equipment is operated in a commercial environment. This equipment generates, uses, and can radiate radio frequency energy and, if not installed and used in accordance with the Instruction manual, may cause harmful interference to radio communications. Operation of this equipment in a residential area is likely to cause harmful interference in which case the user will be required to correct the interference at his own expense.

## **CE Mark Warning**

This is a Class A product. In a domestic environment, this product may cause radio interference, in which case the user may be required to take adequate measures.

## **Energy Saving Note of the Device**

This power required device does not support Standby mode operation. For energy saving, please remove the power cable to disconnect the device from the power circuit. In view of saving the energy and reducing the unnecessary power consumption, it is strongly suggested to remove the power connection for the device if this device is not intended to be active.

## **WEEE Warning**

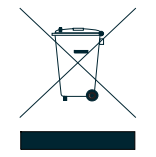

To avoid the potential effects on the environment and human health as a result of the presence of hazardous substances in electrical and electronic equipment, end users of electrical and electronic equipment should understand the meaning of the crossed-out wheeled bin symbol. Do not dispose of WEEE as unsorted municipal waste and have to collect such WEEE separately.

## **Revision**

PLANET VCG-1500WG-LTE User's Manual Model: VCG-1500WG-LTE Revision: 1.0 (July, 2018) Part No: EM-VCG-1500WG-LTE v1.0

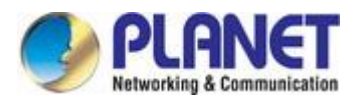

# **TABLE OF CONTENTS**

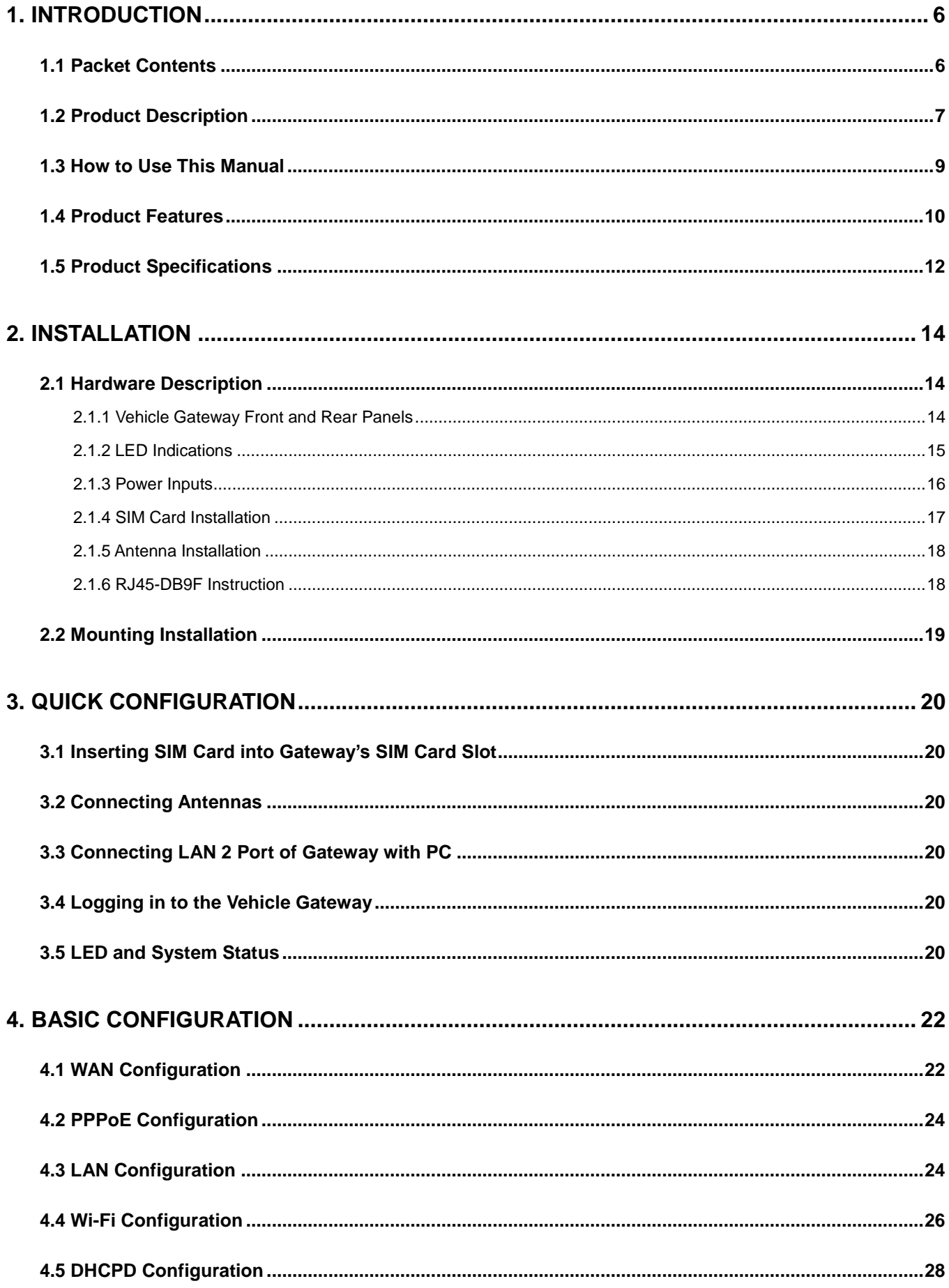

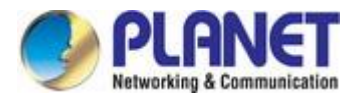

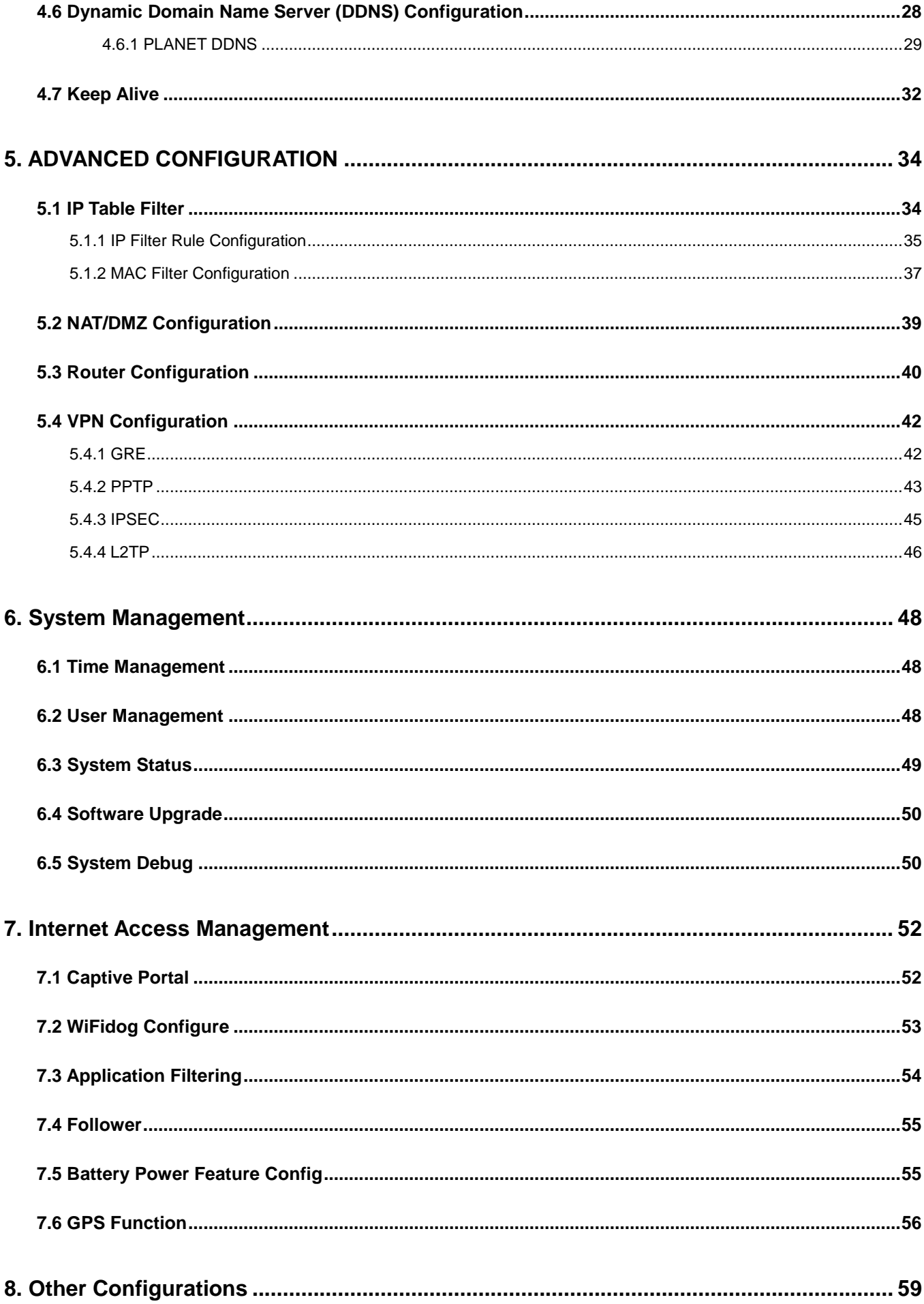

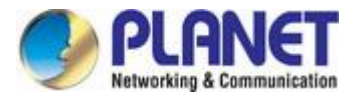

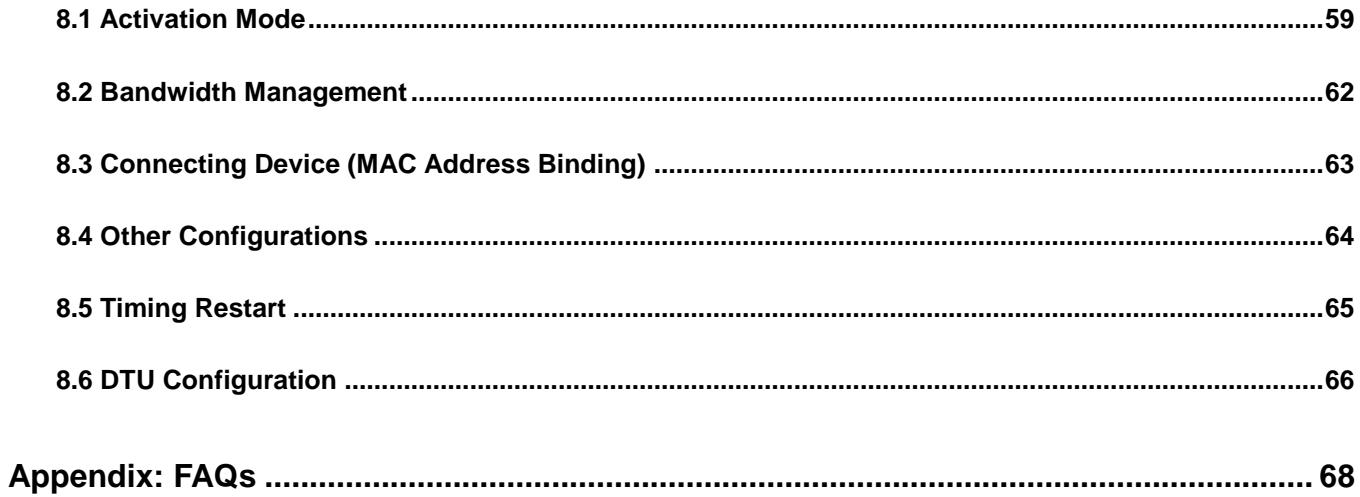

<span id="page-5-0"></span>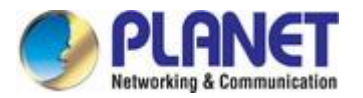

# **1. INTRODUCTION**

Thank you for purchasing PLANET Vehicle 4G LTE Cellular Gateway. Please refer to the table list below for the models used in Europe and the U.S.:

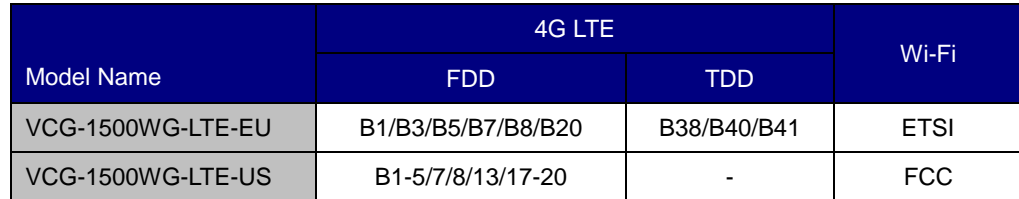

"**Vehicle Gateway**" is used as an alternative name in this user's manual.

# <span id="page-5-1"></span>**1.1 Packet Contents**

Open the box of the **Vehicle Gateway** and carefully unpack it. The box should contain the following items:

- VCG-1500WG-LTE x 1
- **Quick Installation Guide x 1**
- 4G LTE Antenna x 1
- 2.4G Wi-Fi Antenna x 2
- **GPS Antenna x 1**
- Ethernet Cable x 1
- Console Cable x 1
- $\bullet$  Mounting Kit x 1
- Power Kit x 1
- **•** Antenna Dust Cap x 4
- Copper Dust Cap x 6

If any item is found missing or damaged, please contact your local reseller for replacement.

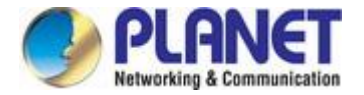

## <span id="page-6-0"></span>**1.2 Product Description**

#### **Internet of Vehicles via 4G LTE Vehicle Gateway**

PLANET VCG-1500WG-LTE is a reliable, secure and high-bandwidth communications Vehicle Gateway for demanding mobile applications and **IoV** deployments. It features **4G LTE** (Long Term Evolution), **wireless AP**, **five Ethernet** ports (4 LAN and 1 WAN), **GPS**, **VPN** technology and **bandwidth management** bundled in a mountable metal case to establish a public network connection and allow passengers to access Internet.

## **High-performance 4G LTE**

The VCG-1500WG-LTE is able to reach a download (DL) speed of up to **100Mbps** and an upload (UL) speed of **50Mbps**. The Vehicle Gateway also supports multi-band connectivity including LTE FDD, TDD, HSDPA, WCDMA and GSM for a wide range of applications.

### **Wireless Access Point**

With an integrated 802.11n Wireless Access Point, the gateway supports data rate up to 300Mbps and is also compatible with **2.4GHz 802.11b/g/n** equipment. The Wireless Protected Access (WPA-PSK/WPA2-PSK) and Wireless Encryption Protocol (WEP) features enhance the level of transmission security and access control over Wireless LAN.

## **GPS Included**

The VCG-1500WG-LTE is equipped with one convenient feature and that is GPS (global positioning system). It is a positioning system based on a network of satellites that continuously transmit necessary data. More signals transmitted from more satellites can triangulate its location on the ground, meaning any location can be easily tracked anytime.

## **Cost-effective VPN Solution**

The VCG-1500WG-LTE provides a complete data security and privacy feature for access and exchange of sensitive data. The full VPN capability of the VCG-1500WG-LTE including built-in **PPTP, LT2P,** and **IPSec VPN** client functions with DES/3DES/AES encryption and MD5/SHA-1 authentication makes the shared connection more secure and flexible. The IPSec VPN also makes the private tunnel over Internet more secure for enterprises doing business transactions.

#### **Dual TF Cards for Wi-Fi Advertising Contents**

The VCG-1500WG-LTE provides dual TF cards and the capacity of each card is up to 128GB. The TF cards can store thousands of advertising data and movie files. The administrator is able to upload these files to TF cards via FTP locally. Besides, through the CMS (central management system), administrator is able to upload and maintain these files remotely. The device will display advertising contents when users access to the Wi-Fi after authentication.

#### **Superior Management Functions**

For networking management features, the VCG-1500WG-LTE provides such functions as DMZ, QoS, Wifidog and SNMP, as well as full secure functions including Network Address Translation (NAT) and IP/URL/MAC filtering. The VCG-1500WG-LTE has 4G and WAN connection failover characteristics, which can automatically switch over to the redundant, stable WAN connection to keep users always online without missing any fascinating moments.

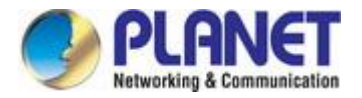

## **User-friendly and Secure Management**

For efficient management, the VCG-1500WG-LTE is equipped with console, web and Wifidog management interfaces. With the built-in web-based management interface, the VCG-1500WG-LTE offers an easy-to-use, platform independent management and configuration facility. The VCG-1500WG-LTE supports Wifidog and it can be managed via the CMS for remote management and Wi-Fi advertising.

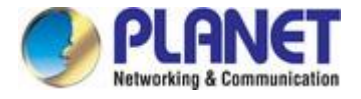

## <span id="page-8-0"></span>**1.3 How to Use This Manual**

### **This User Manual is structured as follows:**

#### **Section 2**, **INSTALLATION**

The section explains the functions of the Vehicle Gateway and how to physically install the Vehicle Gateway.

#### **Section 3**, **QUICK CONFIGURATION**

The section contains the procedure of installing hardware and accessing the Web UI.

#### **Section 4**, **BASIC CONFIGURATION**

The section explains how to manage the Vehicle Gateway by Web interface.

#### **Section 5**, **ADVANCED CONFIGURATION**

The chapter explains how to set up the advanced function of the Vehicle Gateway.

#### **Section 6**, **SYSTEM MANAGEMENT**

The chapter explains how to troubleshoot the Vehicle Gateway.

#### **Section 7**, **INTERNET ACCESS MANAGEMENT**

The chapter explains how to set up remote management and advertising.

#### **Section 8**, **OTHER CONFIGURATIONS**

The chapter explains related functions of the Vehicle Gateway.

#### **Appendix A**

The section contains FAQ information of the Vehicle Gateway.

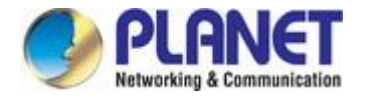

## <span id="page-9-0"></span>**1.4 Product Features**

- **Physical Port**
	- **4 10/100BASE-TX** RJ45 LAN ports, auto-negotiation, auto MDI/MDI-X
	- **110/100BASE-TX RJ45 WAN port, auto-negotiation, auto MDI/MDI-X**
	- **1** 4G LTE 2.3 dBi antenna
	- **2** 2.4G Wi-Fi 2dBi antennas
	- **1 GPS antenna**
	- **1** SIM card slot
	- **1** console port
	- **2** TF card slots to save files for Wi-Fi advertising

### **Cellular Interfaces**

- Supports multi-band connectivity with FDD LTE/ TDD LTE/ WCDMA/ GSM/ LTE Cat4
- Built-in SIM and broadband backup for network redundancy
- One detachable antenna for 4G LTE connectiion
- LED indicators for connection status (3G/4G)

## **Wi-Fi Interfaces**

- Complies with IEEE802.11b/g/n 2.4GHz
- Two detachable antennas for wireless connection
- 64/128-bit WEP, WPA/WPA2 and WPA-PSK/WPA2-PSK (TKIP/AES encryption)
- LED indicators for status

### **Case and Installation**

- IP30 aluminum case
- Mounting brackets for vehicles
- Power requirement: 6~32V DC
- Supports 15KV DC Ethernet ESD protection
- -25 to 65 degrees C operating temperature

### **Advanced Features**

- Supports demilitarized zone (DMZ)
- Supports VPN client, including GRE, PPTP, IPSec, L2TP
- Supports NAT port mapping function, such as SNAT and DNAT
- Supports Static Routing to display current routing information of the gateway
- Supports QoS for bandwidth management
- Supports Dynamic DNS and PLANETDDNS
- Supports WAN connection types: DHCP client, static IP and PPPoE client
- Secures network connection
	- $-IP$  filter
	- URL filter
	- -MAC filter

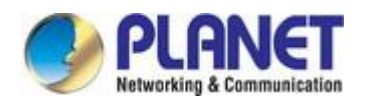

## **Management**

- Gateway management interfaces
	- Console/Telnet Command Line interface
	- Web management
- Gateway Maintenance
	- Firmware upload via HTTP, and TFTP
	- Restore or Reset button for reset to factory default
	- Dual images
- SNTP (Simple Network Time Protocol)
- System log
- System tool, such as ping and trace
- Configuration backup and restore
- Supports CMS and Wifidog for remote management, and Wi-Fi advertising

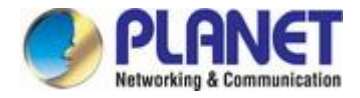

# <span id="page-11-0"></span>**1.5 Product Specifications**

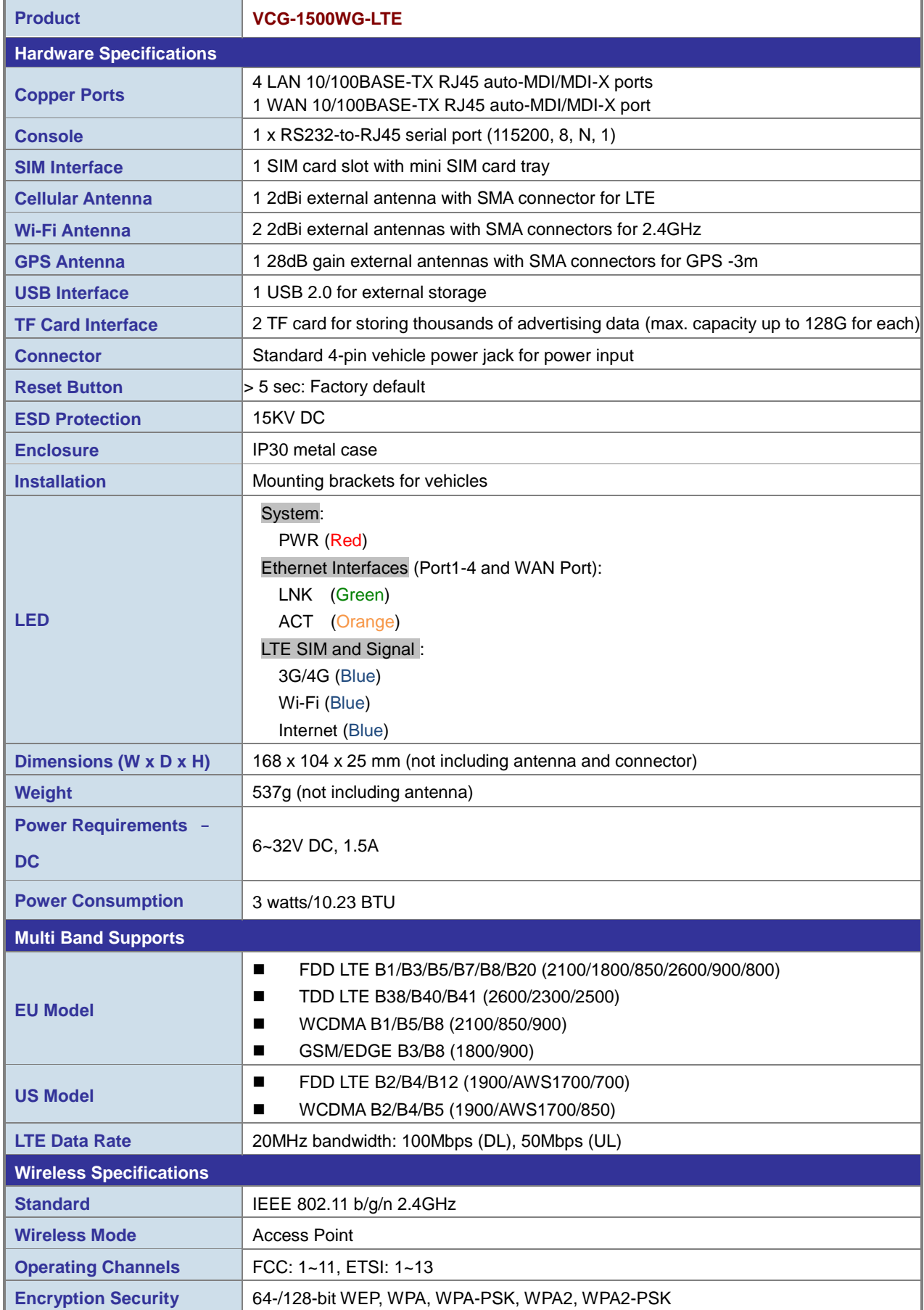

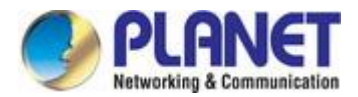

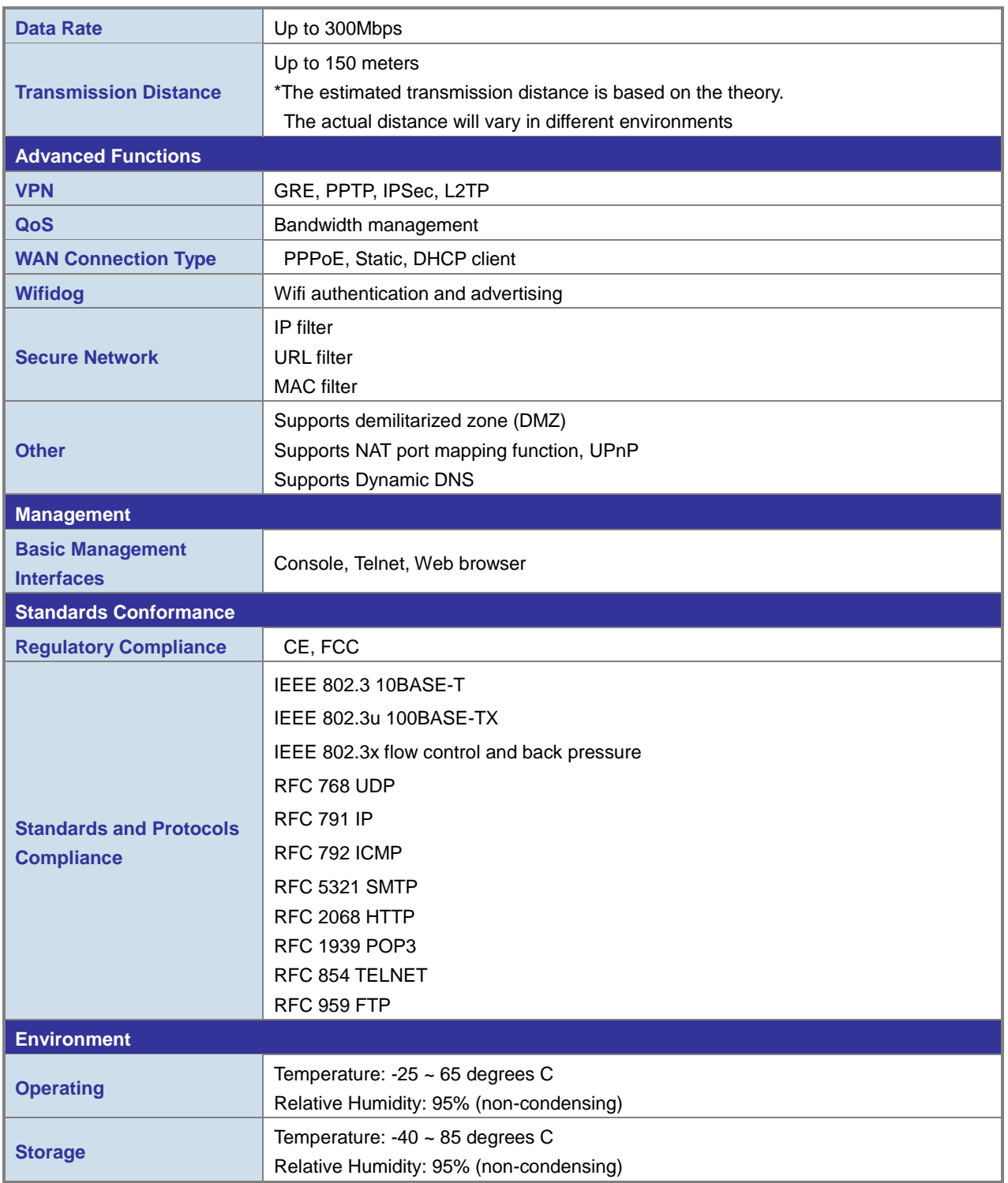

<span id="page-13-0"></span>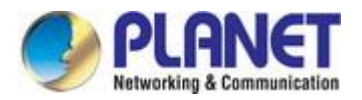

# **2. INSTALLATION**

This section describes the hardware features and installation of the Vehicle Gateway. For easier management and control of the Vehicle Gateway, familiarize yourself with its display indicators and ports. Front panel illustrations in this chapter display the unit LED indicators. Before connecting any network device to the Vehicle Gateway, please read this chapter completely.

# <span id="page-13-1"></span>**2.1 Hardware Description**

## <span id="page-13-2"></span>**2.1.1 Vehicle Gateway Front and Rear Panels**

The front panel provides the monitoring of the Vehicle Gateway's simple interfaces. Figure 2-1 shows the front panel of the Vehicle Gateway.

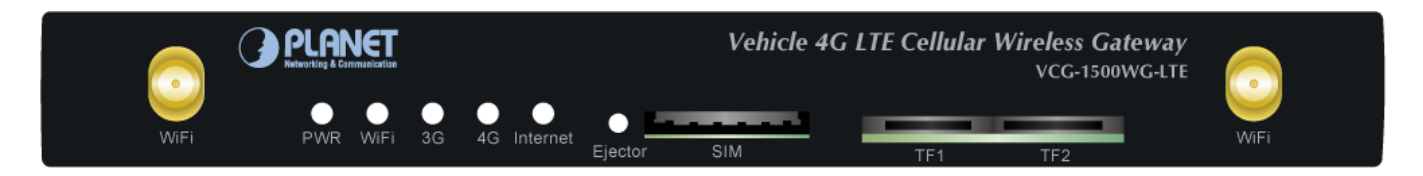

**Figure 2-1** Front Panel

The rear panel provides the most of the connectors in the gateway. Figure 2-2 shows the rear panel of the Vehicle Gateway.

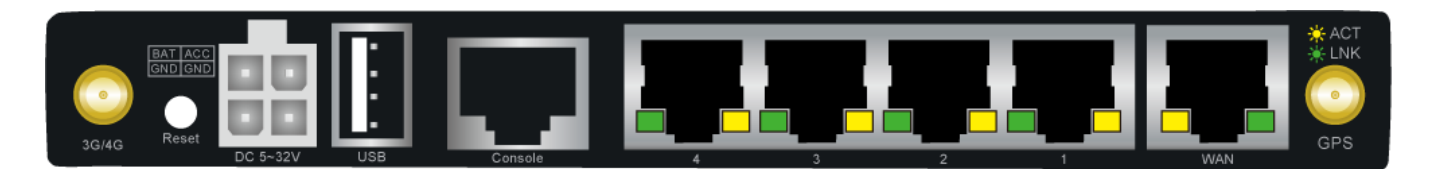

**Figure 2-2** Rear Panel

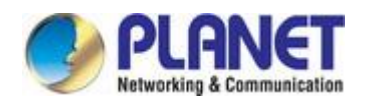

#### **Reset Button**

On the rear of the VCG-1500WG-LTE, the reset button is designed to reset the Vehicle Gateway to factory default.

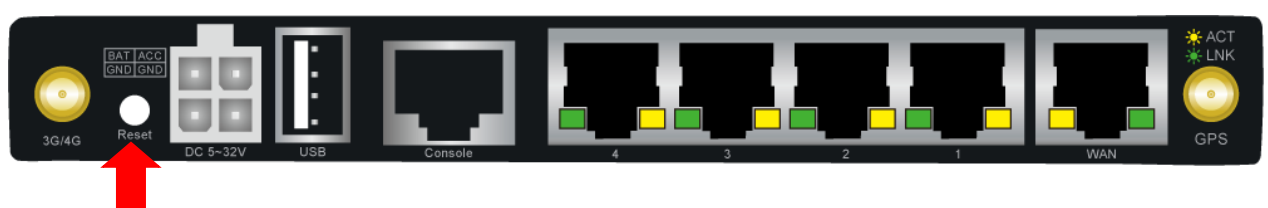

**Figure 2-3** Reset Button of VCG-1500WG-LTE

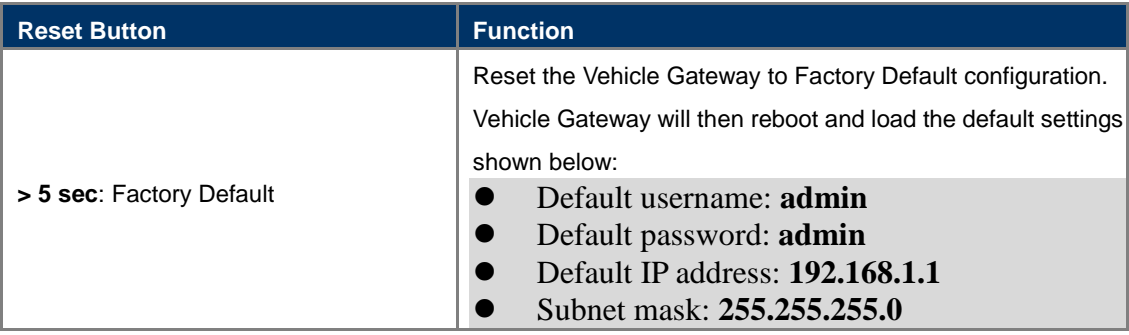

## <span id="page-14-0"></span>**2.1.2 LED Indications**

The front and real panels' LEDs indicate instant status related to system power, Wi-Fi, 4G and Internet. It helps monitor and troubleshoot when needed.

## **System**

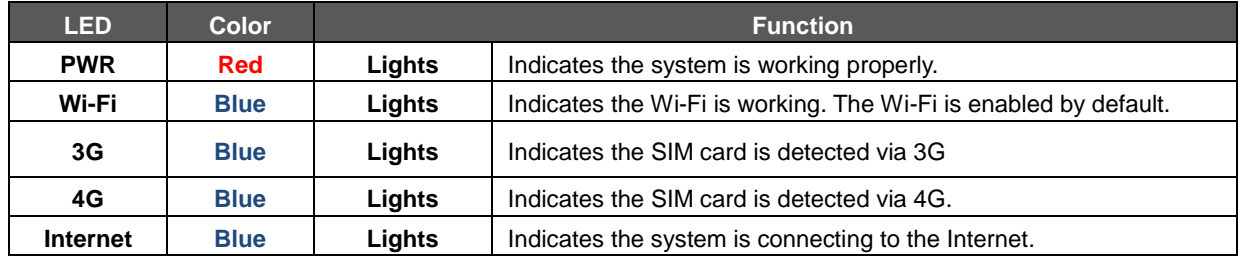

## ■ 10/100BASE-TX Port Interfaces (LAN Port-1 to Port-4, WAN)

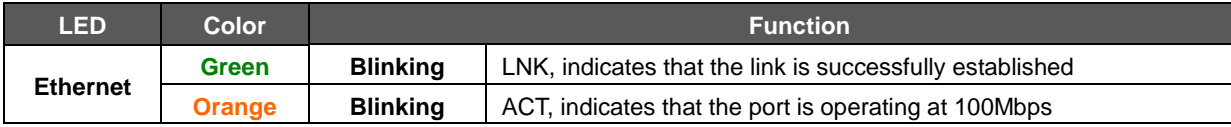

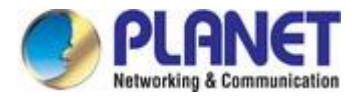

## <span id="page-15-0"></span>**2.1.3 Power Inputs**

The 4-pin power connector on the rear panel of Vehicle Gateway is used for one DC power input. The power input range is from 6 to 32V DC. In the power kit, VCG-1500WG-LTE provides one power adapter and one power cable with 4-pin female power jack. Please follow the steps below to insert the power wire.

1. Plug the 4-pin female power jack of the power cable into the power connector.

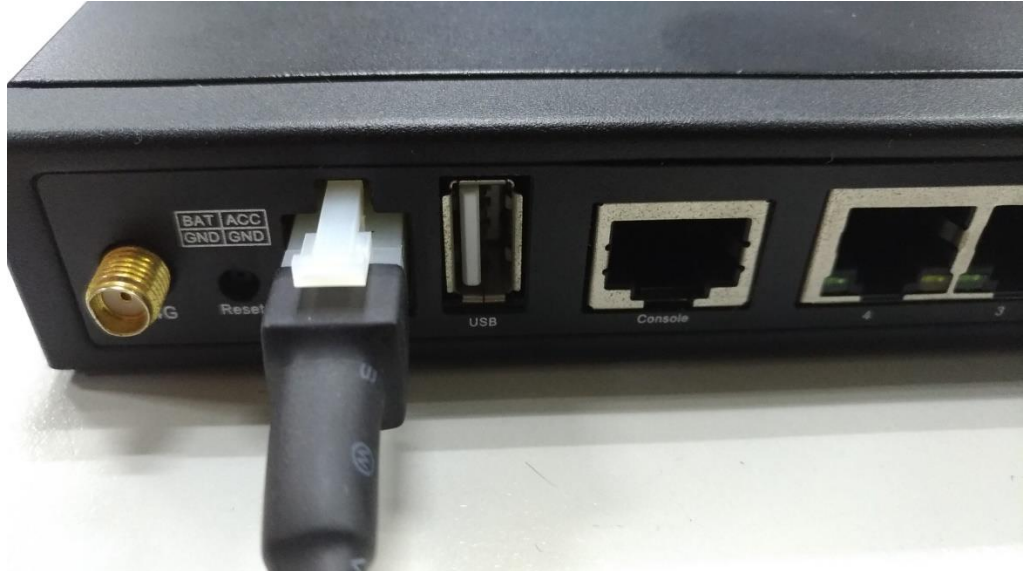

 **Figure 2-4:** Plugging in the Power Input

2. Connecting power adapter with power cable.

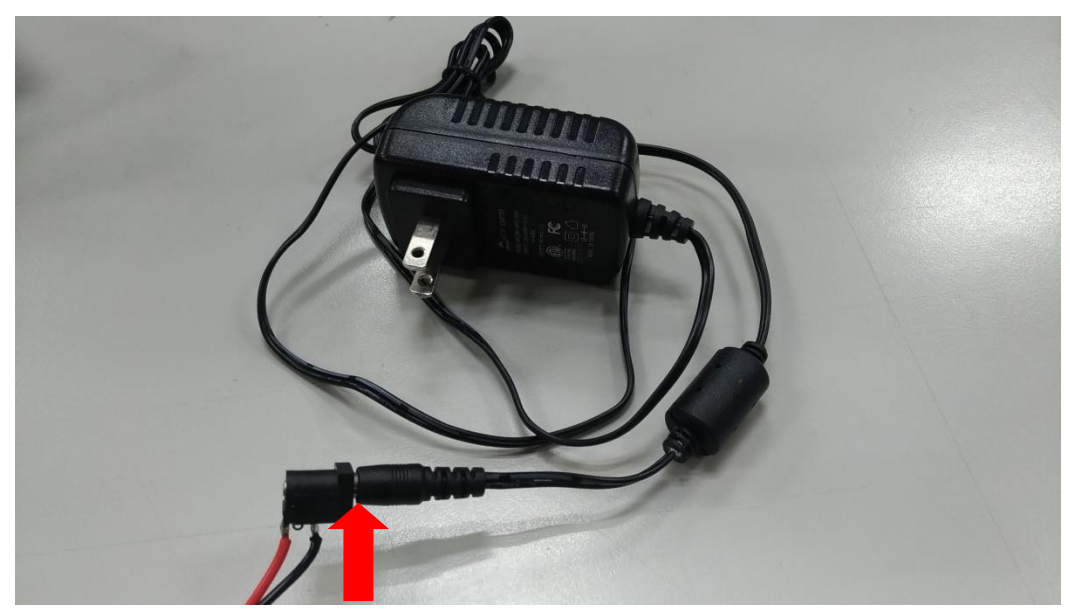

**Figure 2-5:** Connecting Power Cable with Power Adapter

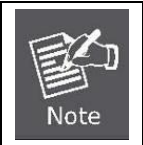

Except for the power adapter, the power cable also reserves two bare wires with positive and negative poles so that the user can connect to the battery of the car.

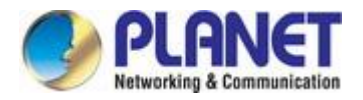

## <span id="page-16-0"></span>**2.1.4 SIM Card Installation**

1. SIM Card Drawer and Eject Button

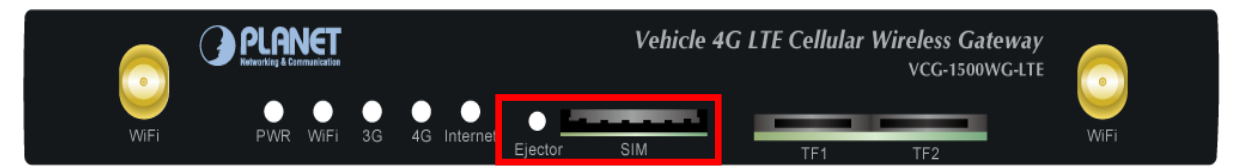

**Figure 2-6:** SIM Card Slot and Ejector

- 2. Inserting and Removing SIM Card
	- (1) Before inserting or removing the SIM card, ensure that the power has been turned off and the power connector has been removed from Vehicle Gateway.
	- (2) Press the ejector button with a paper clip or suitable tool to eject the SIM card from the drawer.
	- (3) Insert the SIM card with the contacts facing down and align it properly into the drawer. Make sure your direction of SIM card and put it into the tray.
	- (4) Slide the drawer back and lock it in place.

A mini card with LTE and WCDMA subscription.

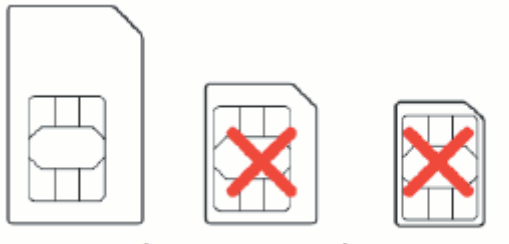

Mini SIM card

**Micro SIM card Nano SIM card** 

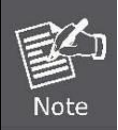

Please make sure the direction first. When pulling into the SIM tray without putting the correct direction, the tray will be stuck inside.

Please turn off Vehicle Gateway before removing the SIM card.

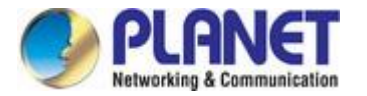

## <span id="page-17-0"></span>**2.1.5 Antenna Installation**

After SIM card installation, please connect 4G antenna, GPS antenna and Wi-Fi antennas to connectors and ensure these antennas are fixed properly. Without installing antennas, it will affect the performance or can not receive the signal.

## <span id="page-17-1"></span>**2.1.6 RJ45-DB9F Instruction**

This Gateway supports RS232 asynchronous communication serial interface and adopts RJ45. Serial interface is mainly used to configure control or configured to be DTU function.

Com/line: RS232 asynchronous communication serial interface

Shown below are the signal definitions of the RJ45-DB9F serial communication interfaces:

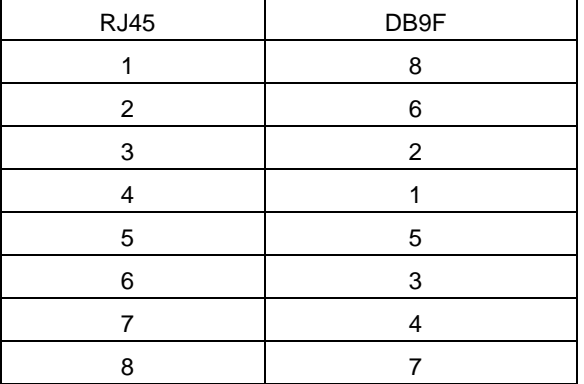

The signal definitions of the DB9F serial communication interface shown below::

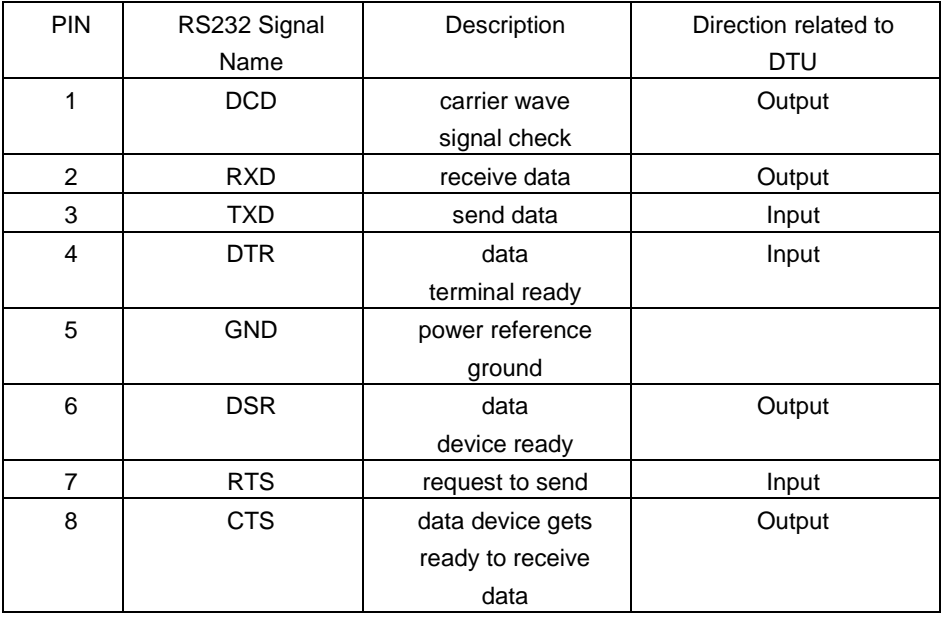

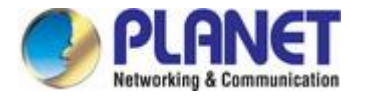

# <span id="page-18-0"></span>**2.2 Mounting Installation**

This section describes how to install your Vehicle Gateway and make connections to the Vehicle Gateway. To install your Vehicle Gateway on a desktop or shelf, simply complete the following steps.

**Step 1:** Screw the brackets on the Vehicle Gateway.

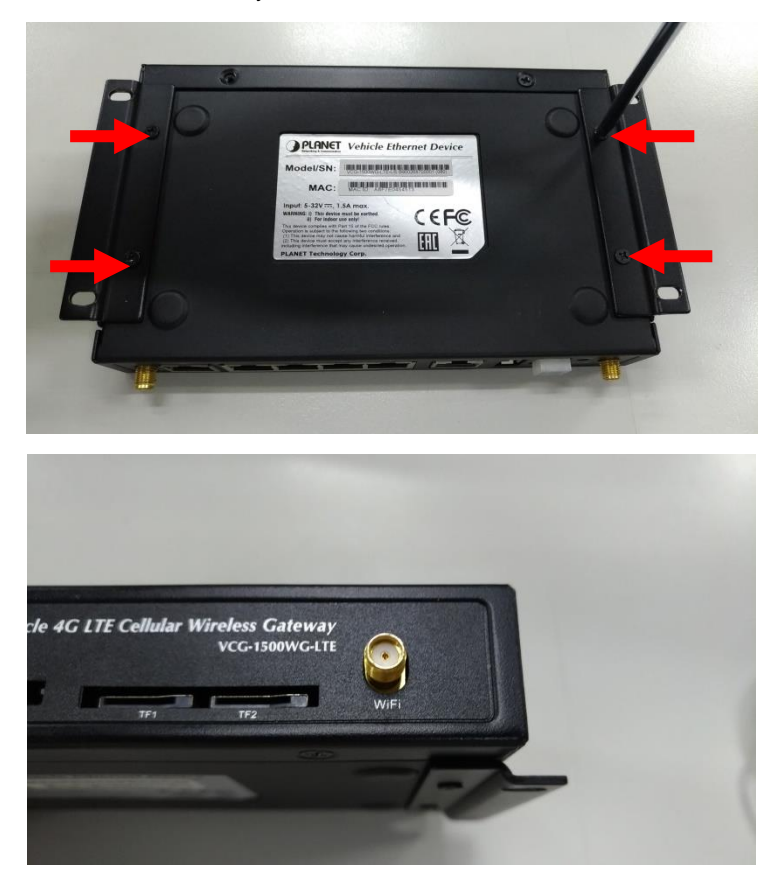

**Step 2:** Place the Vehicle Gateway in the car where you need to install it, and then lock the screws.

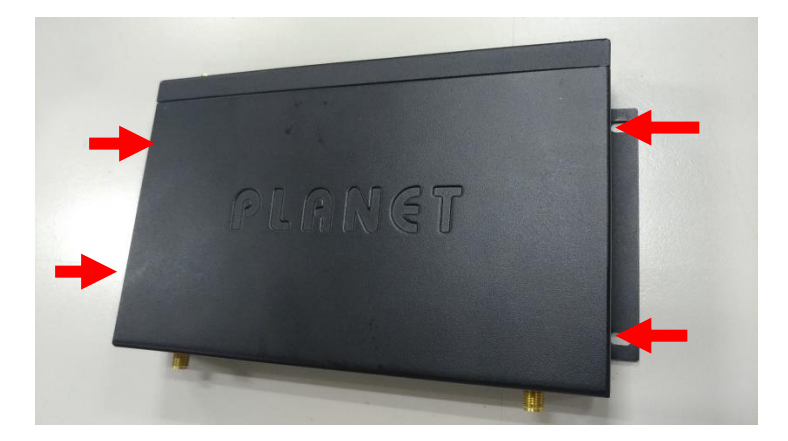

<span id="page-19-0"></span>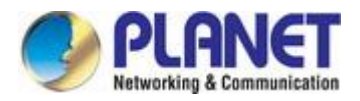

# **3. QUICK CONFIGURATION**

This chapter explains the procedure that you can install and configure the Gateway in a short time. Besides, it also contains information about port connection options.

# <span id="page-19-1"></span>**3.1 Inserting SIM Card into Gateway's SIM Card Slot**

# <span id="page-19-2"></span>**3.2 Connecting Antennas**

# <span id="page-19-3"></span>**3.3 Connecting LAN 2 Port of Gateway with PC**

Please connect the gateway and PC to the same switch. The default IP address of LAN 2 port is 192.168.1.1 and the port number is 9999. In the PC, please make sure the manager PC must be set to the same IP subnet address.

For example, the default IP address of the gateway is 192.168.1.1, then the manager PC should be set to 192.168.1.x (where x is a number between 2 and 254), and the default subnet mask is 255.255.255.0

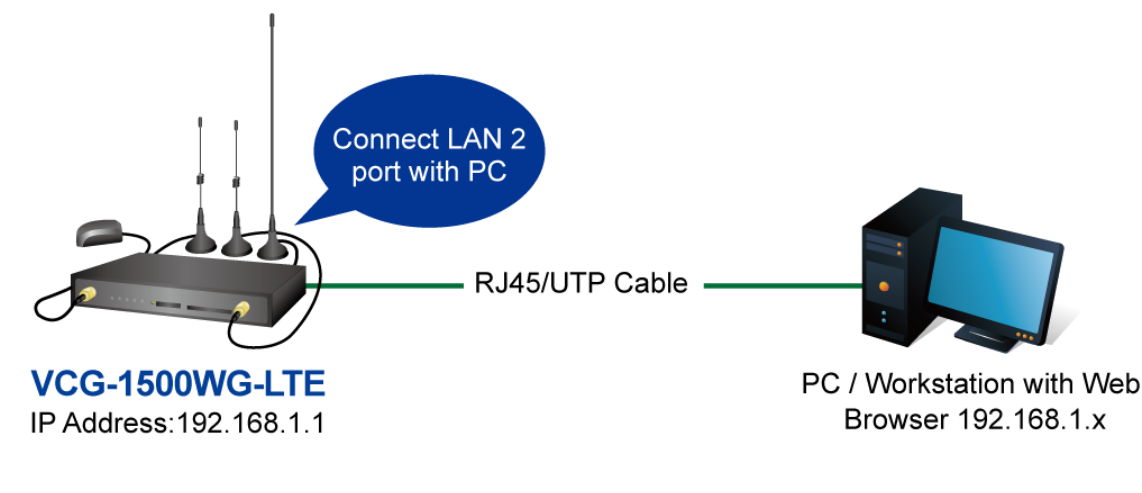

## IP Management Diagram

**Figure 3-3-1** Web Management

# <span id="page-19-4"></span>**3.4 Logging in to the Vehicle Gateway**

Use Internet Explorer 8.0 or above Web browser and enter default IP address [http://192.168.1.1:9999](http://192.168.1.1:9999/) to access the Web interface.

After entering the [http://192.168.1.1:9999](http://192.168.1.1:9999/) the following dialog box will appear. Please enter the default user name and password "**admin**".

# <span id="page-19-5"></span>**3.5 LED and System Status**

When the gateway is working properly, the LED status should display as shown below:

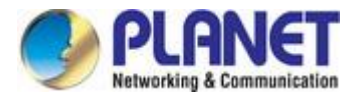

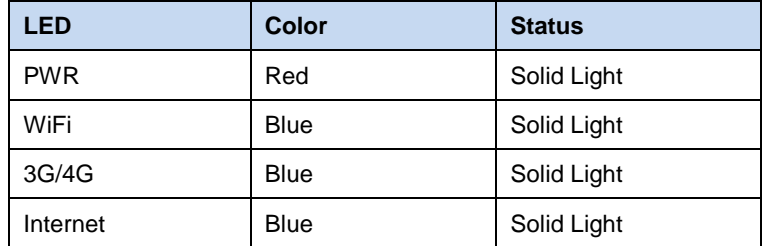

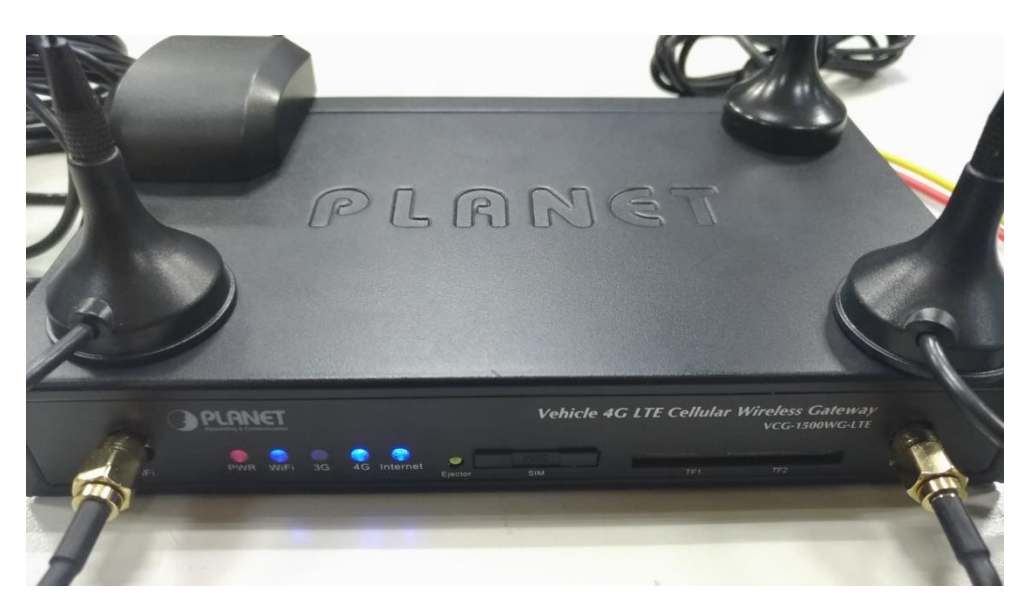

## **Figure 3-5-1** LED Status

| <b>D</b> Basic<br>$\lambda$        | <b>Status</b>         |                     |                 |                   |              |                                         |  |
|------------------------------------|-----------------------|---------------------|-----------------|-------------------|--------------|-----------------------------------------|--|
| <b>D</b> WAN<br>$-$ LAN            | Version               |                     |                 |                   |              | PLANET-gateway-9344-20180908V3.3.5-ETSI |  |
| D Wi-Fi                            | Work Mode             |                     |                 |                   |              | 4G Dial Mode                            |  |
| <b>DDNS</b>                        | <b>Current Status</b> |                     |                 | 4G Dial Mode      |              |                                         |  |
| <b>E</b> KeepAlive                 | Net Type              |                     |                 | LTE               |              |                                         |  |
| Advance                            | Module Type           |                     |                 |                   |              | EC20                                    |  |
| <b>D</b> Filter                    | <b>IMSI</b>           |                     |                 | 466924251338873   |              |                                         |  |
| <b>B</b> NAT/DMZ/UPNP              | IMEI                  |                     |                 |                   |              | 861107030104914                         |  |
| -□ Route                           | Card Status           |                     |                 | ready             |              |                                         |  |
| <b>D</b> VPN                       | Csq                   |                     |                 |                   |              | 23,99(-67dBm)                           |  |
| <b>D</b> GRE                       |                       |                     |                 | antl              |              |                                         |  |
| <b>B</b> PPTP                      | Send Traffic          |                     |                 | 622 0 B           |              |                                         |  |
| D IPSEC/L2TP                       | Receive Traffic       |                     | 5530B           |                   |              |                                         |  |
| $-$ <sub>D</sub> N <sub>2</sub> N  | <b>Connect Status</b> |                     |                 | on-line           |              |                                         |  |
| Internet Management                | Online Time           |                     |                 |                   |              | 0 days, 0:0:44                          |  |
| $\Box$ QoS                         | Runtime               |                     | 0 days, 0:1:30  |                   |              |                                         |  |
| D Portal                           |                       | AUTO<br>Active Mode |                 |                   |              |                                         |  |
| - <sup>□</sup> Wifidog             | Interface             | <b>IP</b>           | <b>Mask</b>     | <b>MAC</b>        | <b>DHCPD</b> |                                         |  |
| <sup>D</sup> Application Filtering | WAN                   | 10.20.239.153       | 255.255.255.252 | A8:F7:E0:45:48:D1 |              | Offline                                 |  |
| <b>B</b> Follower                  | LAN1                  | 172.16.0.1          | 255.255.255.0   | A8:F7:E0:45:48:D2 | No           |                                         |  |
| System                             | LAN2                  | 192.168.9.1         | 255.255.255.0   | A8:F7:E0:45:48:D3 | Yes          |                                         |  |
| <b>B</b> Status                    |                       |                     |                 |                   |              |                                         |  |
| <sup>-</sup> Wi-Fi Probe           | Predns                |                     |                 |                   |              | 168.95.1.1                              |  |
| <b>D</b> User                      | Alterdns              |                     |                 |                   |              | 168.95.192.1                            |  |
| D Upgrade                          | PPPoE                 |                     | Disable         |                   |              |                                         |  |

**Figure 3-5-2** System Status

<span id="page-21-0"></span>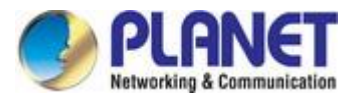

# **4. BASIC CONFIGURATION**

This section introduces the configuration and functions of the Web-based management.

# <span id="page-21-1"></span>**4.1 WAN Configuration**

Gateway dial-up configuration is the basic parameter of connecting wireless network.

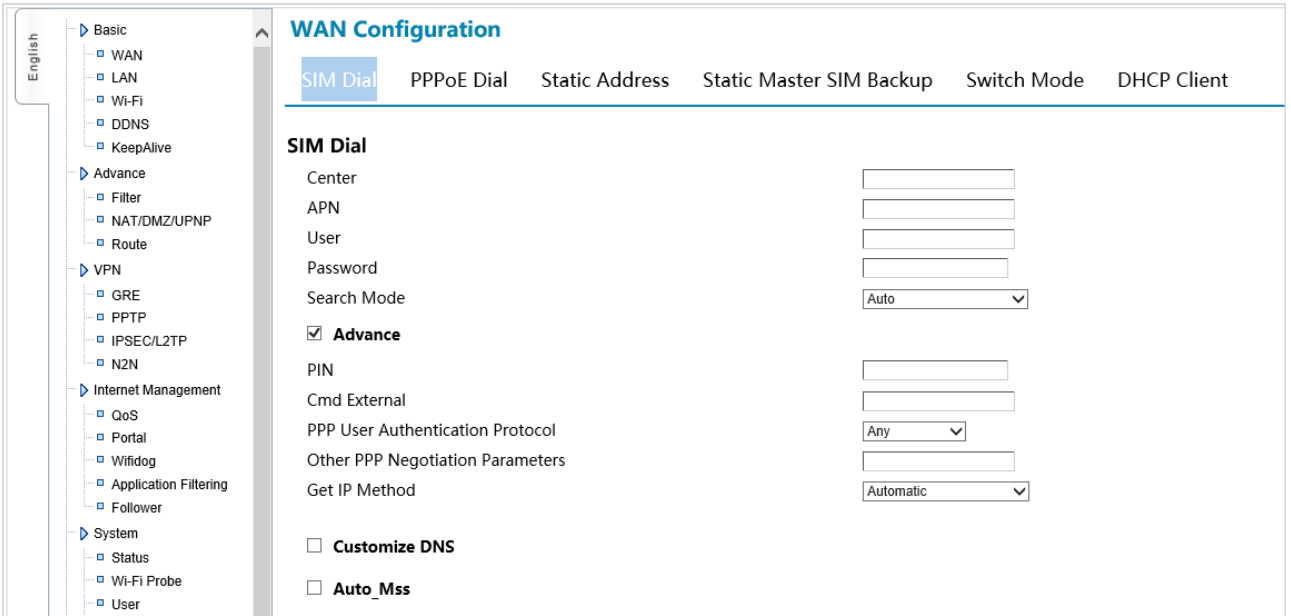

**Figure 4-1-1** Main Page

| <b>Object</b>                                  | <b>Description</b>                                                                                                    |  |  |  |
|------------------------------------------------|----------------------------------------------------------------------------------------------------|--|--|--|
| <b>Calling Center Number,</b>                  | Usually the information is default setting (refer to Appendix 5). Usually it doesn't need to                                                                                                    |  |  |  |
| <b>Access Point Name,</b>                      | revise it. If APN/VPND is used, it needs to type these information supplied by ISP to the                                                                                                    |  |  |  |
| <b>Username and Password</b>                   | exact place.                                                                                                    |  |  |  |
| <b>PIN Code</b>                                | If mobile UIM/SIM card is used to set a PIN code, please input it here.                                                                                                    |  |  |  |
| <b>Extra Initialization</b><br><b>Commands</b> | It is usually blank here. If customer has any especial command, customer can input here.                                                                                                    |  |  |  |
| The Way to Obtain IP                           | To obtain IP automatically, specify the local IP and specify the remote client's IP. Default<br>situation is to obtain IP automatically; it is the IP address assigned by ISP when wireless<br>dial-up is made. If "Specify IP address" is selected, please input it according to ISP<br>supplied information. Otherwise, it can't be online by dial-up. If ISP requires specifying<br>one kind, and the other one is obtaining automatically, please input 0.0.0.0. |  |  |  |

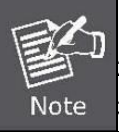

1. PIN code can't be input casually to avoid locking the card.

2. Please don't input extra initialization command casually to avoid dial-up which is unavailable. 3. Please don't specify IP casually unless it is required to do so by ISP, otherwise, online is

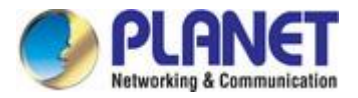

unavailable.

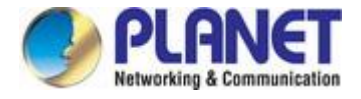

# <span id="page-23-0"></span>**4.2 PPPoE Configuration**

PPPOE is the short name of point-to-point protocol over Ethernet, and it can make Ethernet host connect with remote access concentrator by a simple bridge equipment

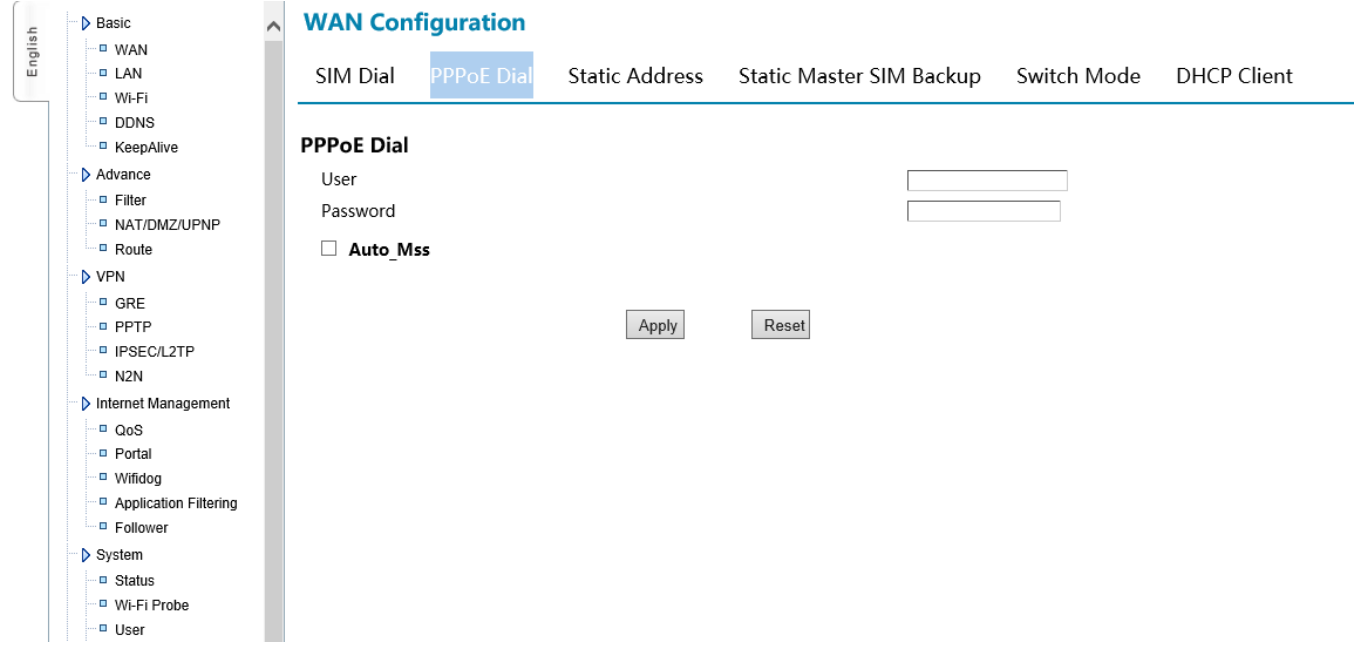

**Figure 4-2-1** PPPoE

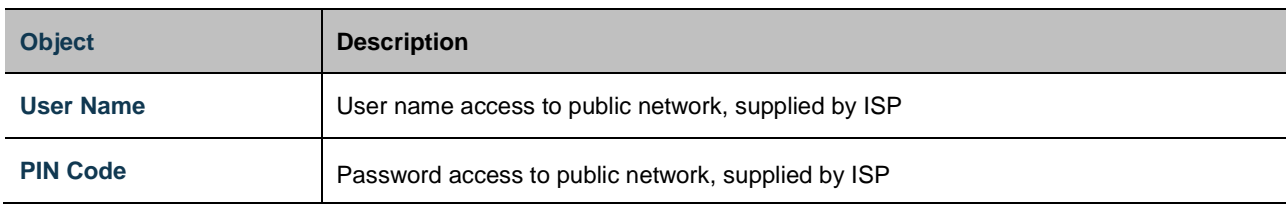

# <span id="page-23-1"></span>**4.3 LAN Configuration**

Gateway Ethernet port configuration (local IP address and DHCP server)

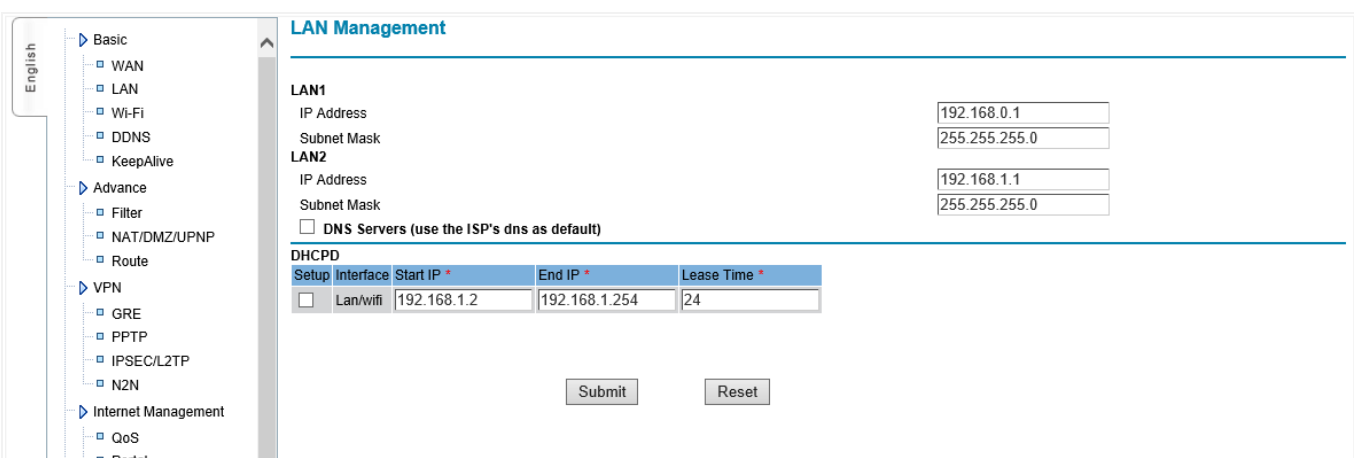

**Figure 4-3-1** LAN

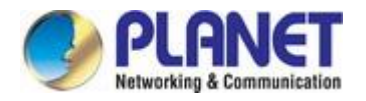

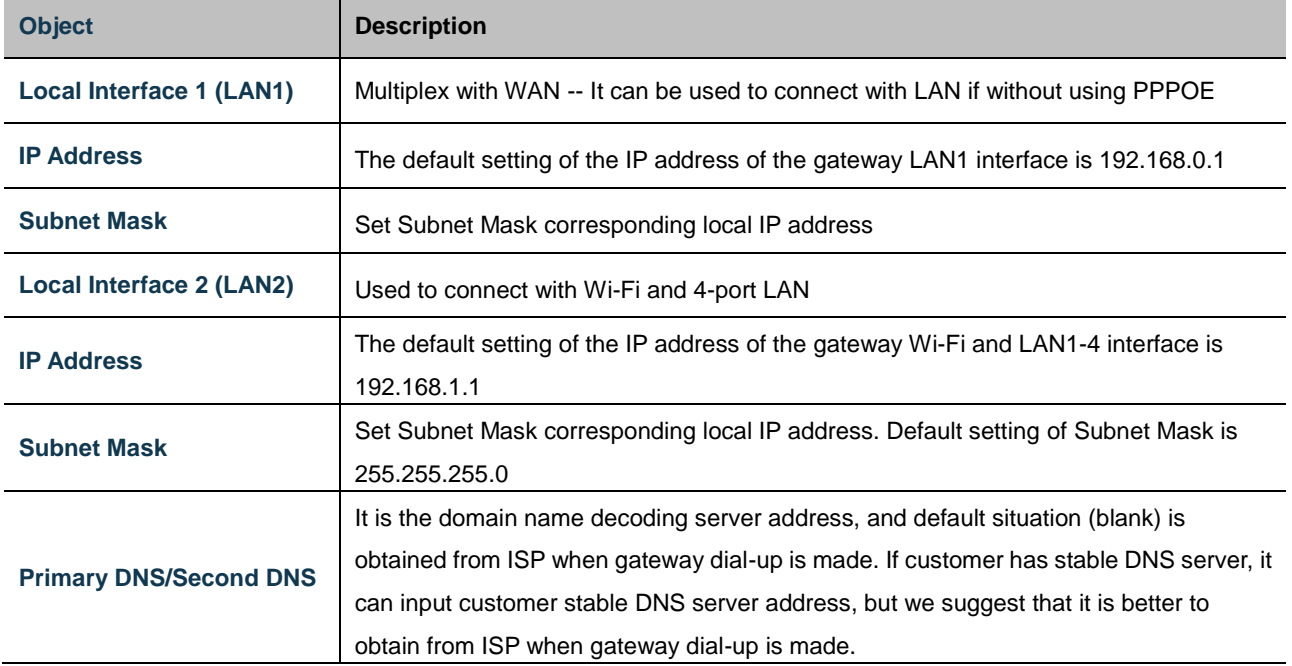

### **Note:**

1. Make sure all IPs connected to equipment are in the same Subnet Mask with gateway.

2. When multi units work in the same LAN, MAC address will restore to default setting after "load default setting". It is easy to make MAC address conflict with other equipment. So please revise MAC address.

3. If users input DNS server address, after dialing, please check whether DNS used by gateway can decode domain name.

4. Local interface 1 and Local interface 2 can't be in the same subnet mask

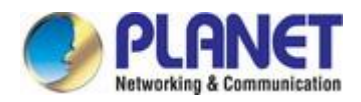

# <span id="page-25-0"></span>**4.4 Wi-Fi Configuration**

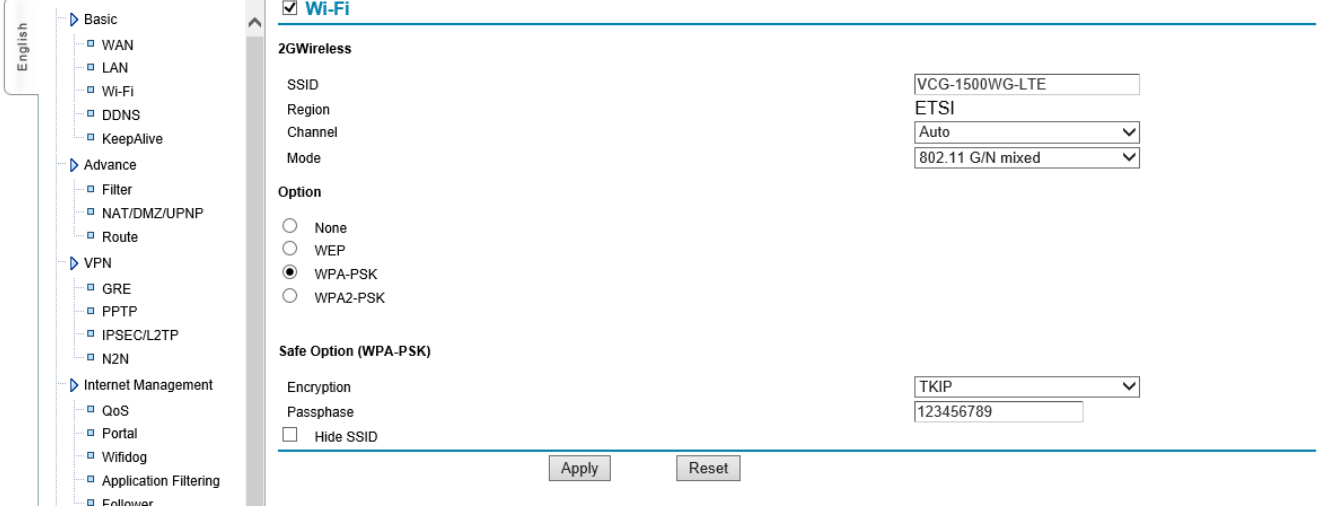

**Figure 4-4-1** Wi-Fi

## The page includes the following fields:

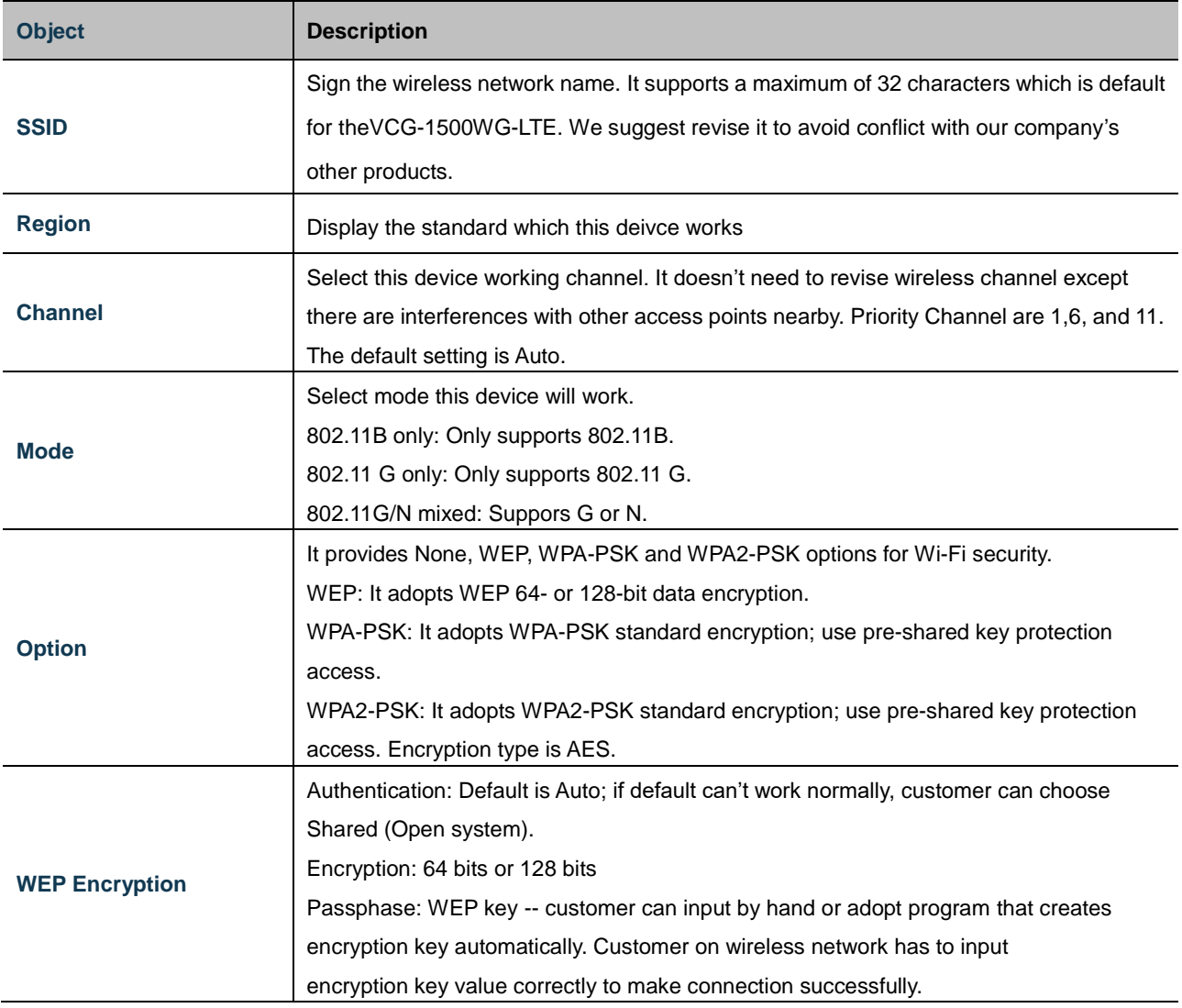

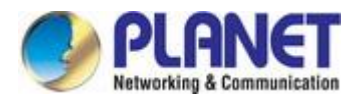

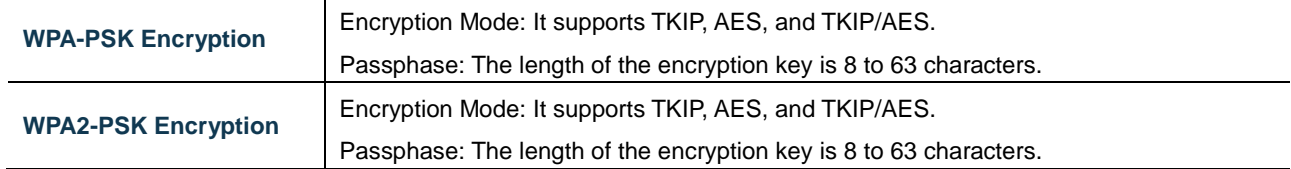

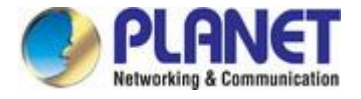

# <span id="page-27-0"></span>**4.5 DHCPD Configuration**

DHCP is Dynamic Host Control Protocol. It can assign IP address to computers in the LAN automatically. For customers, it is not easy to set TCP/IP protocol parameters to all LAN computers. There are IP address, subnet mask, gateway, DNS server and so on. Problems can be solved easily by using DHCP. The system default is open. If customer doesn't use DHCPD service, please close this selection.

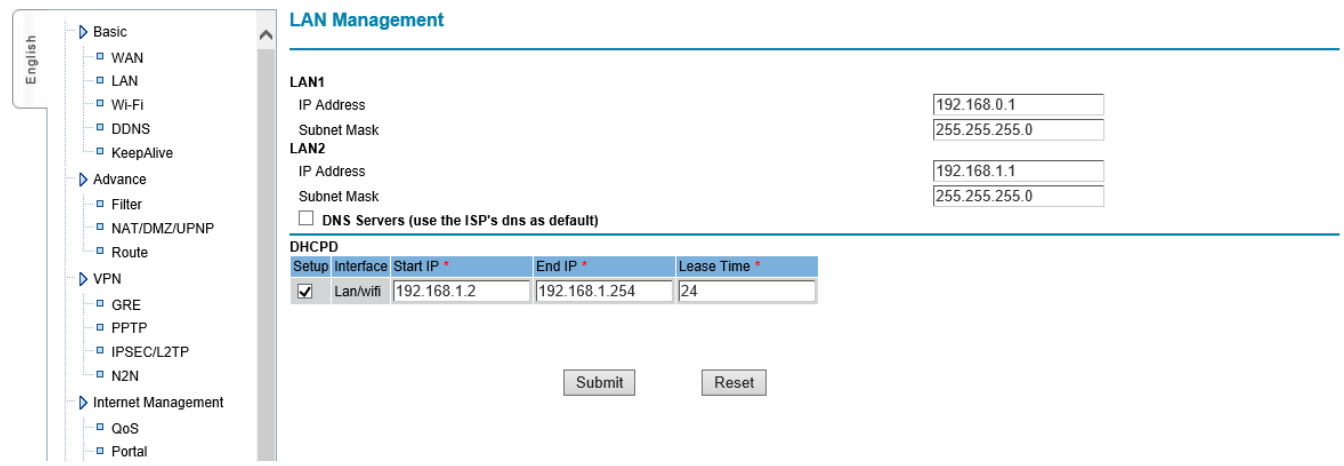

#### **Figure 4-5-1** DHCP Server

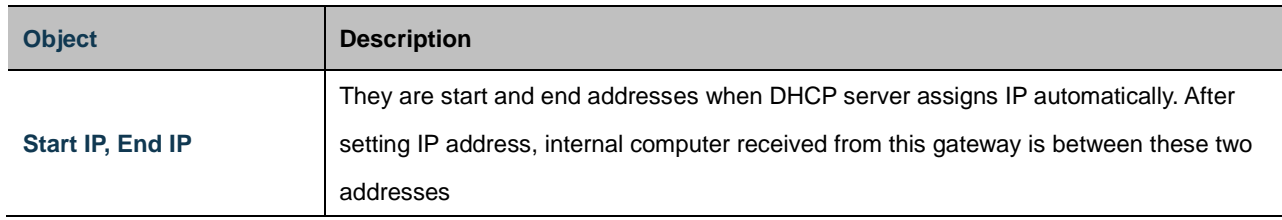

Note:

1. DHCP start IP and end IP are a must, and they are in the same subnet with gateway, but can't include gateway local IP ; otherwise, DHCP server can't work normally.

2. Lapped DHCP servers can't be existed in the same LAN. If there are multi devices using DHCP server function in the same

LAN, it can cause IP address to unable to assign normally in the system. It needs to stop one DHCP server.

3. If PPPOE is used, don't use "local interface 1" DHCPD.

# <span id="page-27-1"></span>**4.6 Dynamic Domain Name Server (DDNS) Configuration**

DDNS stands for dynamic DNS, or more specifically dynamic Domain Name System. It's a service that maps internet domain names to IP addresses. It's a DDNS service that lets you access your home computer from anywhere in the world. The gateway provides DYNDNS, PLANET DDNS and Easy DDNS options.

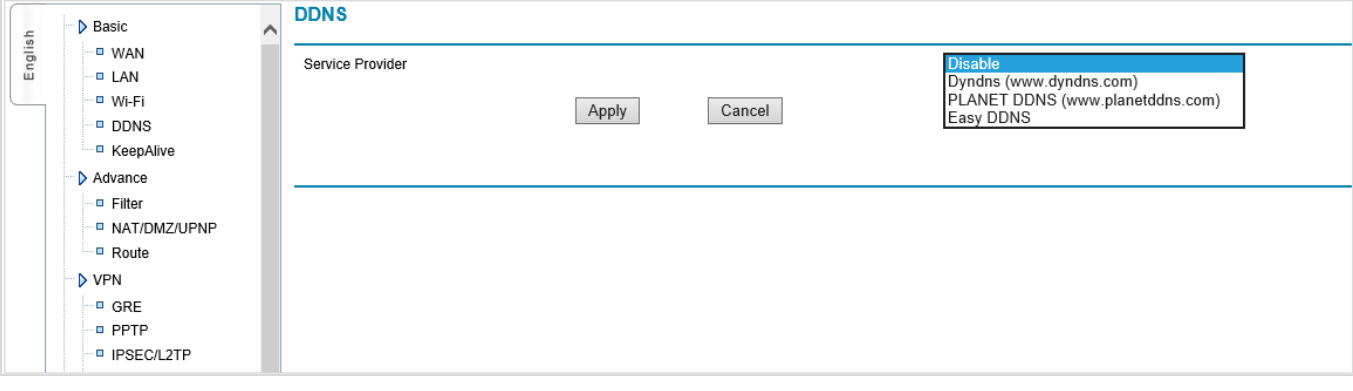

### **Figure 4-6-1** DDNS

## <span id="page-28-0"></span>**4.6.1 PLANET DDNS**

In order to properly configure the DDNS service function, please register a free DDNS domain name and account from PLANET DDNS first. Go to [http://www.plnaetddns.com](http://www.plnaetddns.com/) from the browser to do so.

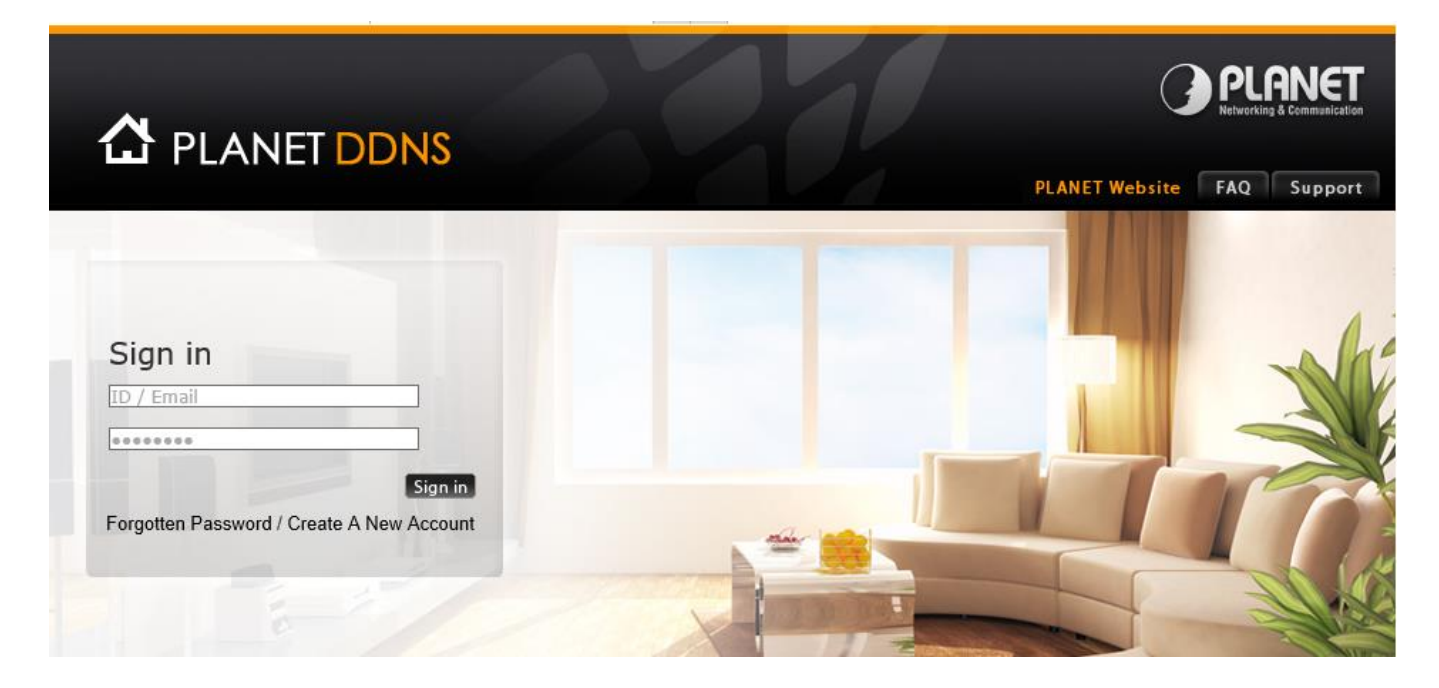

**Figure 4-6-1-1** PLANETDDNS Website

Fill in the necessary fields as illustrated below. The page will check whether or not another user has used the host name you entered as soon as you click the "Submit" button. If you see the message below, it means the domain name is created successfully.

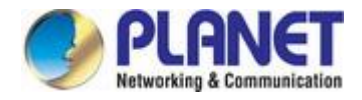

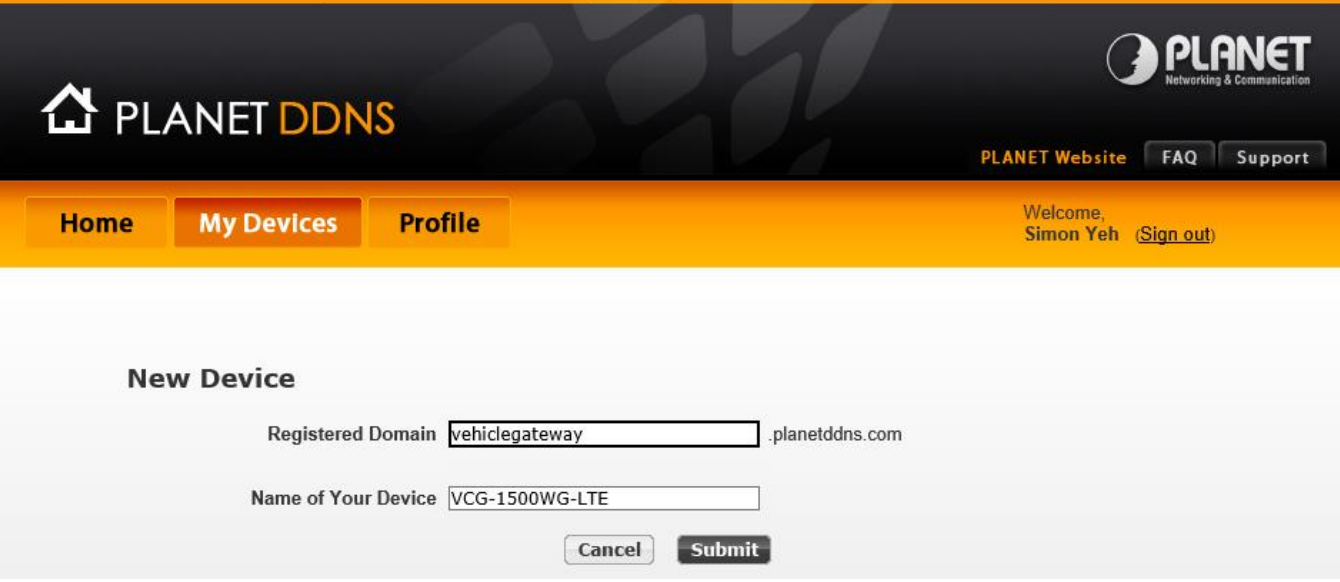

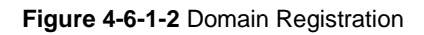

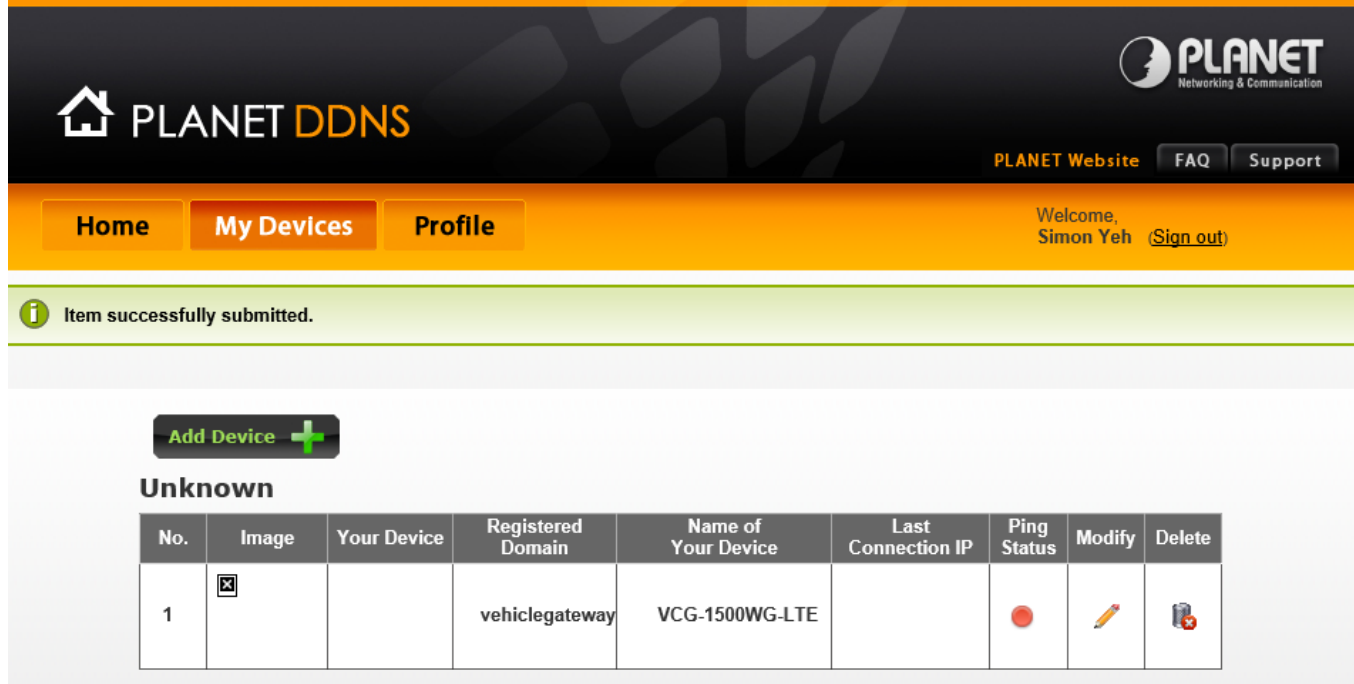

**Figure 4-6-1-3** PLANETDDNS Domain added

Go back to the gateway's DDNS service configuration page under "Basic". Fill in the domain name you picked during the registration in the "Host Nme" field and the username/password you created in the "User ID" and "Password" filed and click "Apply" to finish

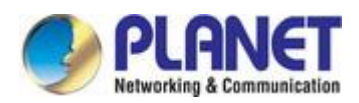

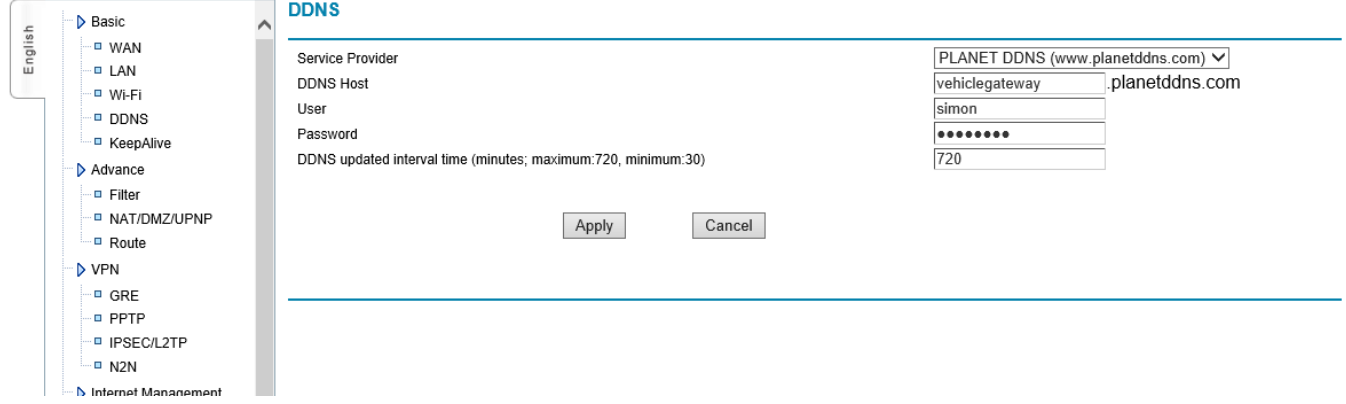

**Figure 4-6-1-4 PLANET**DDNS Configuration

## <span id="page-31-0"></span>**4.7 Keep Alive**

Keeping Online function is used to check wireless gateway online status, this function checks periodically and automatically data channel between gateway and wireless network whether normal or not. If it is found to be off-line, software will re-dial automatically and intelligently, so that the device can always be online to make sure data channel smooth.

Wireless gateway supplies 4 kinds of online checking modes; customer can select one or more kinds. By default, Rule2 and Rule3 are used.

Customer inputs stable "destination IP address" and "destination address port "and regards them as the reference of online maintenance. Please kindly noted the input "destination IP address" and "destination address port" must be stable, because wireless gate is referred to this server; if this server is not stable, it will cause wireless network off-line frequently. When multi rules are used, only when all selected rules find communication line is obstructed, wireless gateway can judge whether device is off-line or not and restart connection automatically

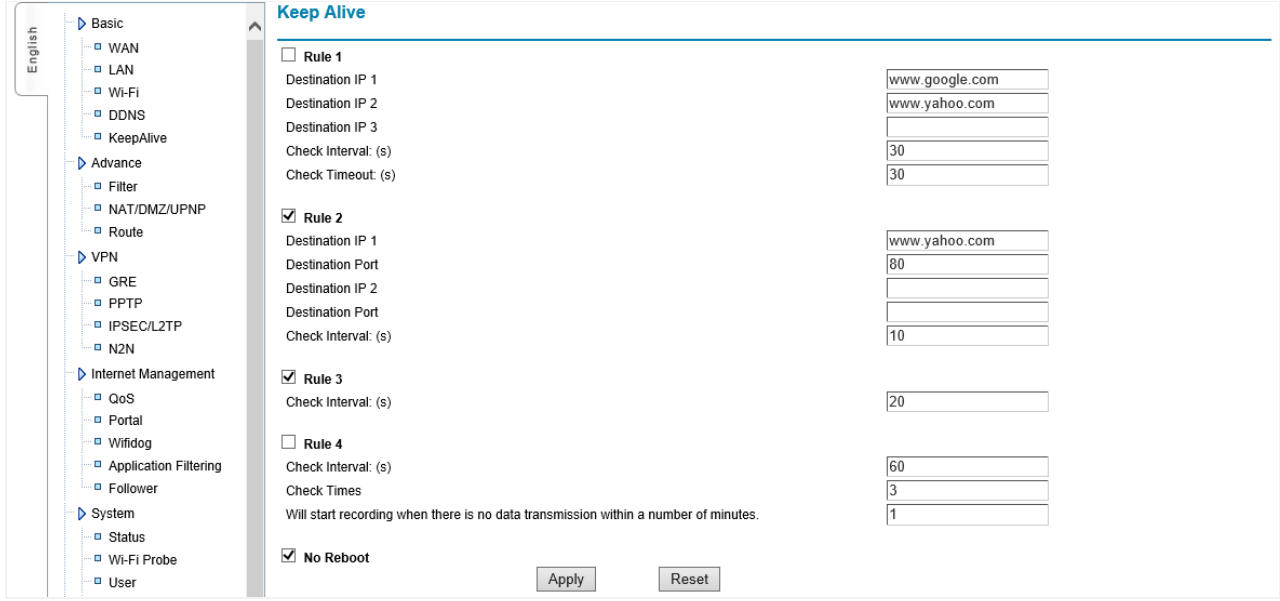

**Figure 4-7-1** Rule and No Reboot

## The page includes the following fields:

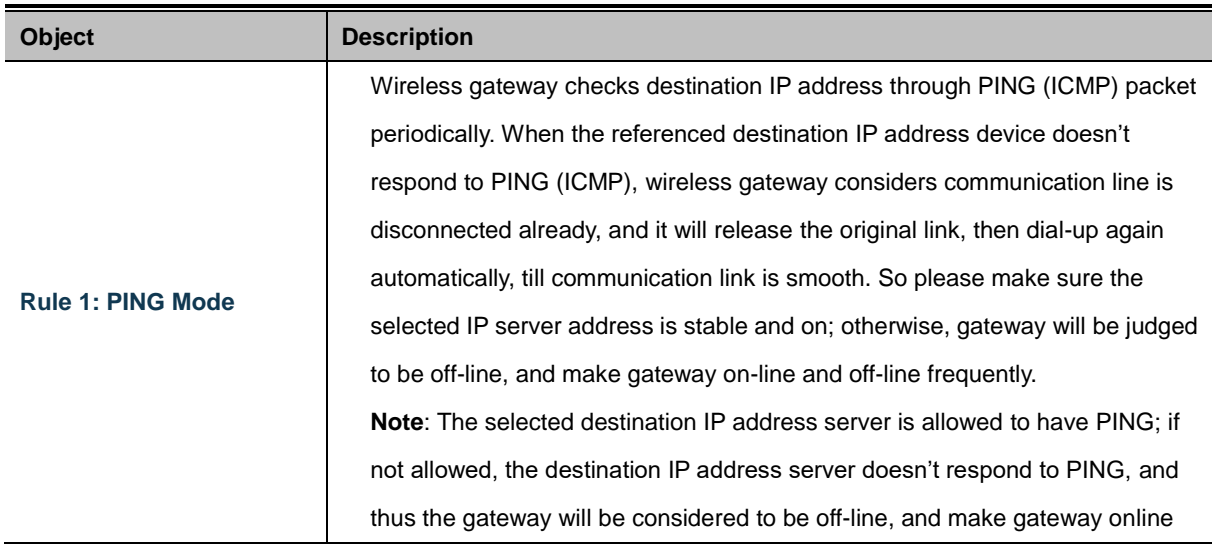

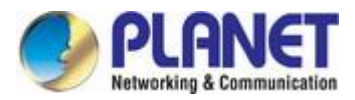

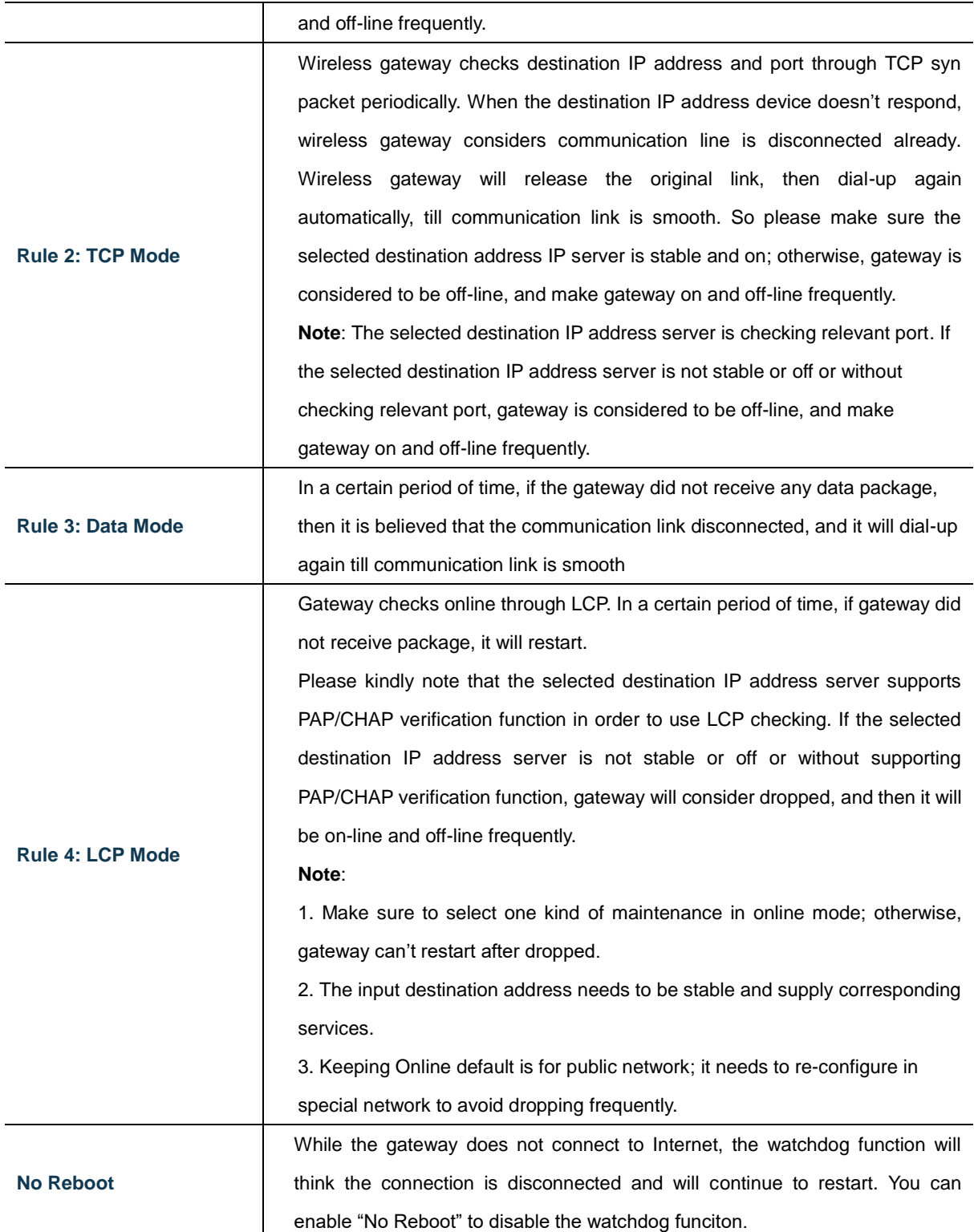

<span id="page-33-0"></span>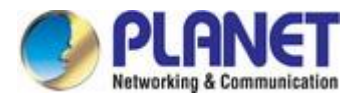

# **5. ADVANCED CONFIGURATION**

# <span id="page-33-1"></span>**5.1 IP Table Filter**

It is mainly used to filter wireless network data transmitting and receiving to prevent illegal and invalid data from gateway. It admits and refuses computers with LAN connected with gateway to get access to WAN, or admits and refuses WAN to get access to LAN connected with gateway.

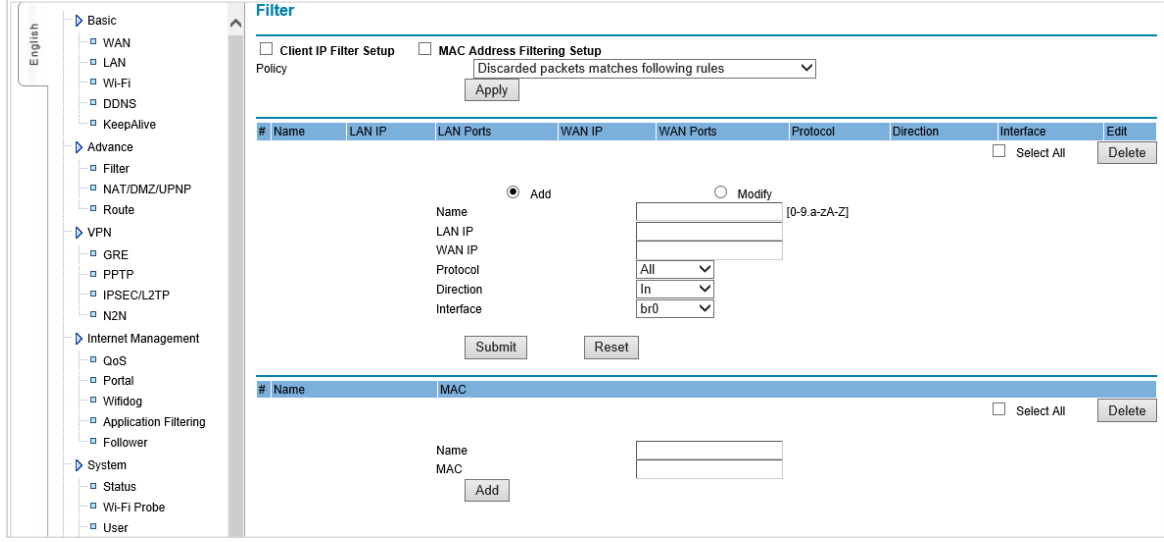

**Figure 5-1-1 Filter**

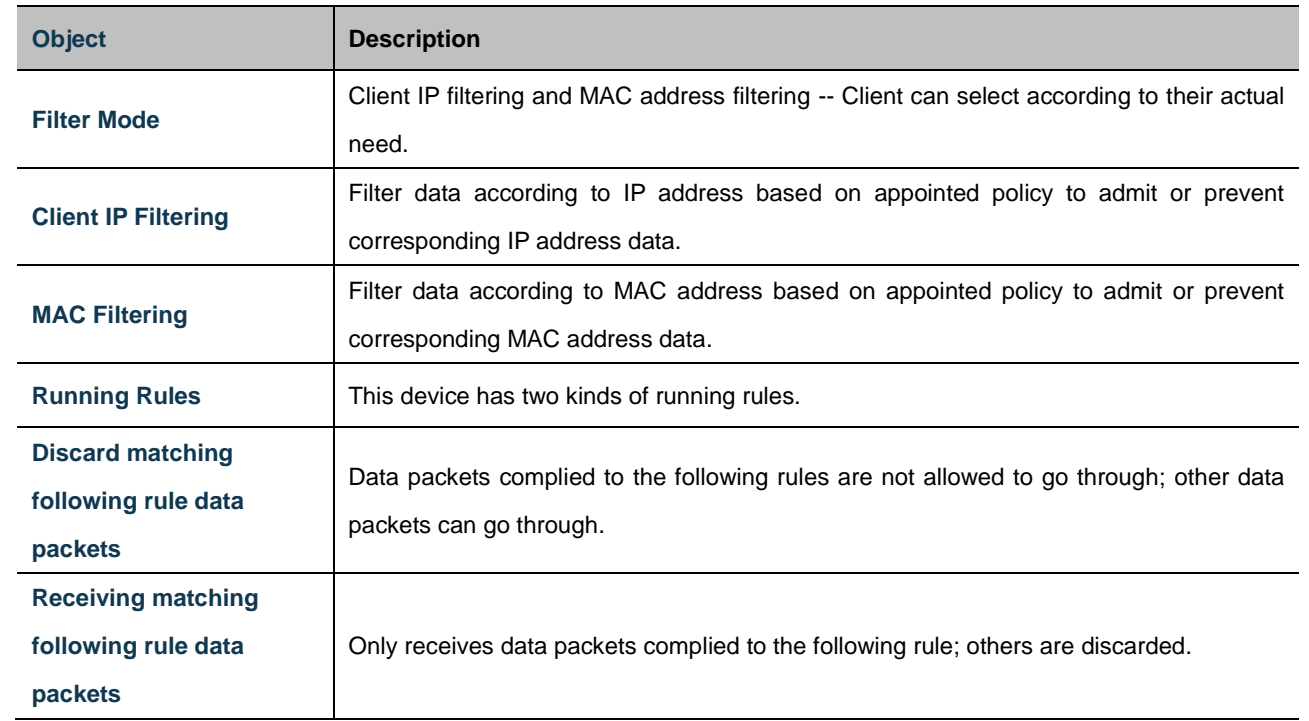

## The page includes the following fields:

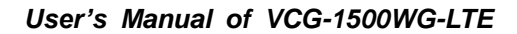

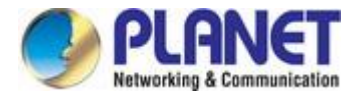

## <span id="page-34-0"></span>**5.1.1 IP Filter Rule Configuration**

To realize IP address filtering rules by appointing, revising and deleting.

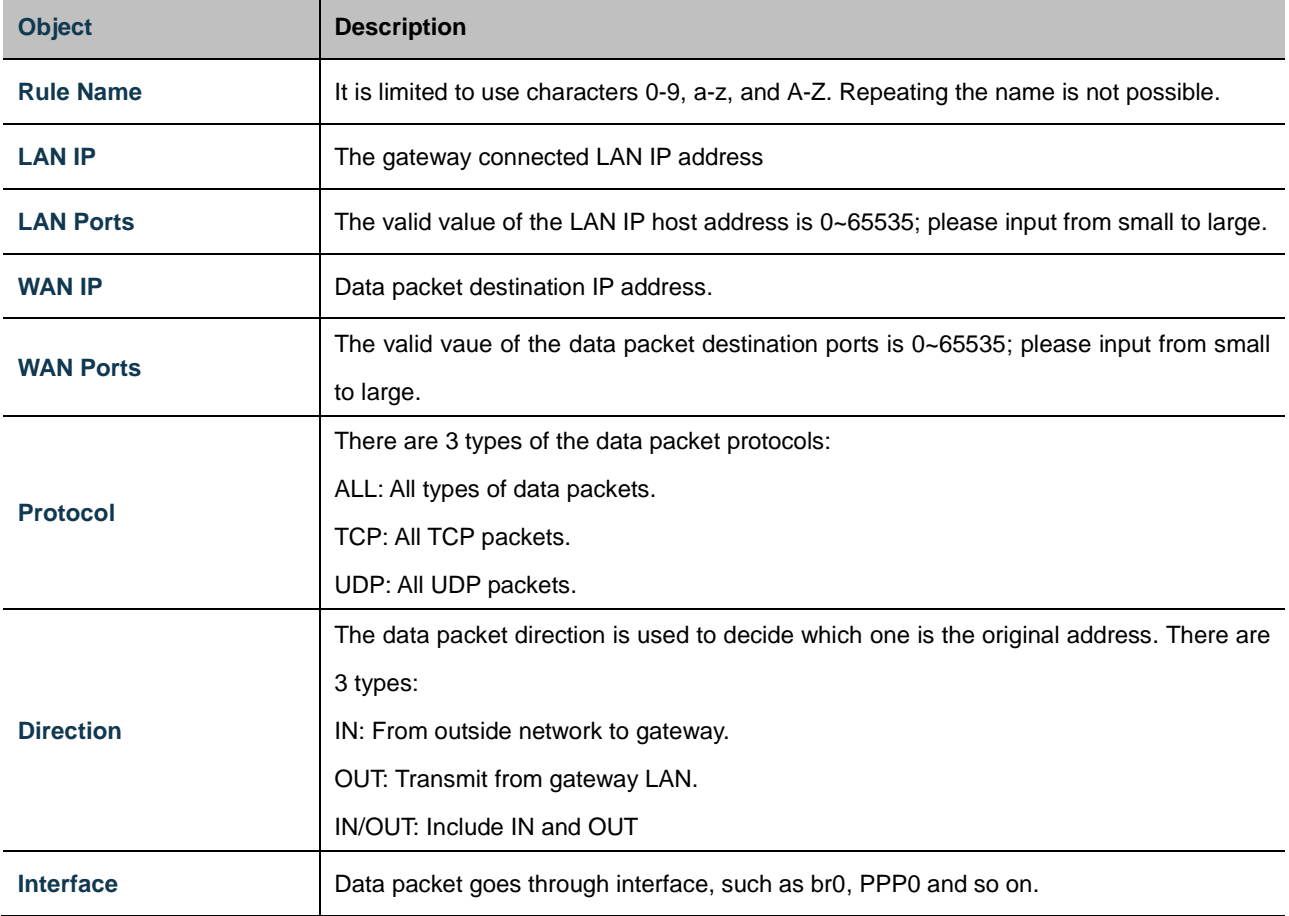

Example 1 of IP addresses filtering:

1. If select "start client IP address filtering"

2. Running rules selection: "discard packets matching following rules"; click " Apply" to save running rule. Instructions: If "discard packets matching following rules" is selected, default rule is: wireless gateway allows all data to go through, but does not allow data packet to go through.

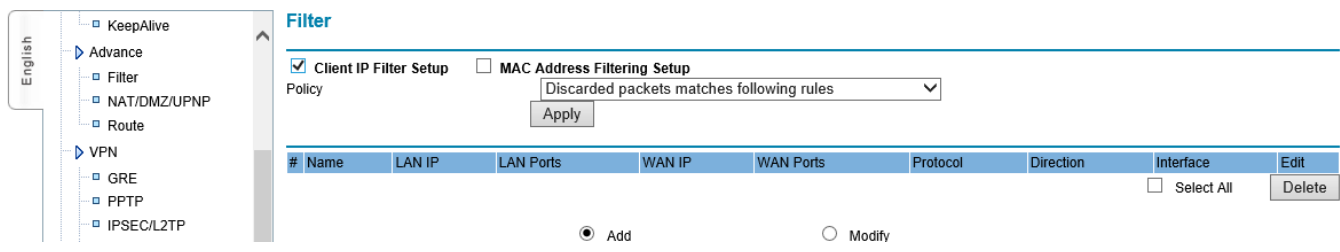

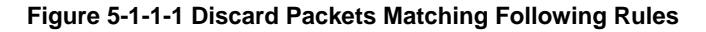

3. Input parameters in IP rule.

This example parameter is:

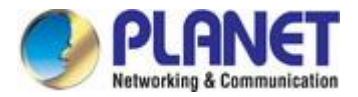

Name: enableipfilter01

LAN IP: 192.168.1.23

WAN IP: 121.204.201.13

Protocol: all

Direction: IN

Interface: PPP0

4. Explanation and Introduction

After this rule is built, gateway will start IP address filtering function. According to running rule "Discard packet matching following rule", gateway discards all protocol data packets (select "ALL") from WAN "121.204.201.13" (select "IN"direction) in PPP0 interface (select "PPP0"interface), but other IP address data packets don't comply to this rule that can come and go normally.

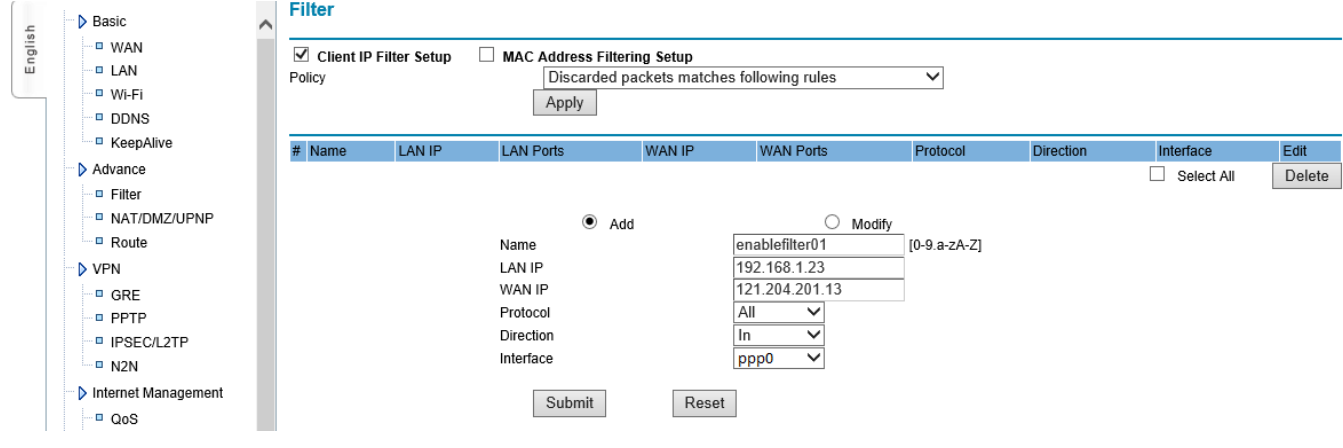

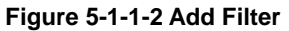

Example 2 of IP addresses filtering:

1. select "setup client IP filter"

2. Running rule: "receive packet matches following rules"; click "Apply" to save.

Instructions: If "receive packet matches following rules" is selected, default rule is: Gateway forbids all data packet to go through except data packet of picture.

#### **Filter**

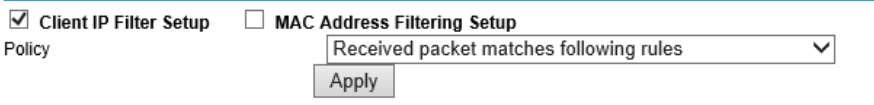

**Figure 5-1-1-3 Received Packet Matches Following Rules**

3. Input parameters in IP rule.

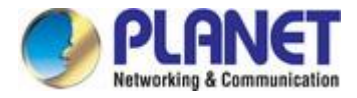

This example parameter:

Name: enableipfilter02

LAN IP: 192.168.1.23

WAN IP: 121.204.201.13

Protocol: all

Direction: IN/OUT

Interface: PPP0

Click "Submit" to save.

4、Explanation and Instruction

After this rule is built, gateway will start IP address filtering function. According to running rule "Receive packet matching following rule", gateway forbids all data packet to go through, but only allows protocol data packets (select "ALL") from WAN "121.204.201.13"(select "IN/OUT" direction) to go through PPPO interface (select PPP0 interface). Usually this rule shields invalid IP address to go through gateway, can reduce data flow, or as bank application, can shield other IP addresses to access to bank IP address to realize filtering function and reduce data flow.

#### **Filter**

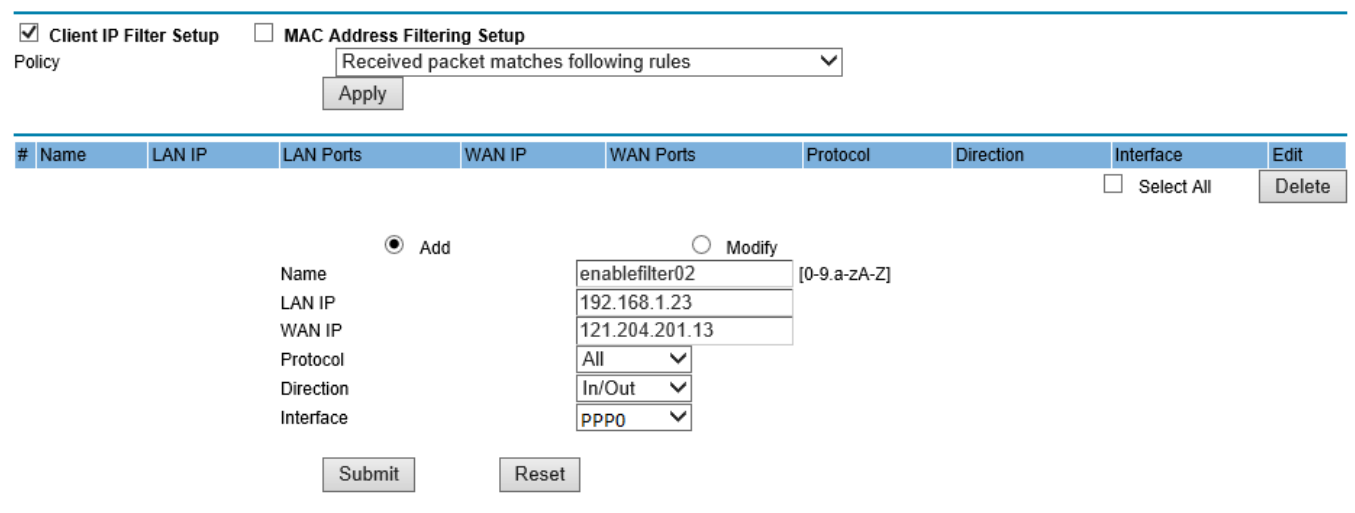

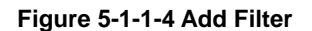

## <span id="page-36-0"></span>**5.1.2 MAC Filter Configuration**

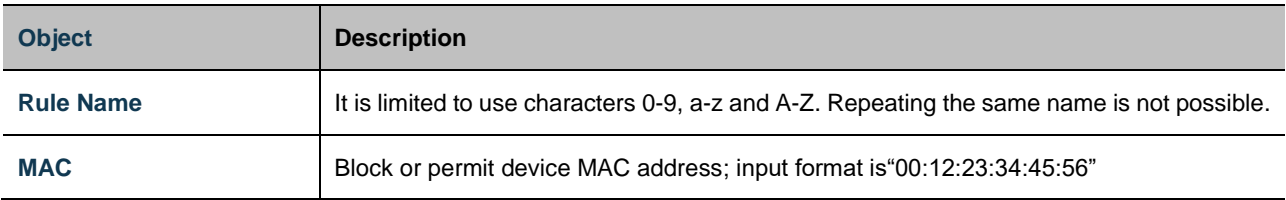

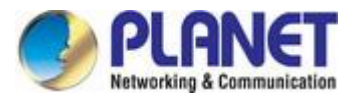

Example 1:

- 1、If select "setup MAC address filtering"
- 2、Running rule select: "discard packet matching following fule "
- 3、Input"00:00:23:34:45:56"in MAC.

So gateway will discard all data packets of the MAC address "00:00:23:34:45:56", meanwhile it permits all data packets whose MAC address is not"00:00:23:34:45:56" to go through.

Example 2:

- 1、If select "setup MAC address filtering"
- 2、Running rule select: "receive packet matching following fule"
- 3、Input"00:00:23:34:45:56"in MAC.

So gateway only receives data packet whose MAC address is "00:00:23:34:45:56", and discard all other data packets whose MAC address is not "00:00:23:34:45:56".

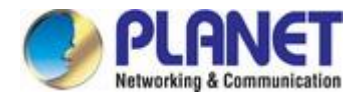

# <span id="page-38-0"></span>**5.2 NAT/DMZ Configuration**

NAT (Network Address Translation) is a technology which translates LAN IP address into a legal network IP through different ports.

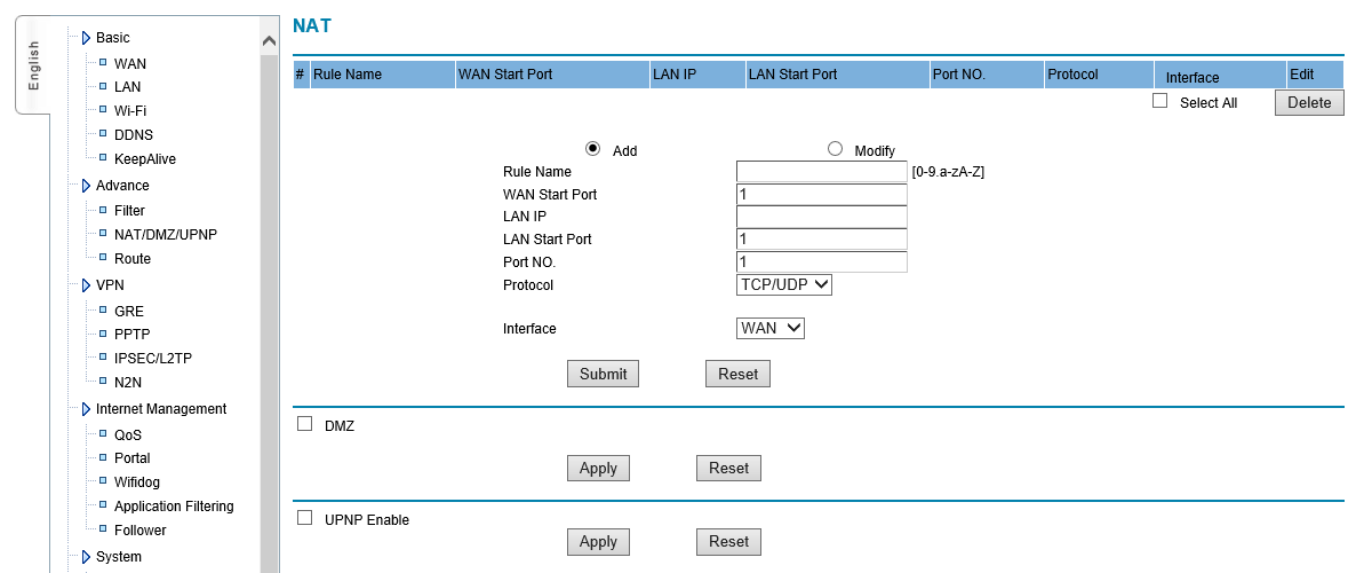

### Mode 1: NAT

According to the appointed rule, it can translate data from WAN into an appointed LAN IP address or port.

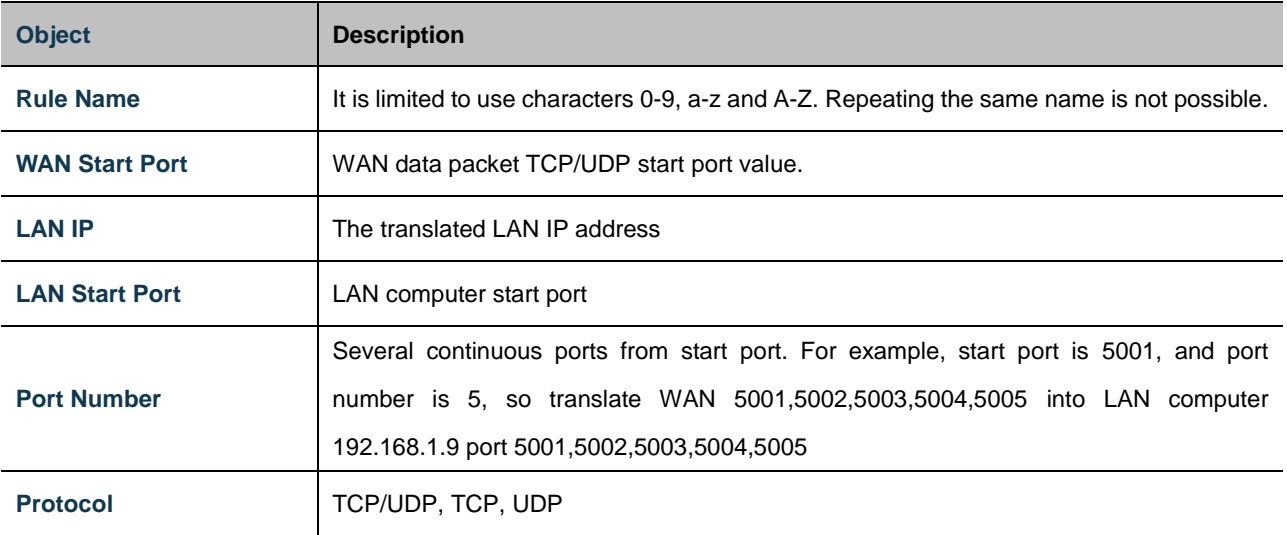

### Mode 2: DMZ

Expose one LAN computer to Internet completely to realize bi-directional communication. It needs to set this computer to be virtual server (DMZ host computer). When there is WAN user visiting this virtual server translated public address, device will transmit data packet to this virtual server directly. If one PC of wireless gateway LAN wants to communicate with internet, this can be finished quickly by starting DMZ.

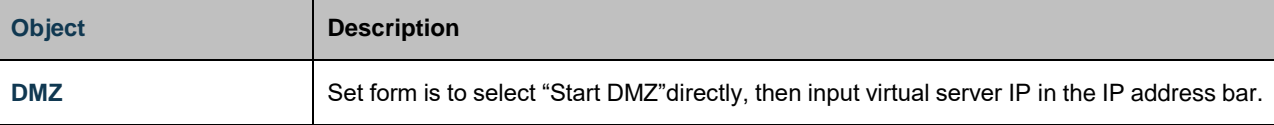

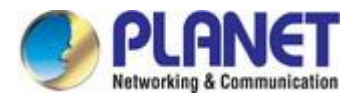

Click "Apply"to save.

# <span id="page-39-0"></span>**5.3 Router Configuration**

Setup system static router setting and display system router information. System default router is to send all data to public internet. If user wants to visit an appointed network, please add router by hand.

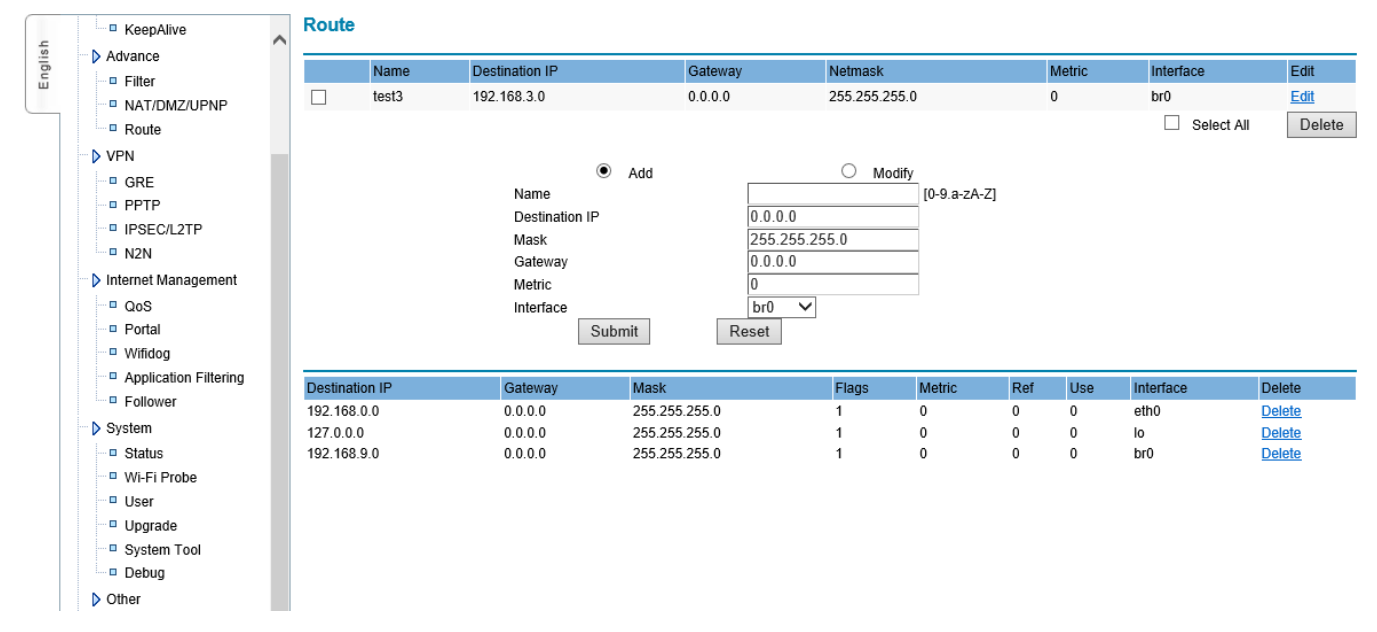

**Figure 5-3-1** Route

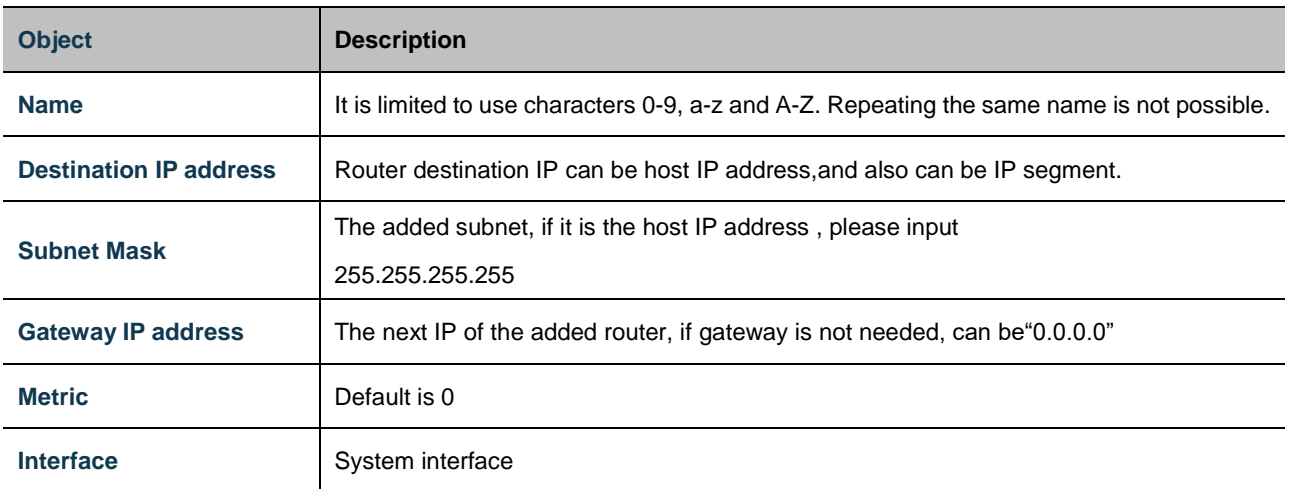

Note: If router can't be added successfully (add rules successfully, but router information didn't display), please confirm NSID whether to comply to requirements or not.

Gateway router configuration example:

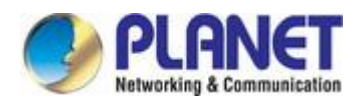

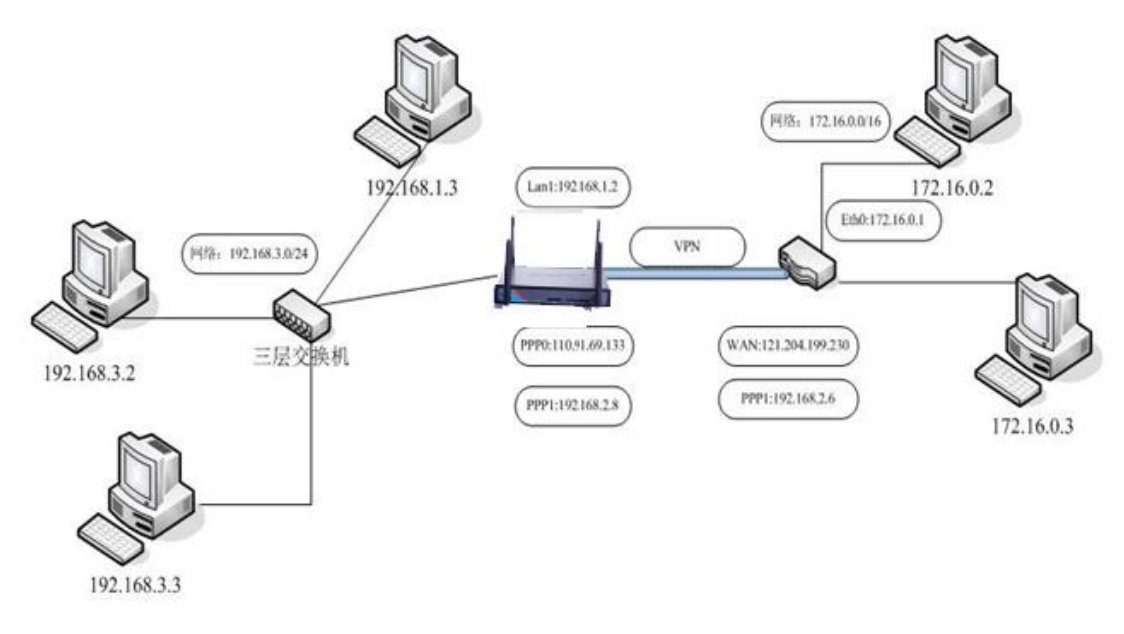

#### **Figure 5-3-2** Topology

Introduction: There are three 192.168.1.0/24,192.168.3.0/24,192.168.2.0/24 networks.

192.168.1.2 is the gateway Ethernet LAN1-4 IP address.

110.91.69.133 is the ISP assigned PPP0 IP address when gateway dial-up is made.

192.168.2.8 is the occurred PPP1 tunnel IP address when gateway connects with server to build VPN tunnel.

172.16.0.1 is the VPN server ETH0 IP.

121.204.199.230 is the VPN server public IP.

192.168.2.6 is the occurred tunnel0 IP address when VPN server and wireless gateway built the VPN tunnel.

If computer with IP 172.16.0.2 wants to visit computer with IP 192.168.3.2, it needs to add one routing on VPN server to visit 192.168.3.0/24 network. As for this adding step, please read our routing configuration user manual or contact with our technical engineers. After adding server gateway, it needs to add two routing on wireless gateway at the same time. One routing is from WAN data packets to 192.168.3.0/24 computer, the other routing is from 192.168.3.0/24 LAN computer to W172.16.0.0/16. The following is the introduction of gateway added configuration. Please add the following rules from "routing" of gateway under "advanced configuration".

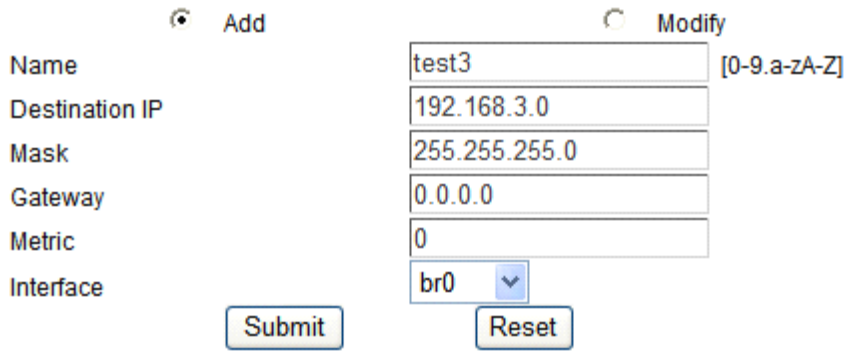

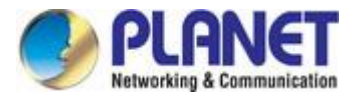

#### **Figure 5-3-3** Add Route

192.168.3.0 connects with gateway LAN1-4, so interface needs to select br0. This function is to send data of gateway destination IP address 192.168.3.0/24 from outside to br0 interface to realize sending data packet to 192.168.3.0.

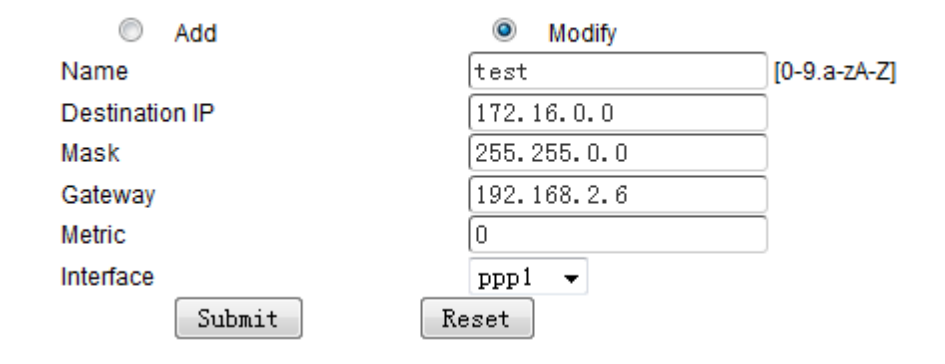

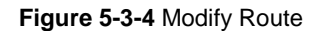

This routing function is: data packet sent to wireless gateway, if destination IP address is 172.16.0.0/24; it transmits this data packet to PPP1 interface, meanwhile, this data packet gateway IP is 192.168.2.6. So through this routing, wireless gateway sends data packet to PPP1 directly when receiving data packet of destination IP 172.16.0.0/24, then arrive server 192.168.2.6, then transmits data packet to 172.16.0.0/24 through server's router to finish all routing work of data packets.

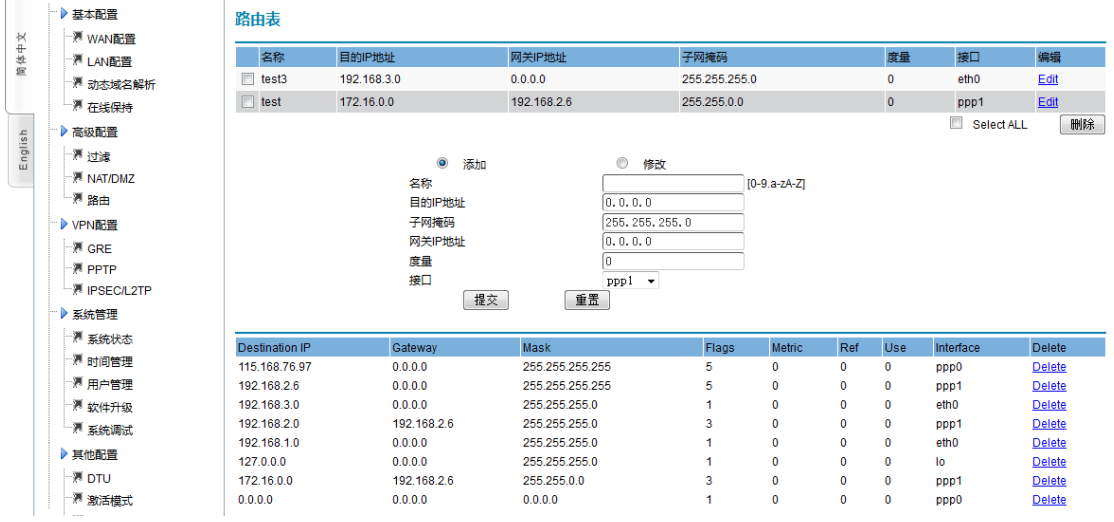

**Figure 5-3-5** Routing Table

## <span id="page-41-0"></span>**5.4 VPN Configuration**

## <span id="page-41-1"></span>**5.4.1 GRE**

GRE is VPN (Virtual Private Network ) third tunnel protocol, that is to adopt Tunnel technology among protocols.

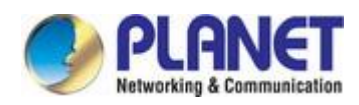

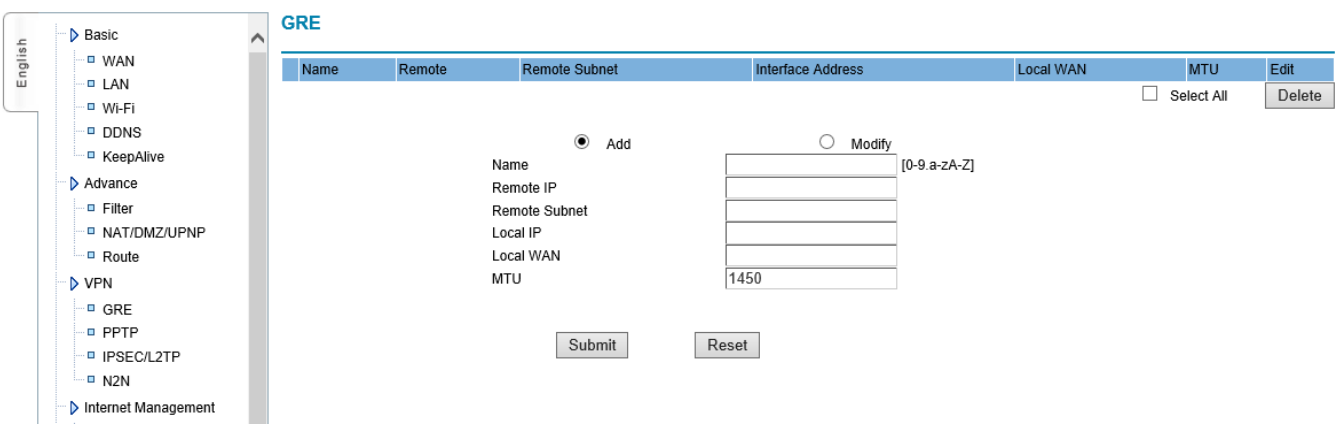

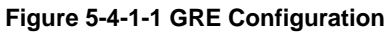

(Note: first to ensure that both ends of the established GRE can obtain the public IP address by dialing.)

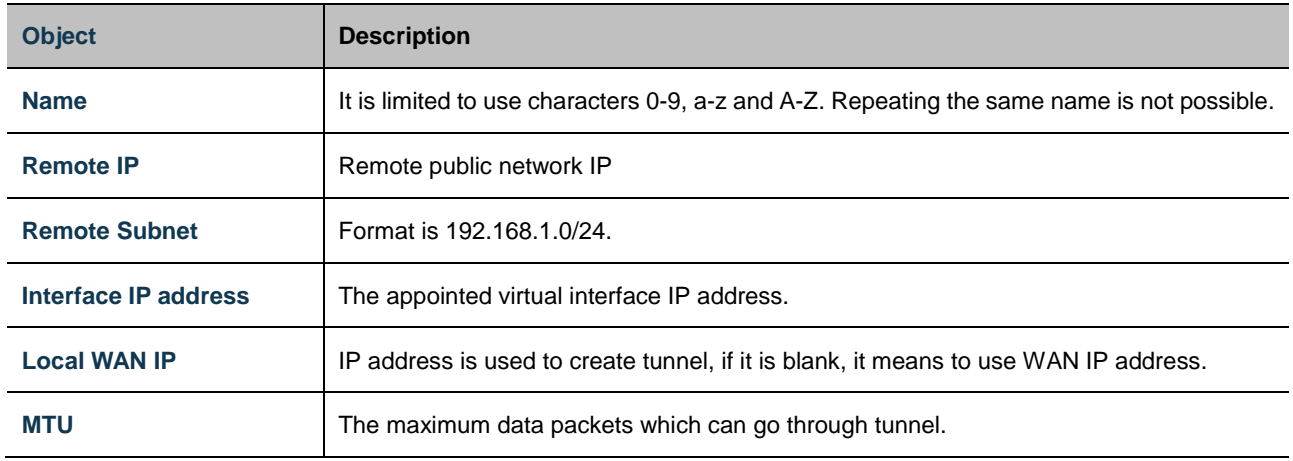

## <span id="page-42-0"></span>**5.4.2 PPTP**

GRE is VPN (Virtual Private Network ) third tunnel protocol, that is to adopt Tunnel technology among protocols.

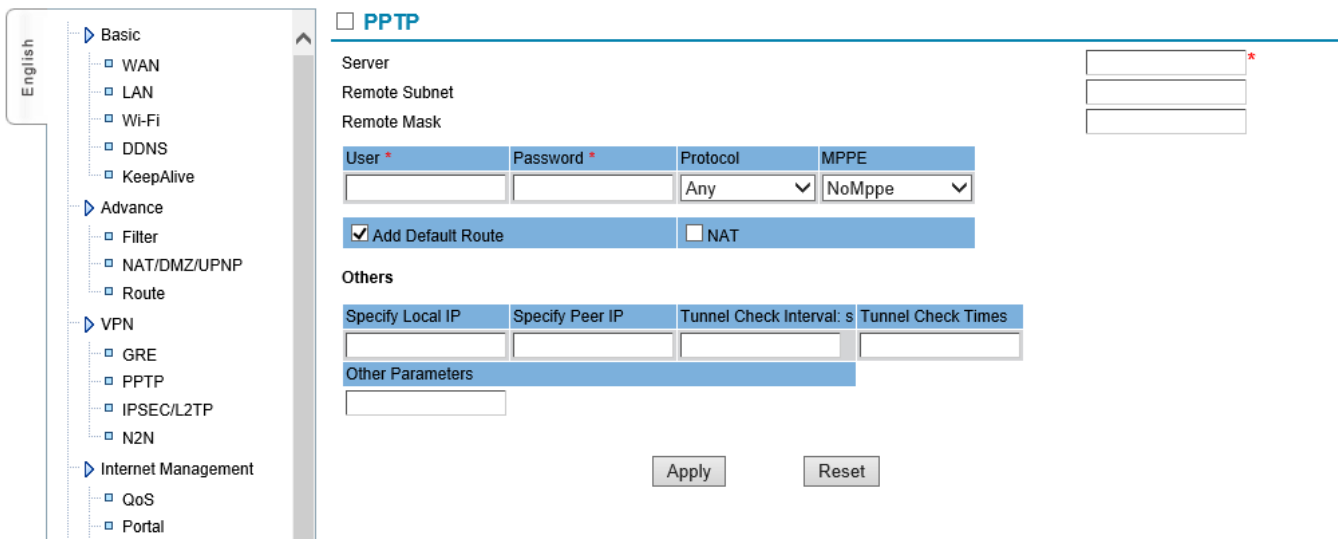

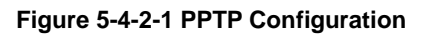

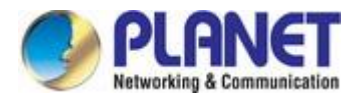

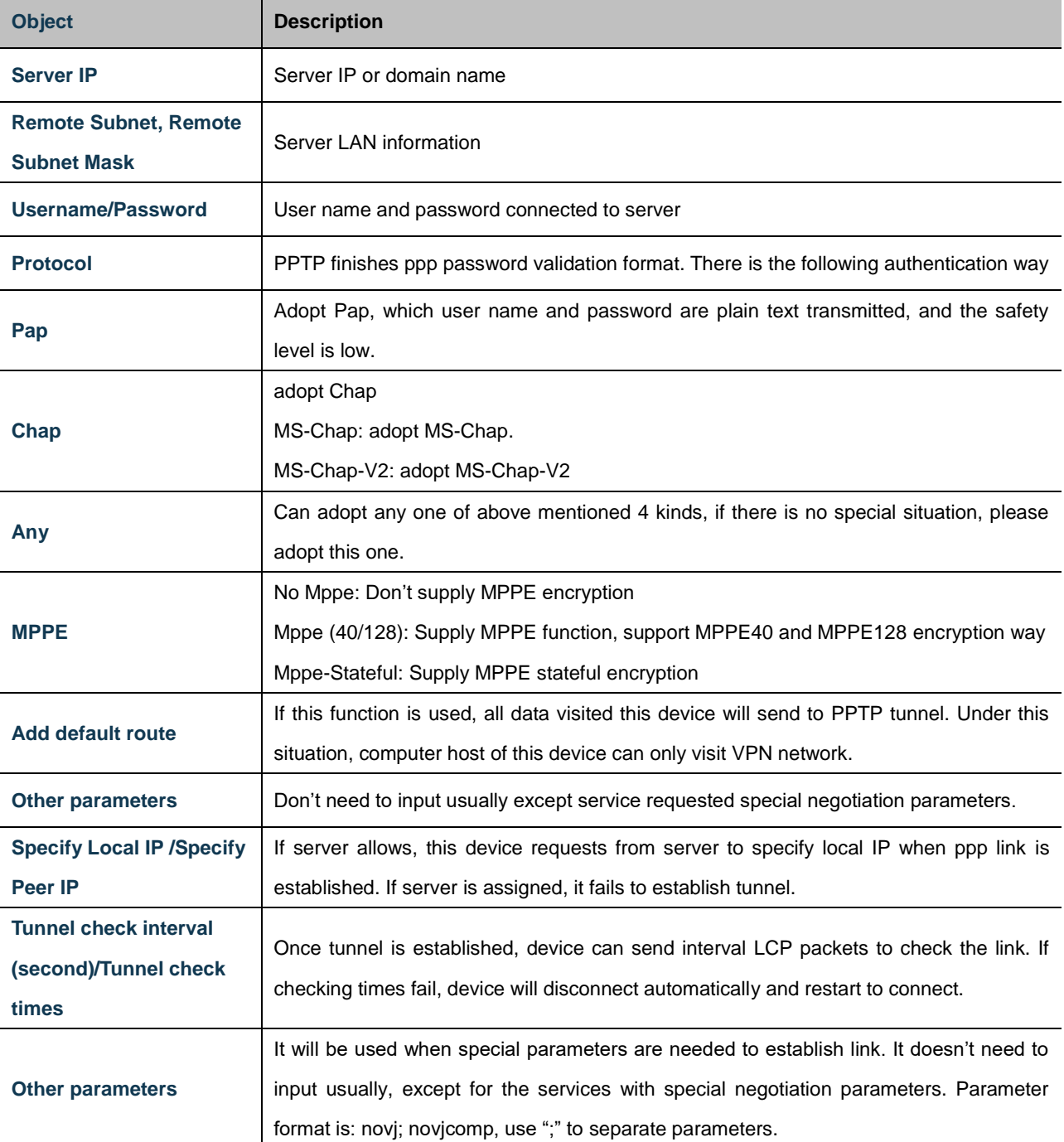

Note: If "default route" is enabled, all data packets will be sent to VPN server, that means equipment can't visit public network. Please revise "keeping online" parameters according to actual situation. Otherwise, it will be off-line frequently.

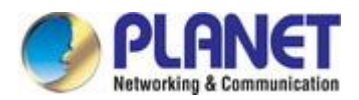

## <span id="page-44-0"></span>**5.4.3 IPSEC**

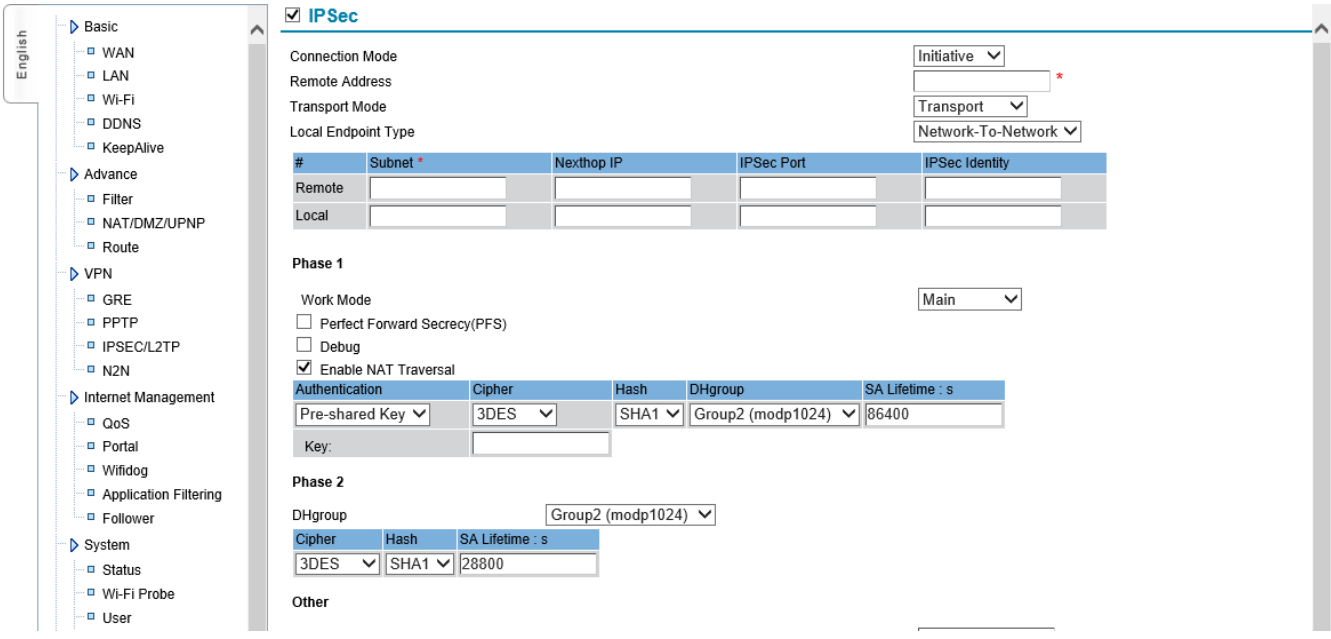

## **Figure 5-4-3-1 iPSec Configuration**

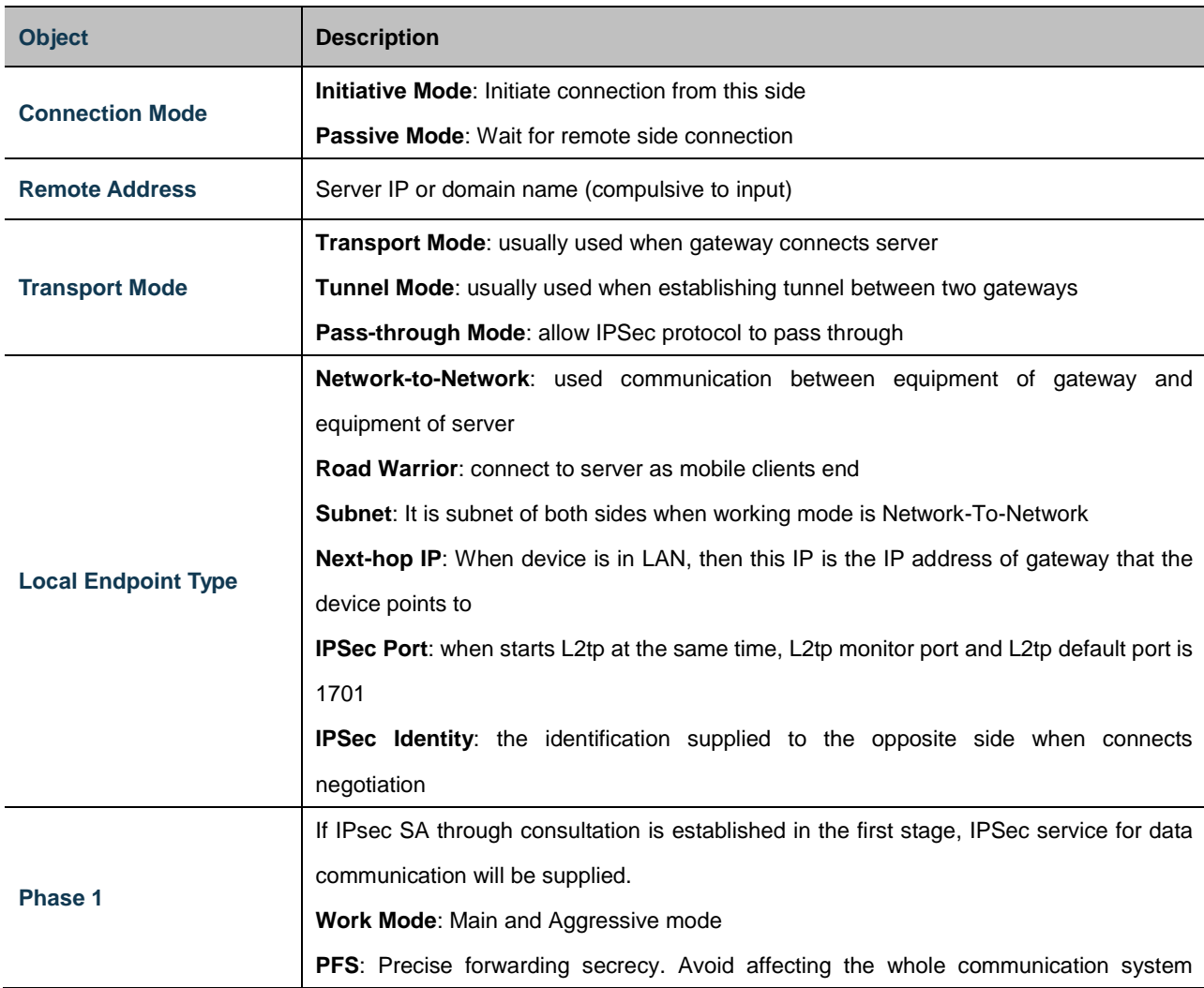

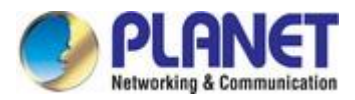

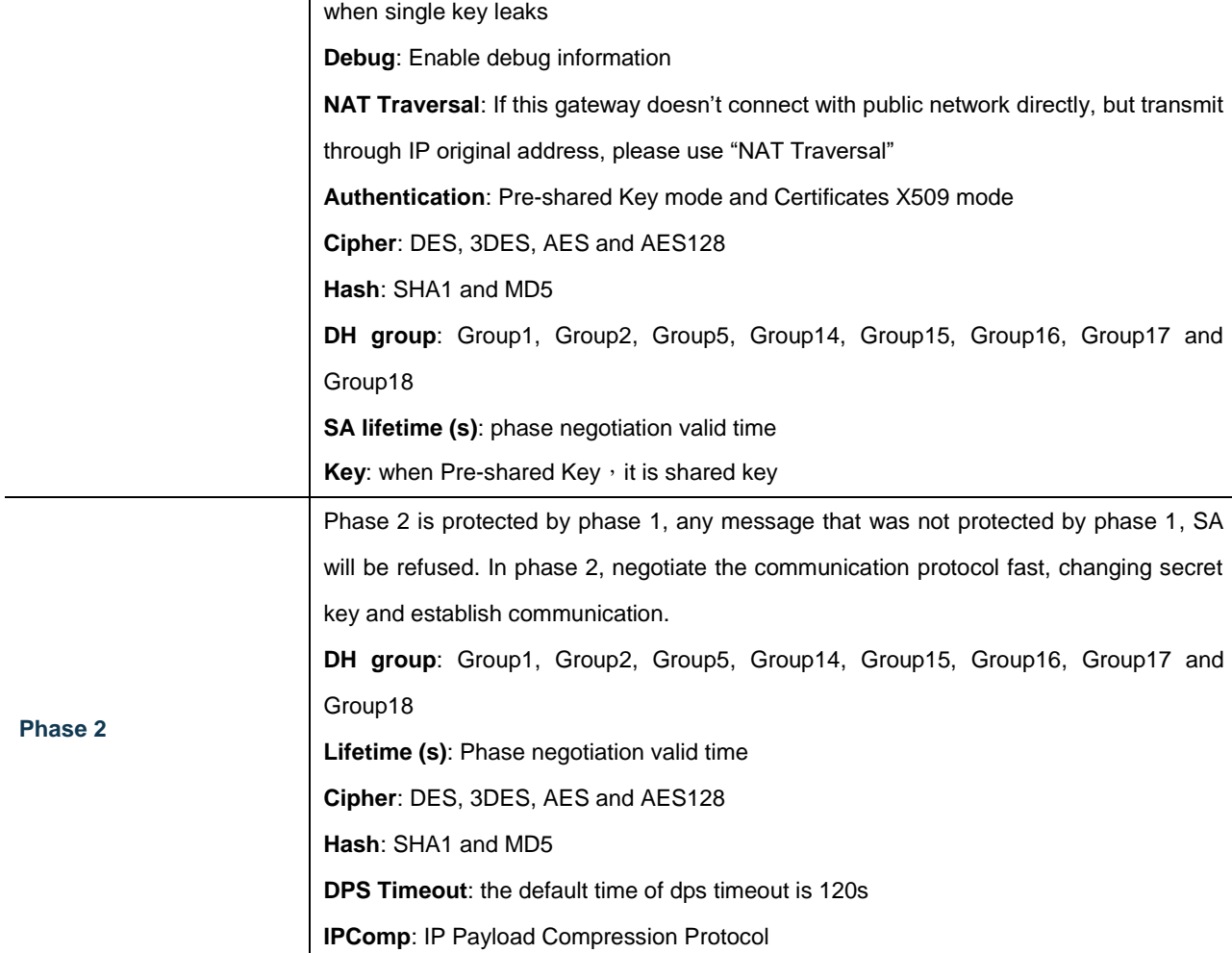

## <span id="page-45-0"></span>**5.4.4 L2TP**

L2TP (Layer 2 Tunneling Protocol), the Layer 2 channel protocol, is one kind of VPDN technology, used to the send layer data channel transmission. That is, encapsulating the second data unit, such as point-to-point protocol (PPP) data unit, into IP or UDP load to go through switch network (such as internet) successfully, then arrive.

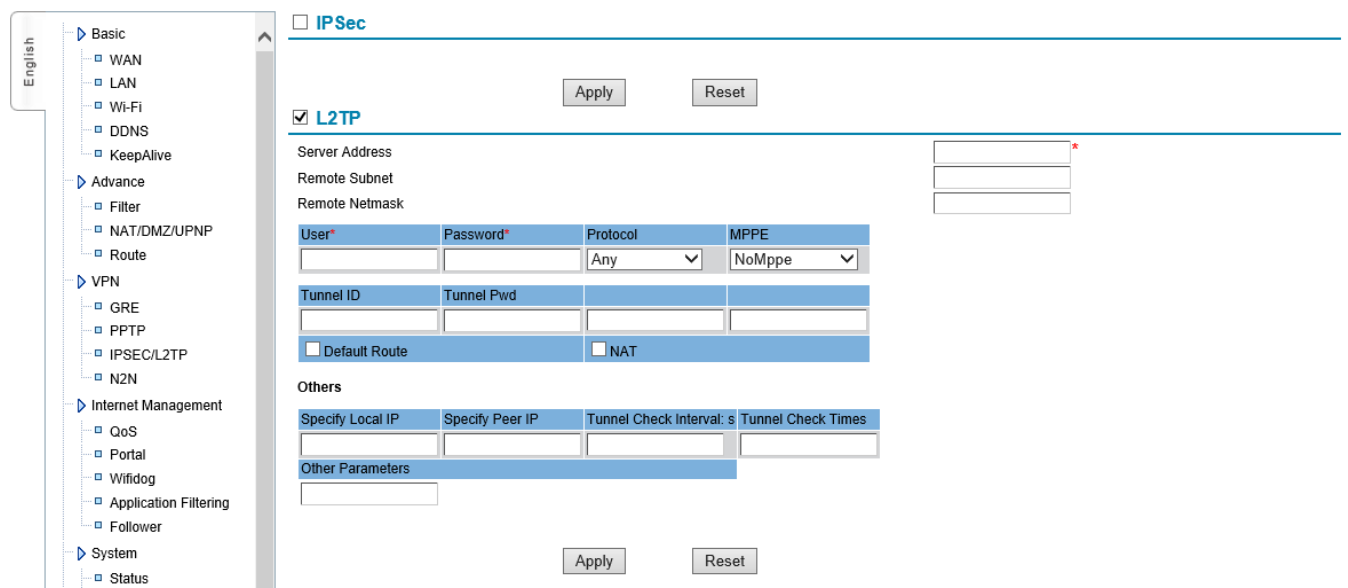

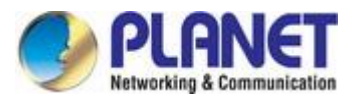

## **Figure 5-4-4-1 L2TP Configuration**

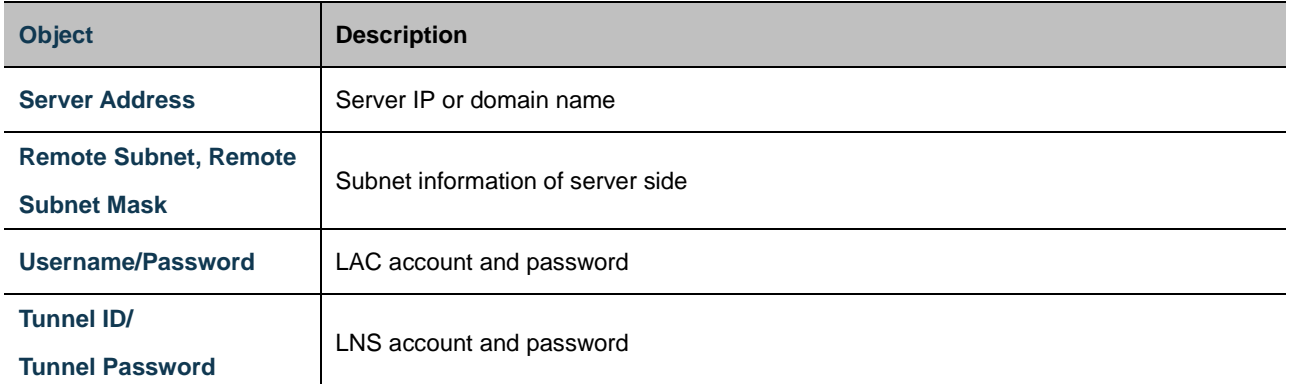

<span id="page-47-0"></span>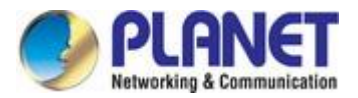

# **6. System Management**

## <span id="page-47-1"></span>**6.1 Time Management**

Manage the real-time clock of this device, supporting hand-setting and network time synchronization.

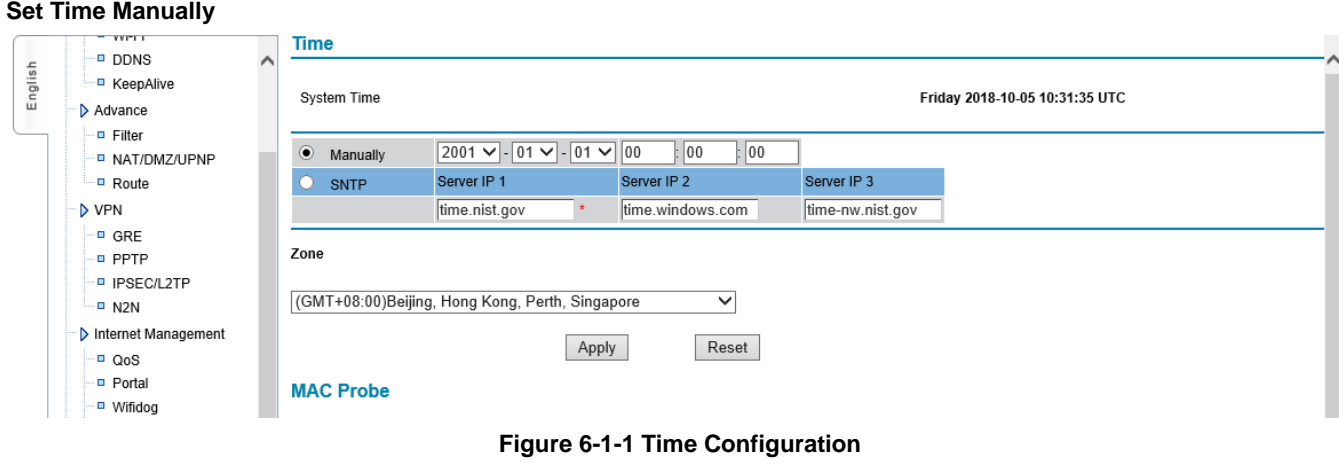

Select "Manually", then choose the year, month, day, hour, minute and second to set.

Click "Apply" to finish set time system directly.

### **SNTP**

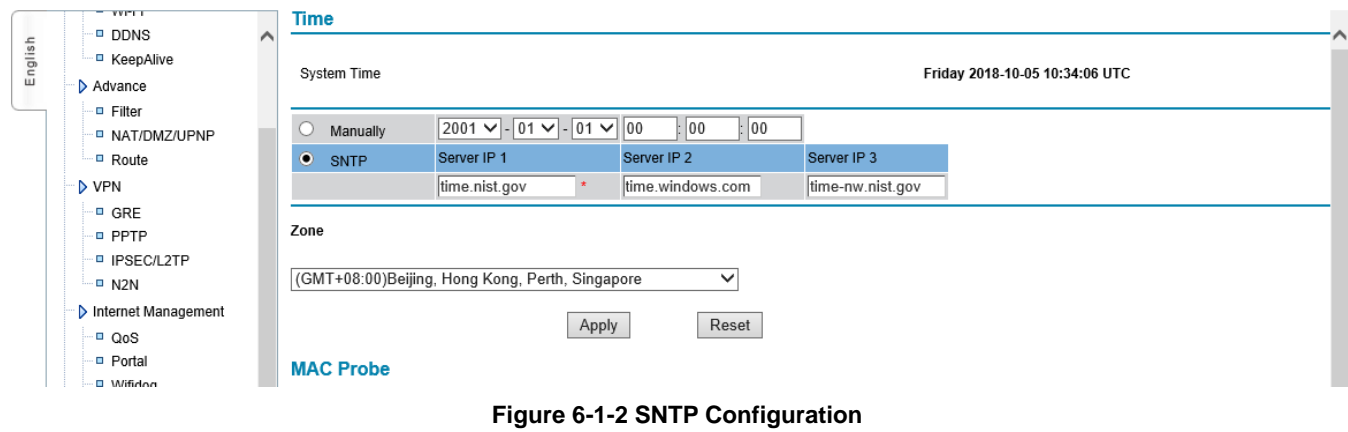

Select "SNTP", the pre-settings are 3 international common time servers.

**Note**: The device needs to be able to access the Internet if it synchronizes with network time, so it cannot be applied in the 3G private network. And if it once starts, it will update every other hour.

## <span id="page-47-2"></span>**6.2 User Management**

Manage the user password of login web, Telnet and the serial port logged. Once forgot, please restore to default setting (refer to appendix 4).

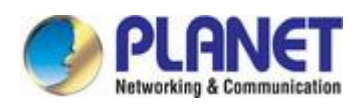

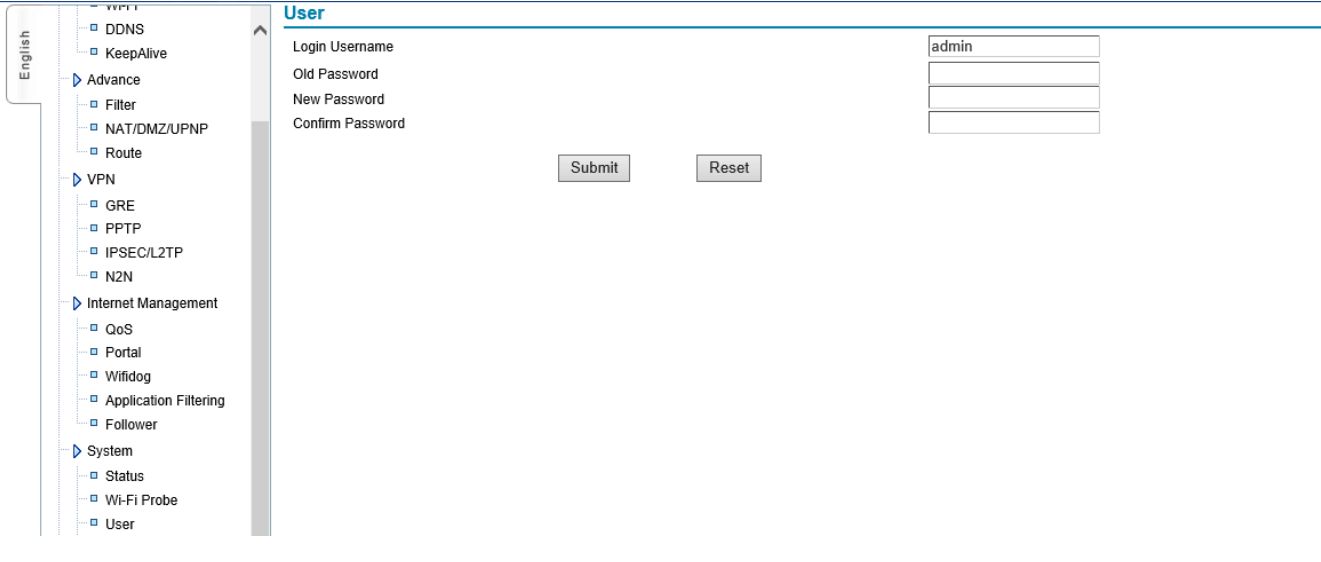

**Figure 6-2-1 User Management**

User can revise the password from here. When revising the password, please input "login Username "at first, then input "old password", after that, input "new password", and next, input "confirm password", and click "submit" to save new password.

# <span id="page-48-0"></span>**6.3 System Status**

On the web, it displays the current system software version, WAN information, VPN information, DDNS (shows after starting DDNS), login status and information. Read the screenshot below:

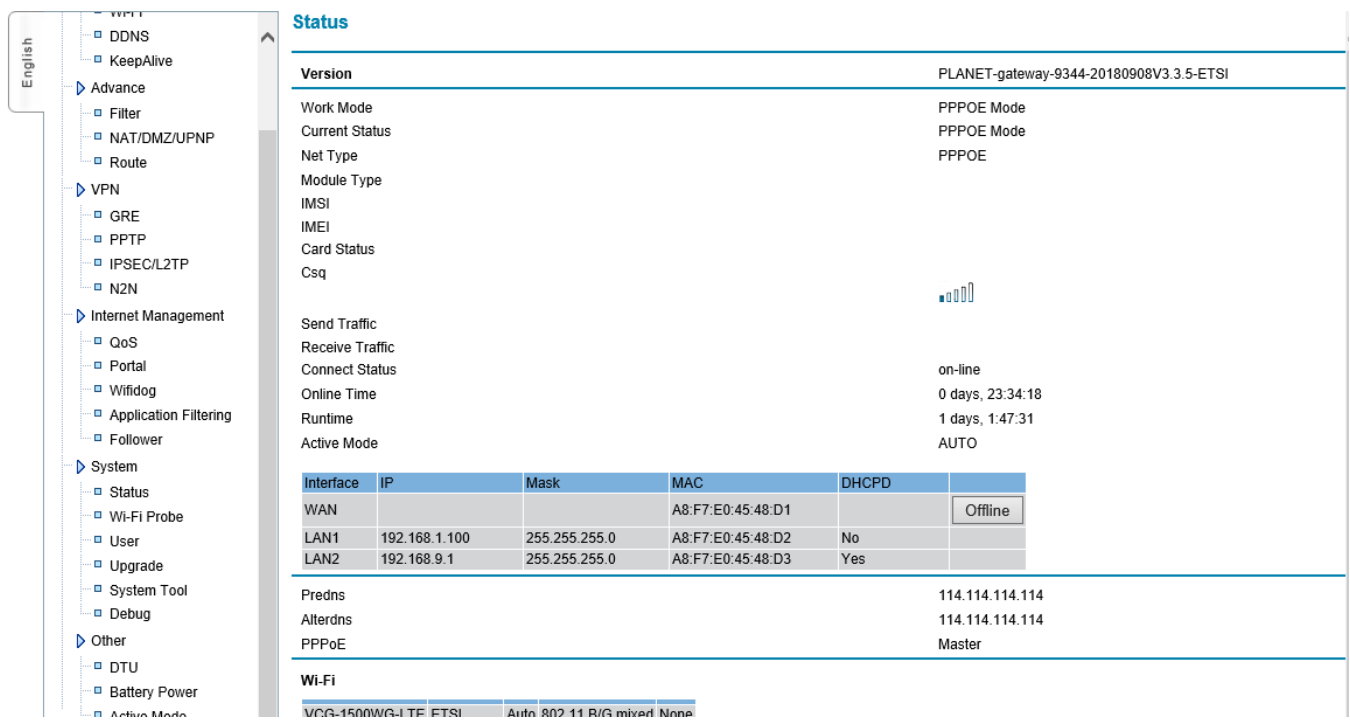

**Figure 6-3-1 System Status**

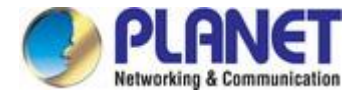

# <span id="page-49-0"></span>**6.4 Software Upgrade**

·■ Wifidog

 $\overline{v}$ **Upgrade**  $\overline{ }$  DDNS English Save Save to Local <sup>-- □</sup> KeepAlive Advance Restore Restore - B. Filter D NAT/DMZ/UPNP Configuration File | 瀏覽... Submit <u>L</u> Route NPN-App 瀏覽 Submit -- GRE .<sub>□</sub> PPTP Upgrade Image 瀏覽 Submit **D** IPSEC/L2TP Submit  $-$  = N2N Upgrade Image(save config) | 瀏覽. .<br>D Internet Management - ⊟ OoS - Portal

#### Configure, manage and update the system, and after that the system will be reset to default.

#### **Figure 6-4-1 Upgrade**

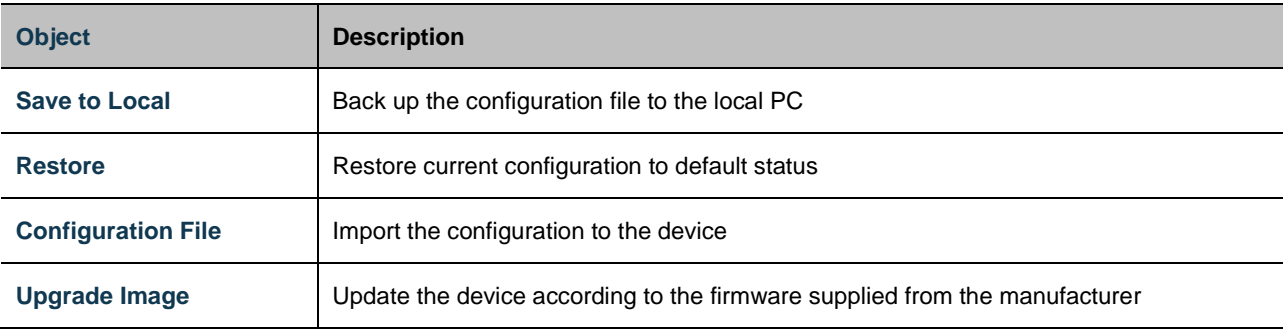

Note: Please don't power off when updating firmware, until it shows "Update successfully", and click "Confirm" when system updates successfully, and then, restart the system.

## <span id="page-49-1"></span>**6.5 System Debug**

It enables or disables the debug information of the main functions. In order to check debug information clearly and solve problem quickly, system has 7 optional debug modules:

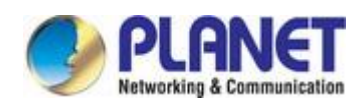

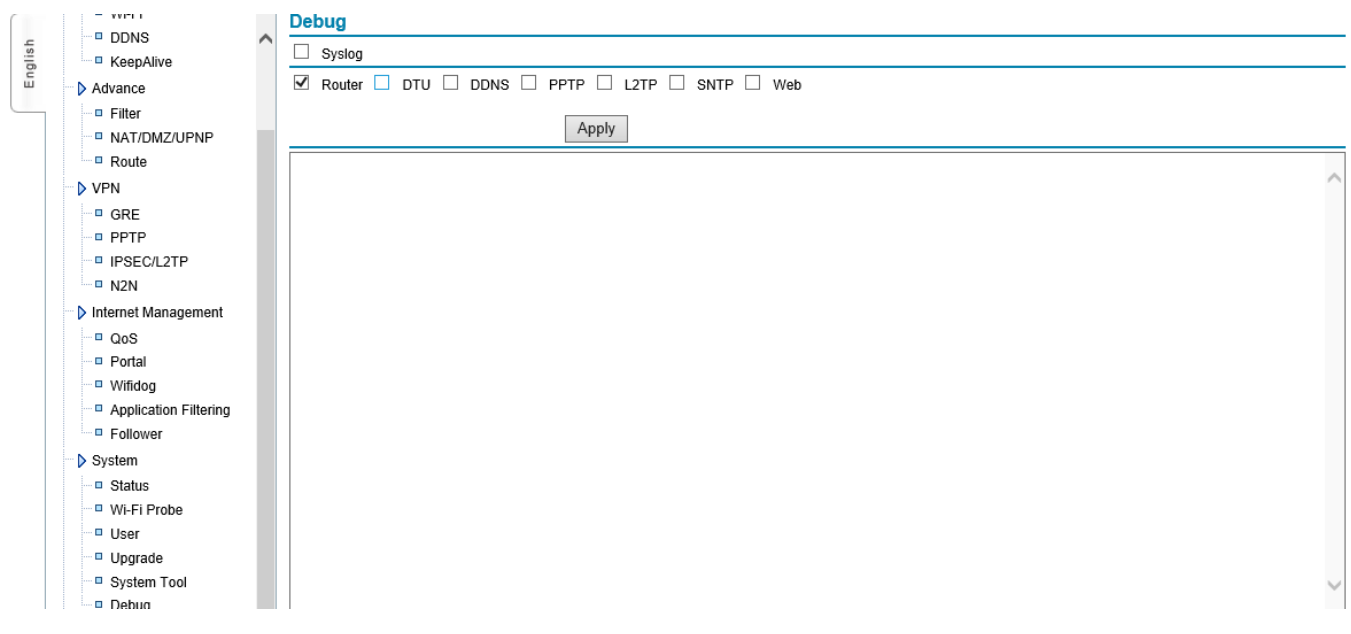

### **Figure 6-5-1 System Debug**

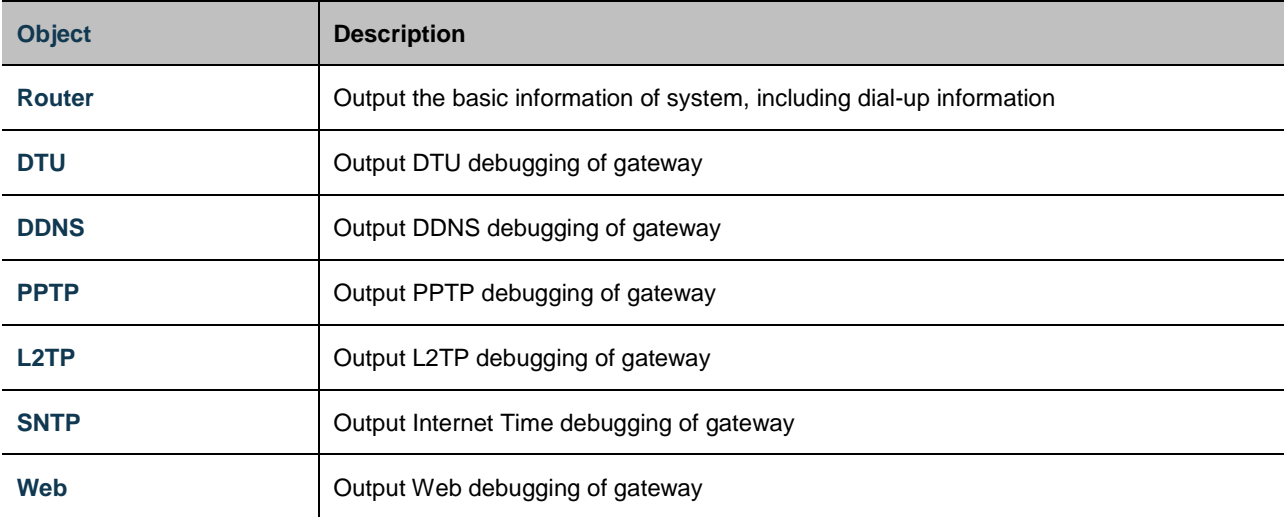

Select the corresponding function debugging and submit it, system will be restarted. After that, click "refresh" to update current debug information of system.

<span id="page-51-0"></span>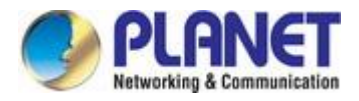

# **7. Internet Access Management**

# <span id="page-51-1"></span>**7.1 Captive Portal**

Local push function is mainly used for pushing advertisement page link when using gateways access to the Internet. The users can define the advertising pages link, advertising push polling time and the time-frequency. Turn on this feature when users are in a networked process. The system will push "the first ad pages", then according to the ads URL list and frequency,when there are users clicking in an Internet,ad pages will be pushed. When reaching the polling time ad, it will push the "end advertising pages". The system starts to count polling time again, and do the cycles to push ads.

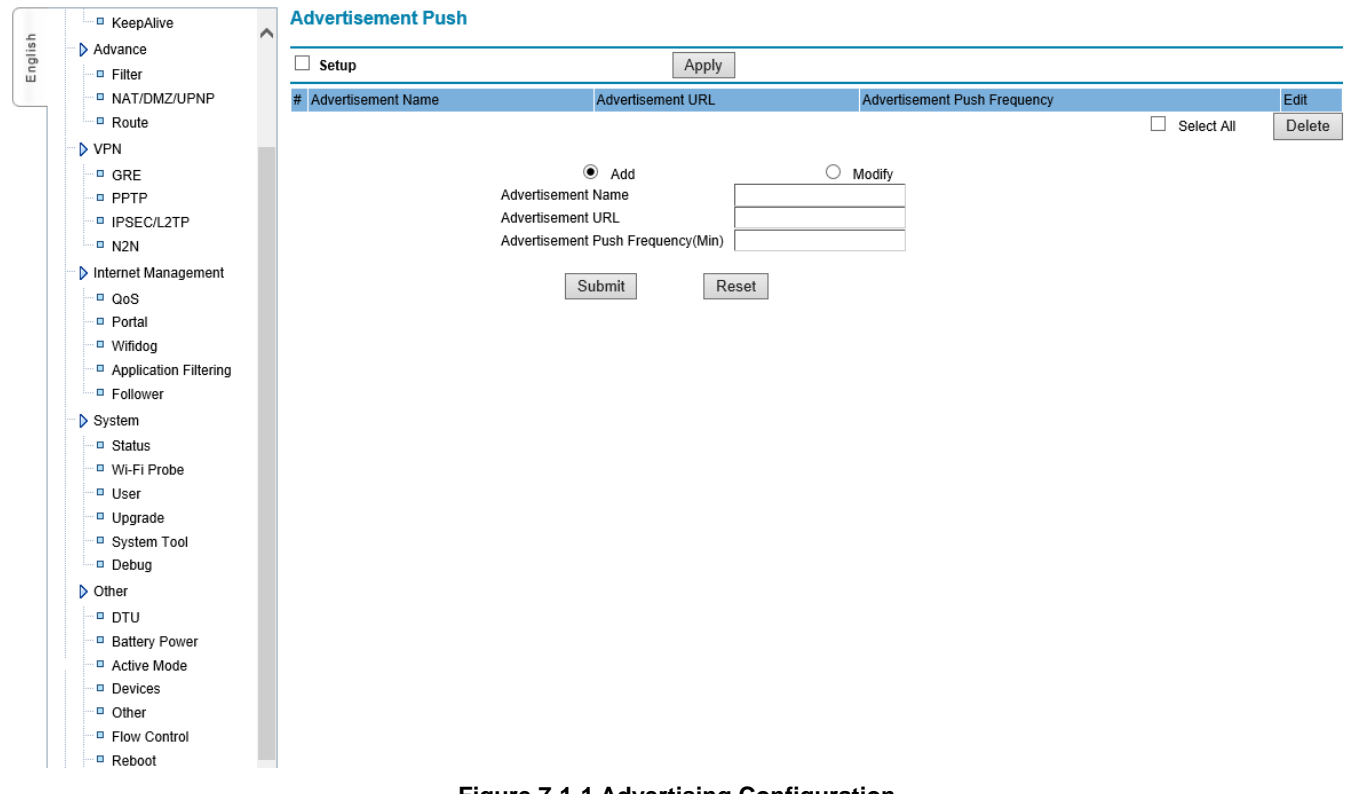

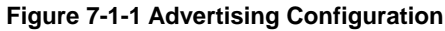

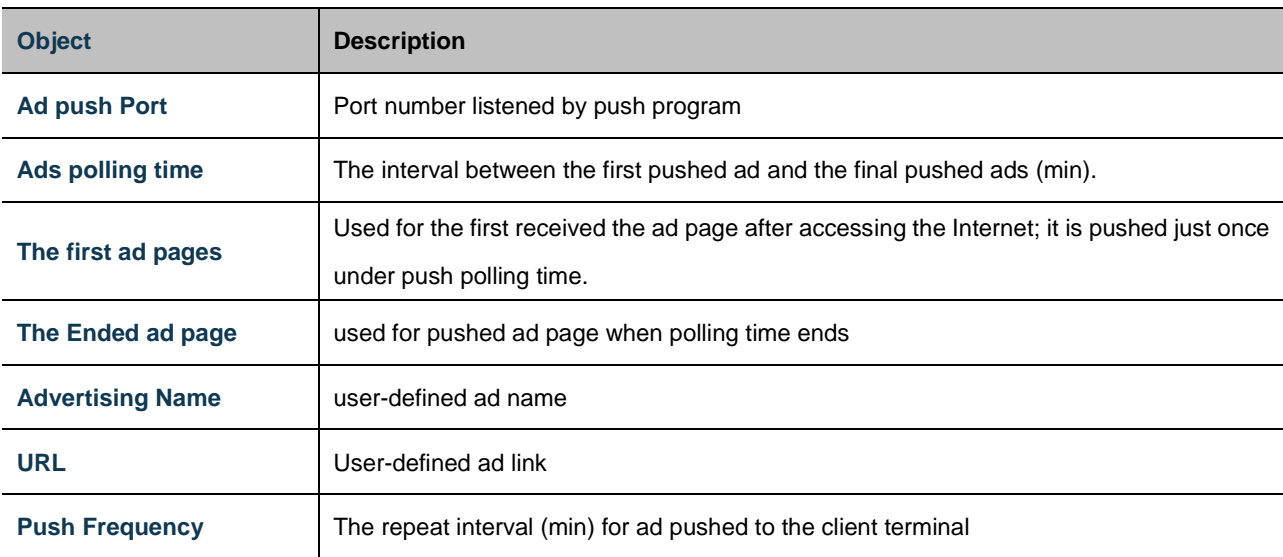

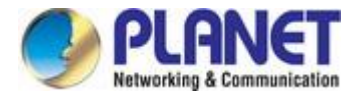

# <span id="page-52-0"></span>**7.2 Wifidog Configure**

Wifidog function is used for web authentication, when users connect to a wireless hotspot, requesting to send the data. It will first open the authentication page under the path of configured authentication server address to allow users to authenticate after the authentication succeeded. Then users can access Internet.

|         | <b>E</b> KeepAlive            | ∧ | <b>Setup Wifidog</b>               |      |                  |
|---------|-------------------------------|---|------------------------------------|------|------------------|
| English | Advance                       |   | Working Mode Selection             |      | Portal<br>✓      |
|         | <b>E</b> Filter               |   | Gateway ID                         |      |                  |
|         | <b>D</b> NAT/DMZ/UPNP         |   | Web Server Name                    |      |                  |
|         | <b>D</b> Route                |   | <b>External Device</b>             |      | eth <sub>0</sub> |
|         | <b>D</b> VPN                  |   | <b>Internal Device</b>             |      | br0              |
|         | <sup>EI</sup> GRE             |   | Wifidog Port                       | 2060 |                  |
|         | <b>D</b> PPTP                 |   | Maximum Running Vusers             |      | 100              |
|         | <b>IPSEC/L2TP</b>             |   | Measuring Interval(unit:s)         |      | 60               |
|         | ·□ N2N<br>Internet Management |   | User Testing Number Overtime       |      | 50               |
|         |                               |   | User Surfing Time(unit:s)          |      |                  |
|         | D QoS                         |   | Authentication Server Address      |      |                  |
|         | <b>D</b> Portal               |   | Enable SSL                         |      |                  |
|         | □ Wifidog                     |   | Authentication Server Port         | 80   |                  |
|         | Application Filtering         |   | Authentication Path                |      |                  |
|         | <b>E</b> Follower             |   | GPS Point to Push Advertisement    |      |                  |
|         | $\triangleright$ System       |   | Upload The Browsing History Enable |      |                  |
|         | □ Status                      |   |                                    |      |                  |
|         | <sup>■</sup> Wi-Fi Probe      |   | Domain Name White List             |      |                  |
| □ User  |                               |   |                                    |      |                  |
|         | D Upgrade<br>□ System Tool    |   |                                    |      |                  |
|         | Debug                         |   |                                    |      |                  |
|         | $\triangleright$ Other        |   |                                    |      |                  |
|         | <b>DTU</b>                    |   |                                    |      |                  |
|         | <b>Battery Power</b>          |   |                                    |      |                  |
|         | Active Mode                   |   |                                    |      |                  |
|         | Devices                       |   |                                    |      |                  |
|         | D Other                       |   |                                    |      |                  |
|         | <b>E</b> Flow Control         |   |                                    |      |                  |
|         |                               |   |                                    |      |                  |

**Figure 7-2-1 Wifidog Configuration**

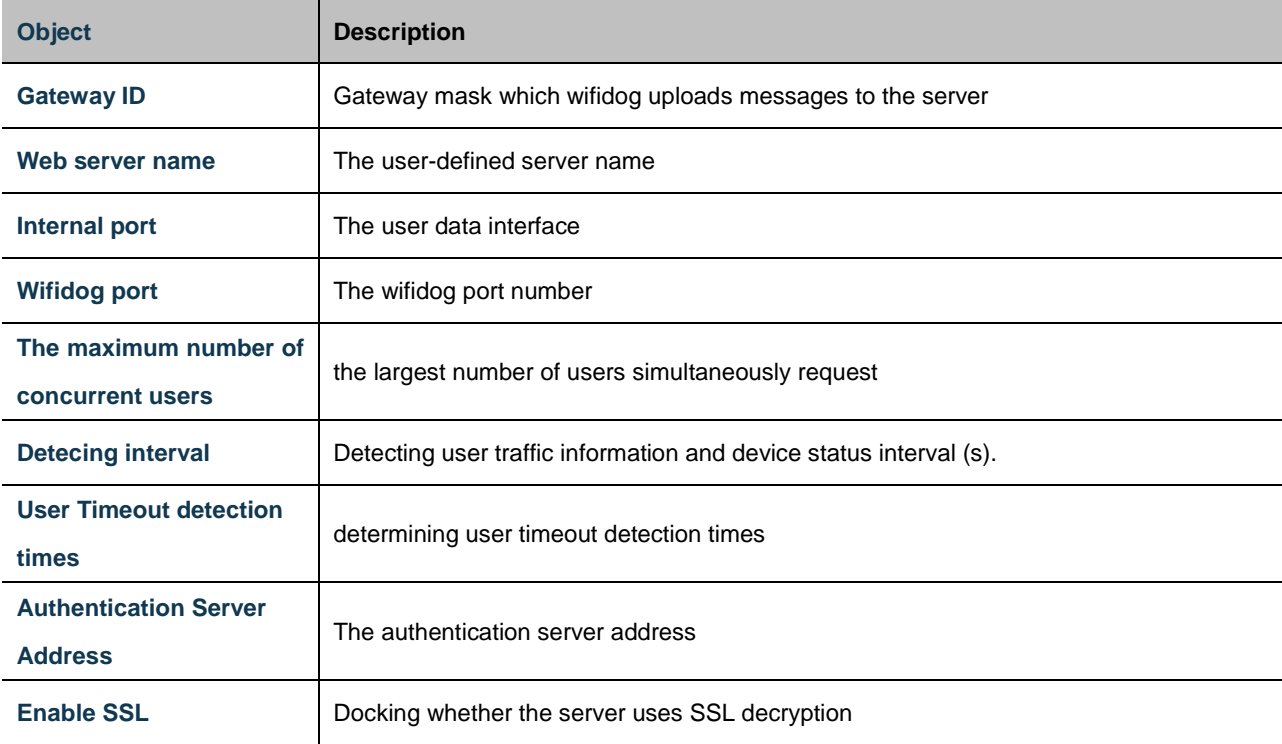

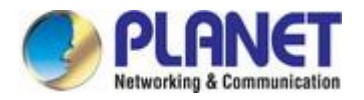

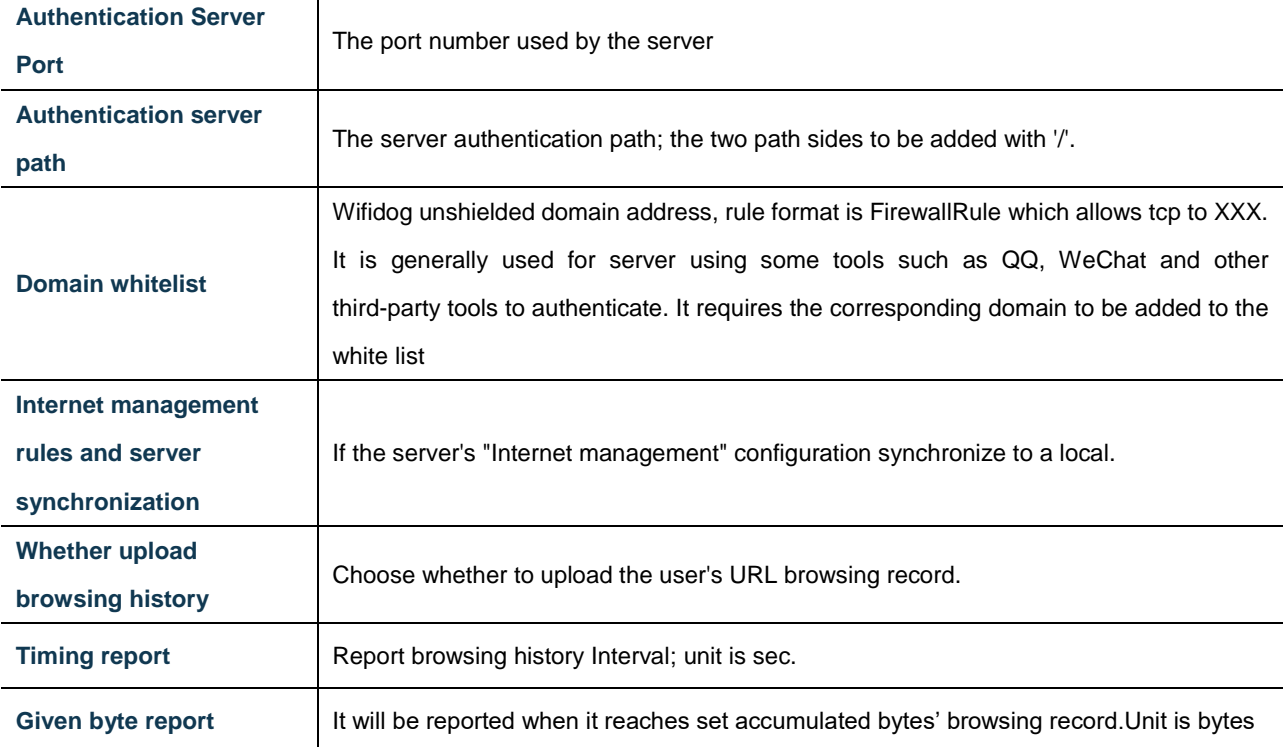

Note: For the timing report and given bytes report, if one of them complied with the then records has to be reported.

# <span id="page-53-0"></span>**7.3 Application Filtering**

Set up certain users' application filtering, such as video, music, download, URL etc.

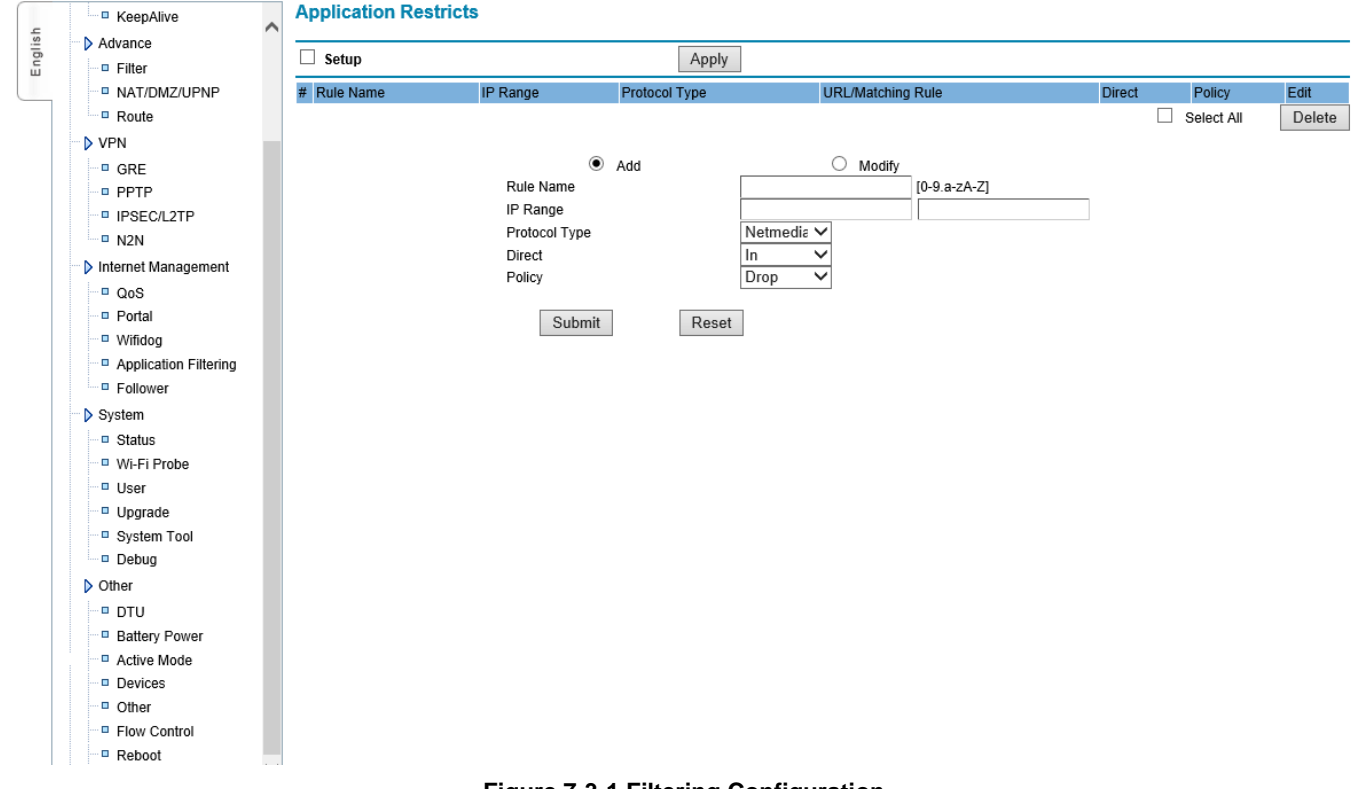

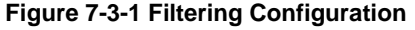

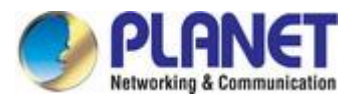

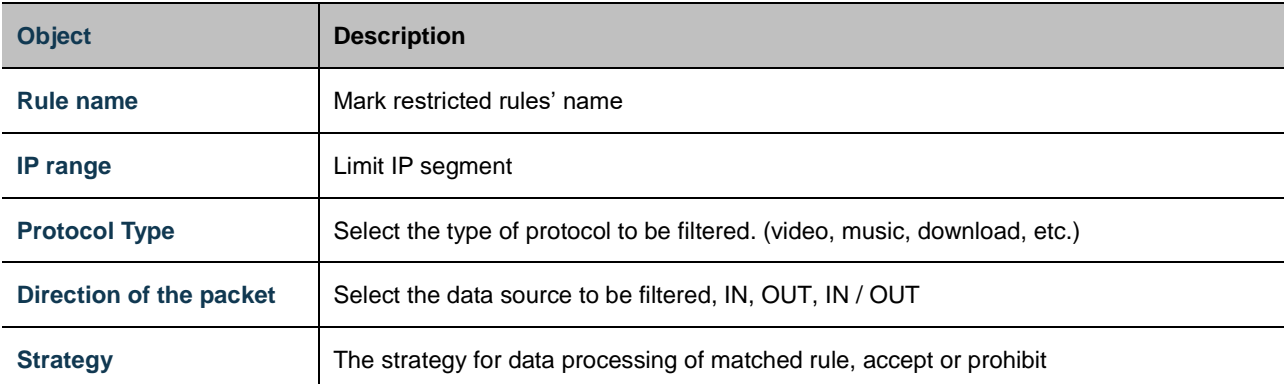

# <span id="page-54-0"></span>**7.4 Follower**

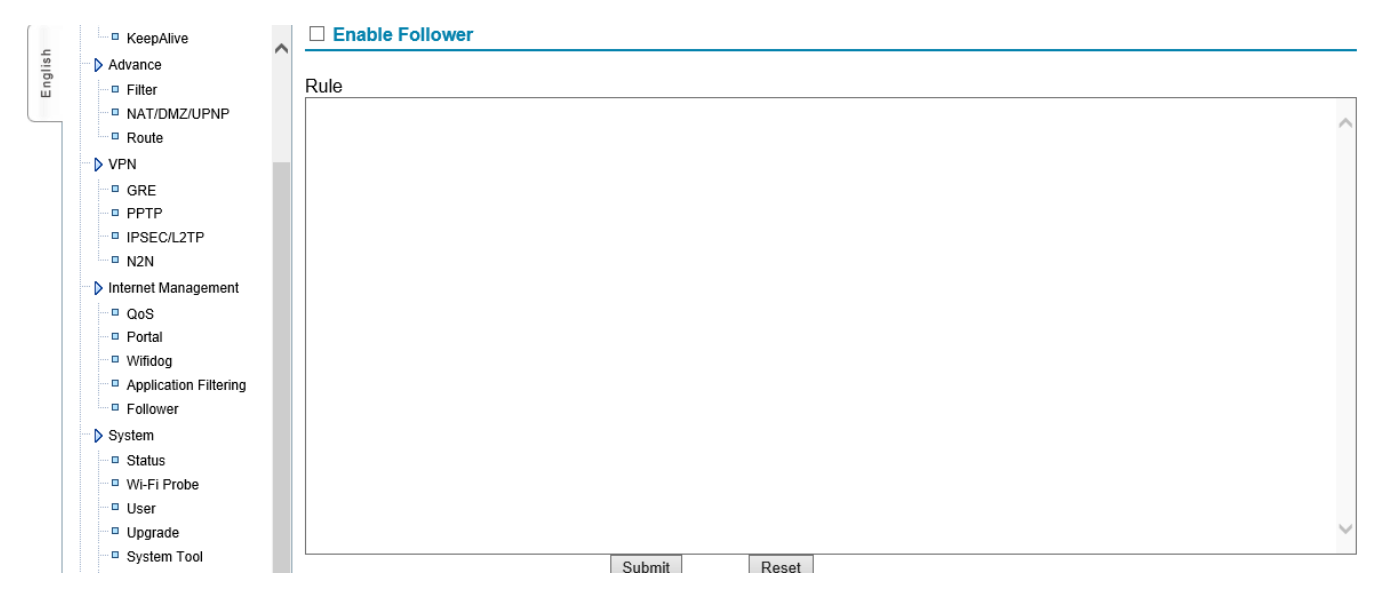

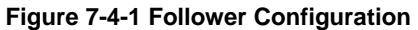

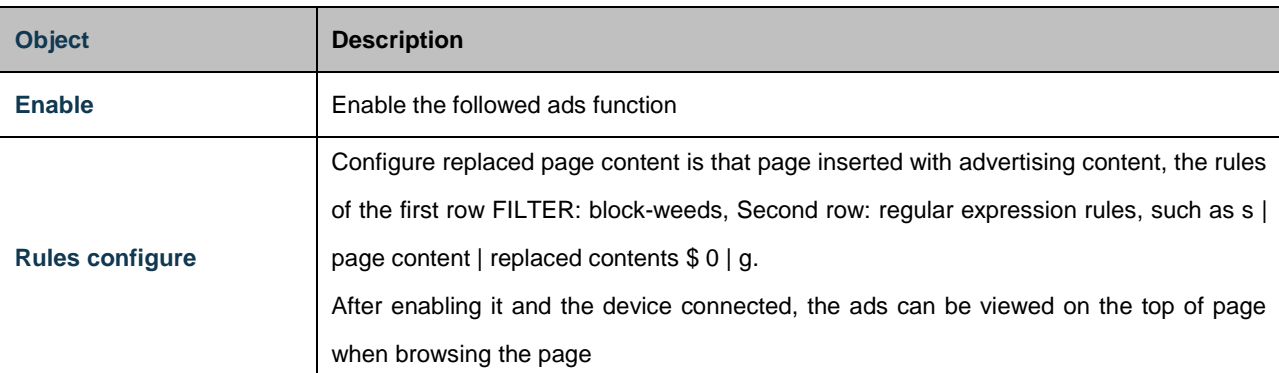

# <span id="page-54-1"></span>**7.5 Battery Power Feature Config**

This function is used to set the time of using battery supply when AC power is cut off. Using battery power supply is to be used when the AC power is cut off. It can continue to use battery power to make sure that the device can operate.

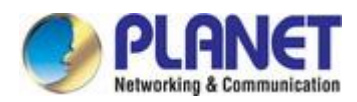

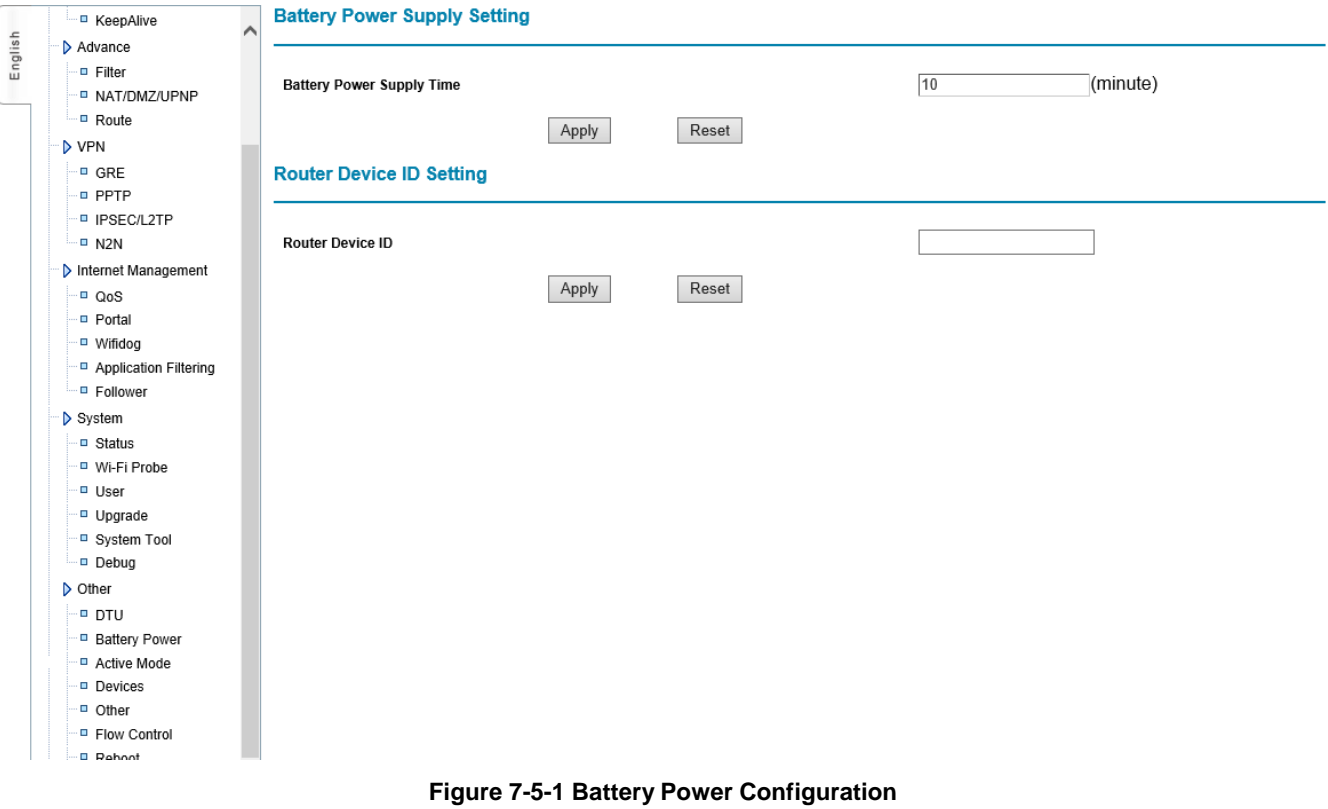

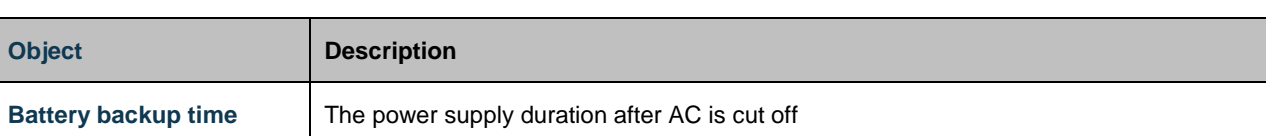

Note: The battery supply voltage must be less than AC power supply voltage.

## <span id="page-55-0"></span>**7.6 GPS Function**

GPS function is to configure GPS data center address and port, enabling SNMP function. GPS data will be sent to the SNMP server. When initiative report is unable, center address terminals can send AT command to the device which captures the specified GPS data. When initiative report is enabled, the device can send GPS data content to center address during the set reported interval.

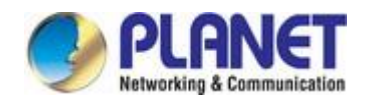

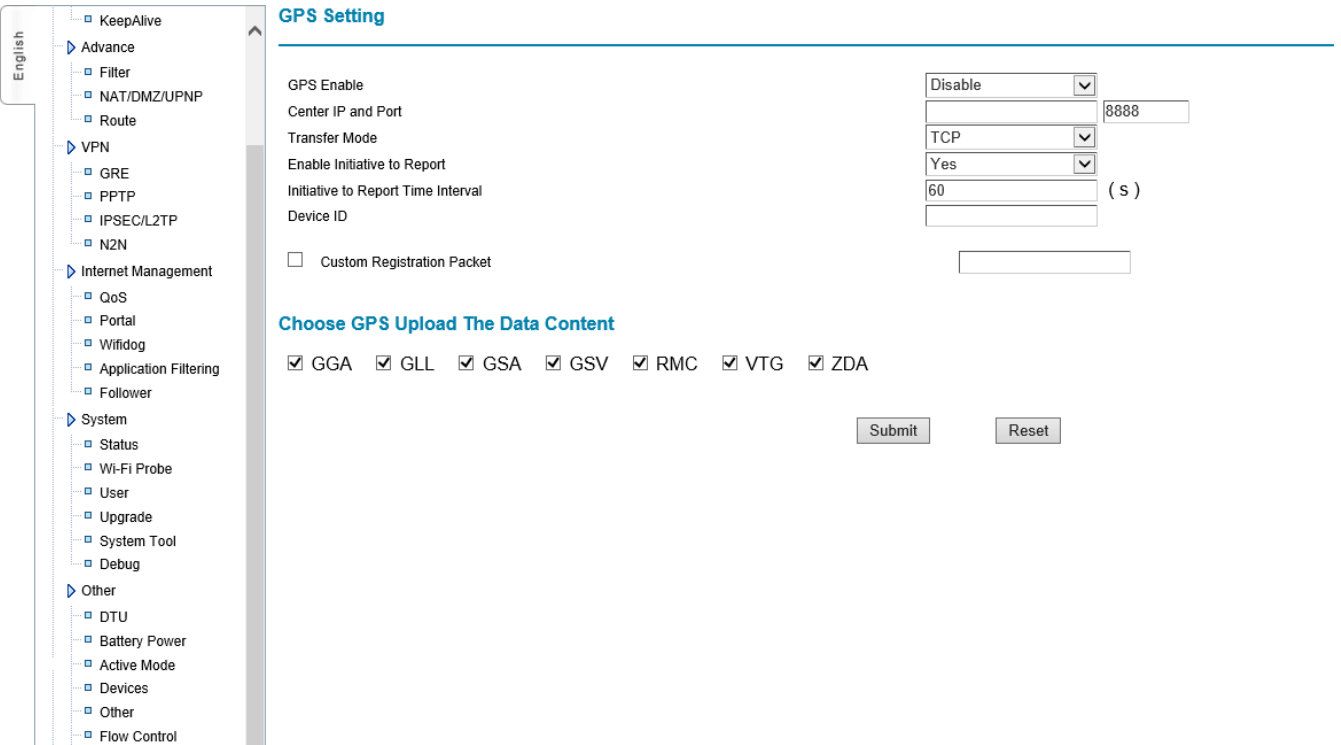

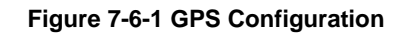

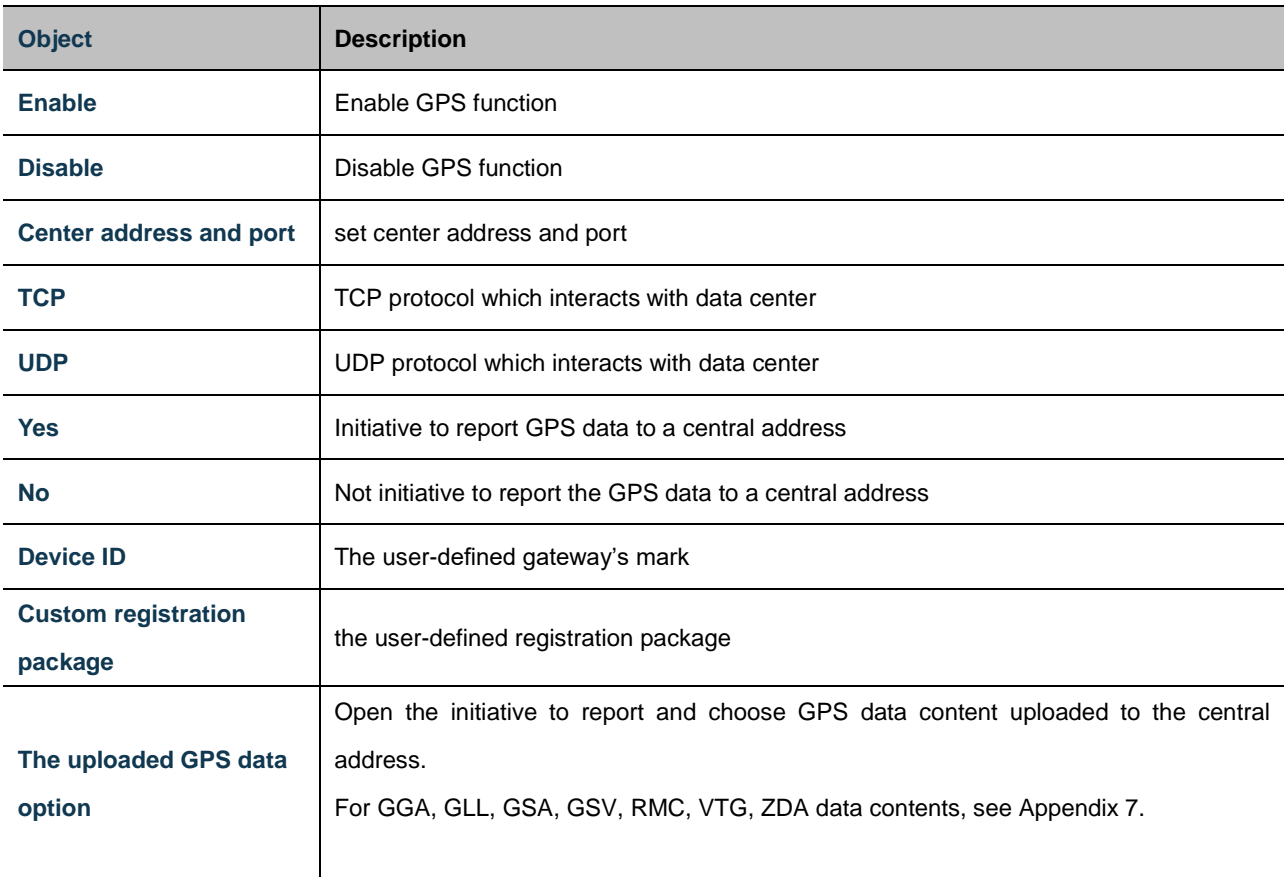

Note: Not the initiative to report then to receive AT command description.

Get Coordinates: AT + LOCATE: Re: Lon = 118.176565; Lat = 24.493771; (Lon = Longitude (ddmm.mmmm); Lat = Latitude (ddmm.mmmm)).

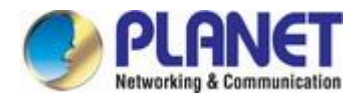

Get Time: AT + TIME: Re: Time = 125959; (12 H 59 M 59 S; Note: GPS reception time is world time, users need to convert it into local time according to their own time zone, such as China in the East eight zone, world time +8 hours). Get Data Status: AT + STATUS: Re: Status = A; (A positioning data valid, V position data is invalid). Get relative speed: AT + SPEED: Re: Speed = 1.13; (rate is 1.13 nm / hr). Get altitude: AT + ALTITUDE: Re: Altitude = 58.2; (Altitude is 58.2m).

<span id="page-58-0"></span>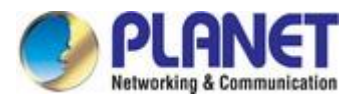

# **8. Other Configrations**

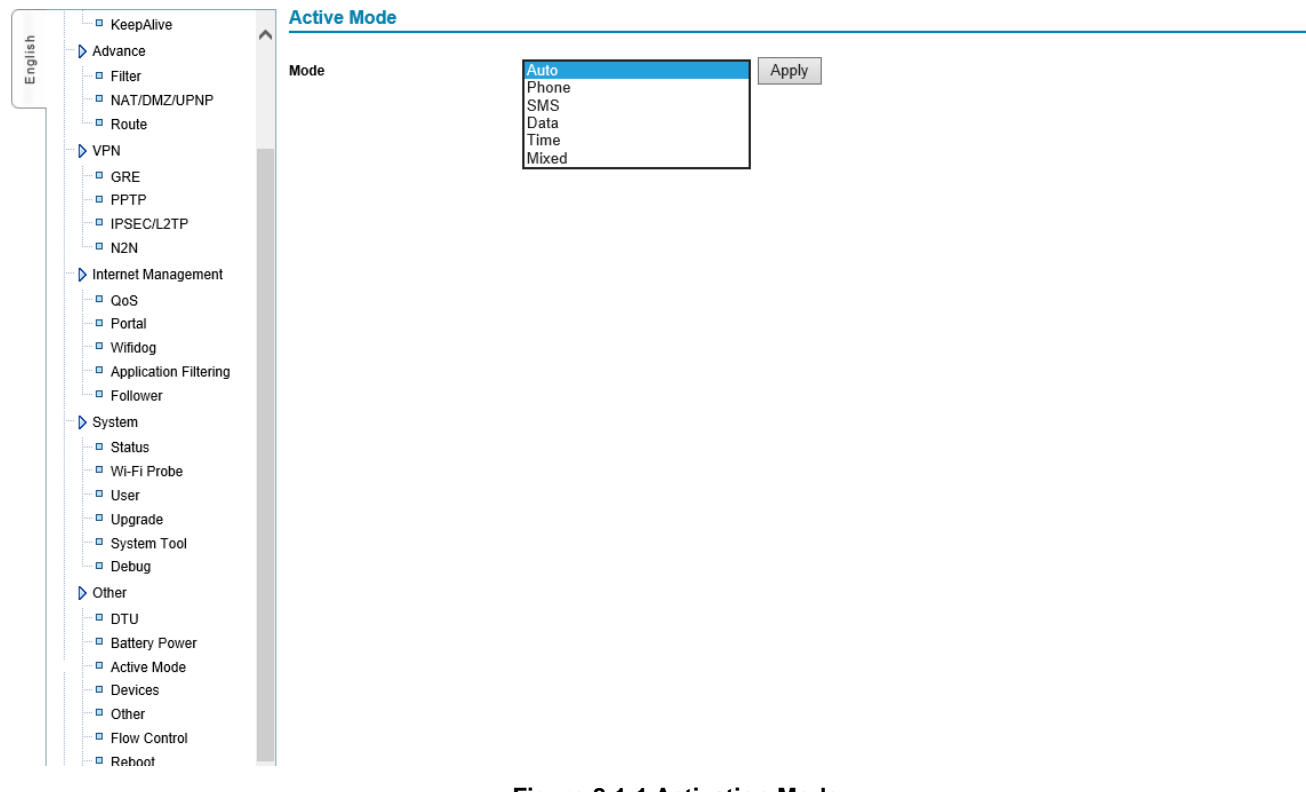

#### **Figure 8-1-1 Activation Mode**

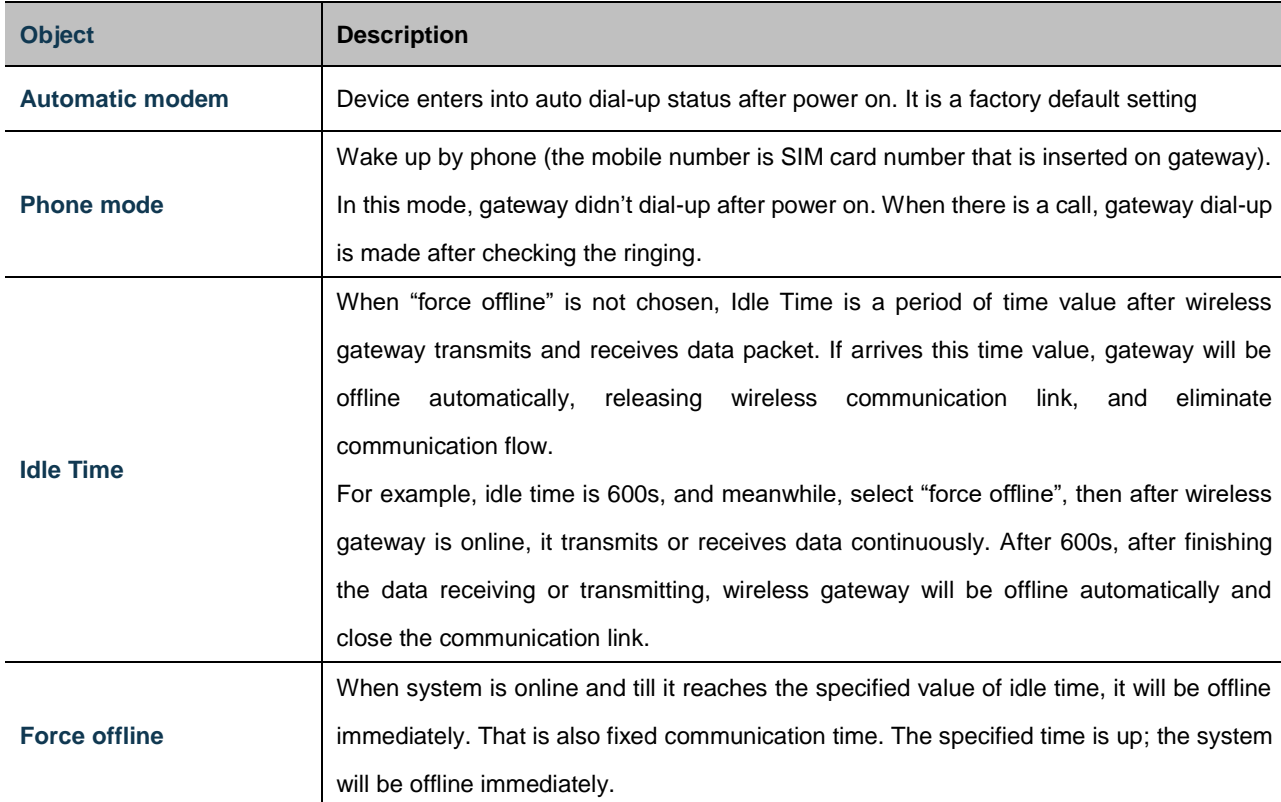

# <span id="page-58-1"></span>**8.1 Activation Mode**

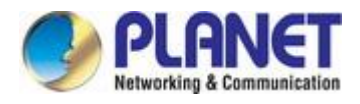

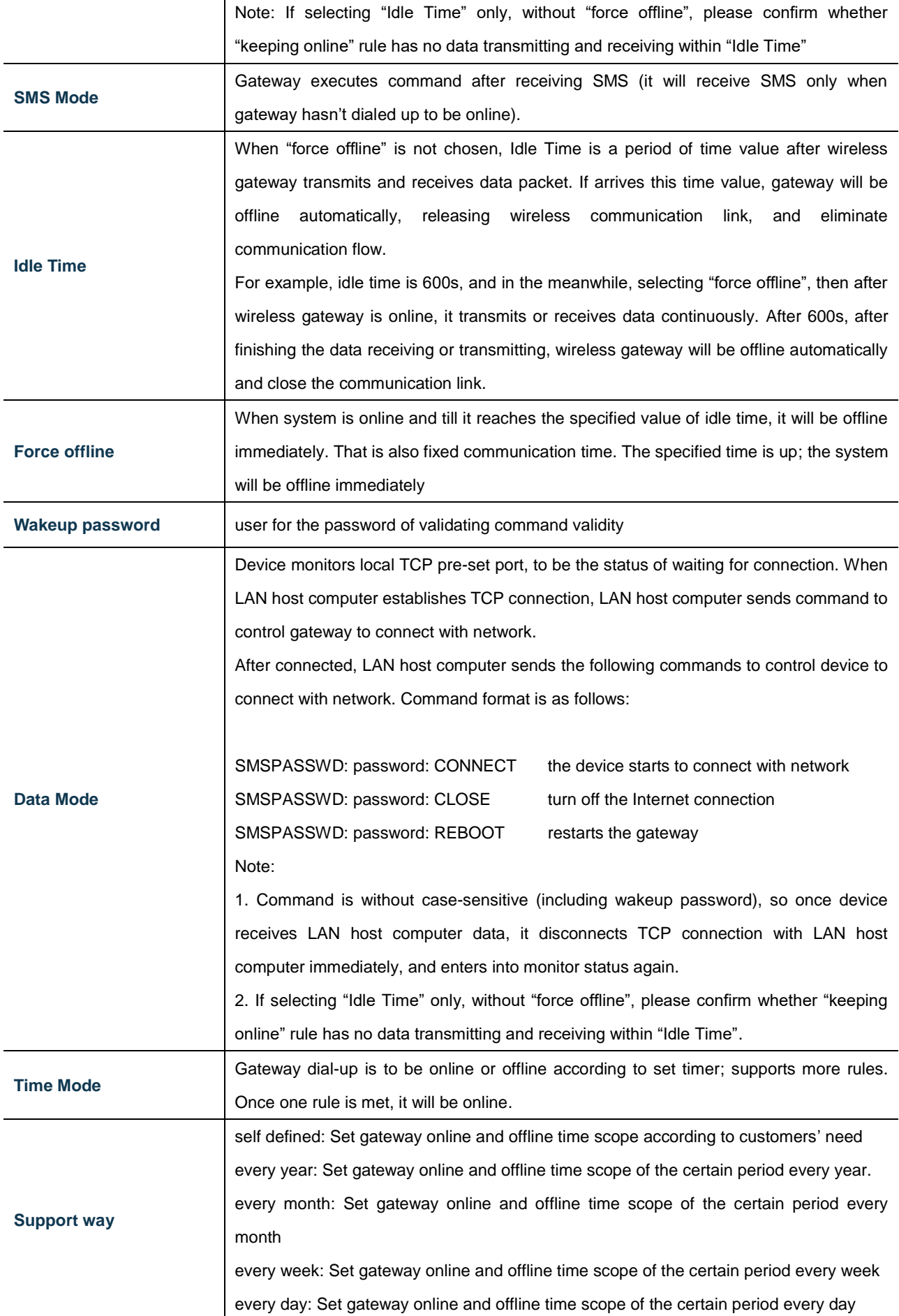

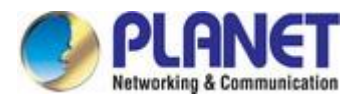

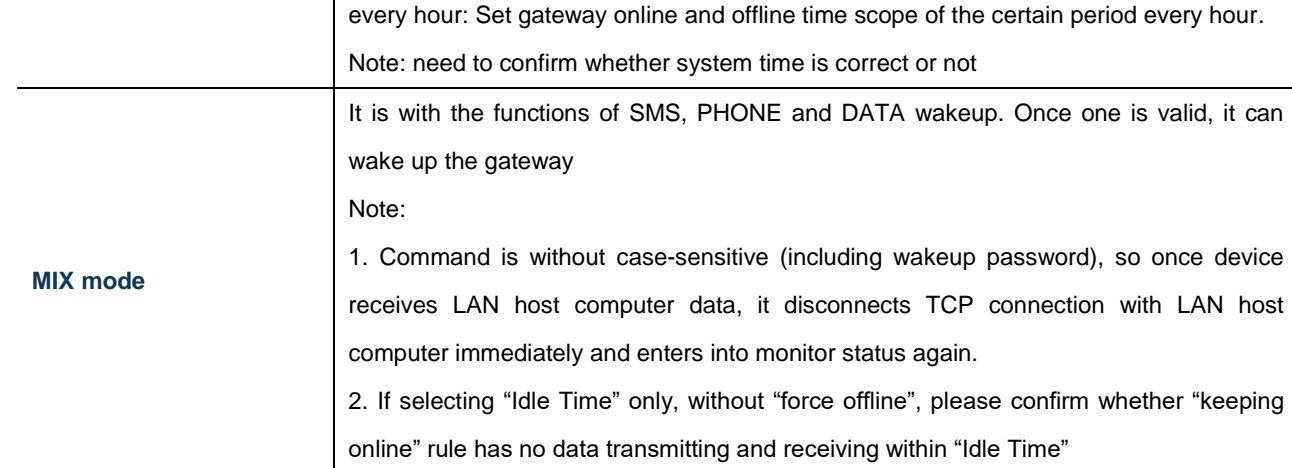

#### SMS wakeup command format:

SMSPASSWD: password: command: parameter

Command and parameter:

REBOOT

Function: Restart gateway

Command: REBOOT

Parameter: none

Format: SMSPASSWD: xxxxxx (password): REBOOT

#### CONNECT

Function: gateway dial-up at the same time, log in and start to transmit the data

Command:CONNECT

Parameter: none

Format: SMSPASSWD: xxxxxx (Password): CONNECT

#### DNS

Function: set the main DNS and backup DNS of wireless gateway

Command:CONNECT

Parameter: none

Format:SMSPASSWD: xxxxxx (password): DNS:201.101.103.55:201101.107.55

Instruction: set the main DNS as 202.101.103.55, backup DNS is 202.101.107.55

### DNS

Function: Eliminate DNS

Command: CLEAR

Parameter: none

Format: SMSPASSWD: xxxxxx (password):DNS:CLEAR

## ACTMODE

Function: The device revised to be auto activation (default); wireless gateway dial-up automatically after power on. Command:AUTO

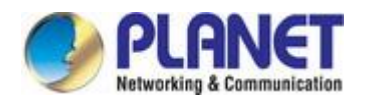

Parameter: none

Format:SMSPASSWD: xxxxxx (password): ACTMODE:AUTO

Function: Device revised to be phone activation mode. Active gateway to be online by phone

Command: RING

Parameter: none

Format: SMSPASSWD: xxxxxx (password):ACTMODE:RING

Function: Device revised to be SMS activation mode. Activate gateway to be online by SMS

Command:SMS

Parameter: none

Format: SMSPASSWD: xxxxxx (password):ACTMODE:SMS

Function: Device revised to be DATA activation mode. Active gateway to be online by data, when gateway receives data, it is activated and be online. Command: DATA

Parameter: none

Format: SMSPASSWD: xxxxxx (password):ACTMODE:DATA

Function: Device revised to be MIX activation mode. It is with all functions of SMS, PHONE and DATA. Once one function is met, gateway is activated and can be online Command: MIX Parameter: none Format: SMSPASSWD: xxxxxx (password):ACTMODE:MIX Note: 1. ":" in command is English character.

2. If select "Idle Time" only, without "force offline", please confirm whether "keeping online" rule has no data transmitting and receiving within "Idle Time"

## <span id="page-61-0"></span>**8.2 Bandwidth Management**

Limit bandwidth of device according to IP address

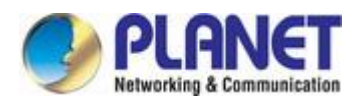

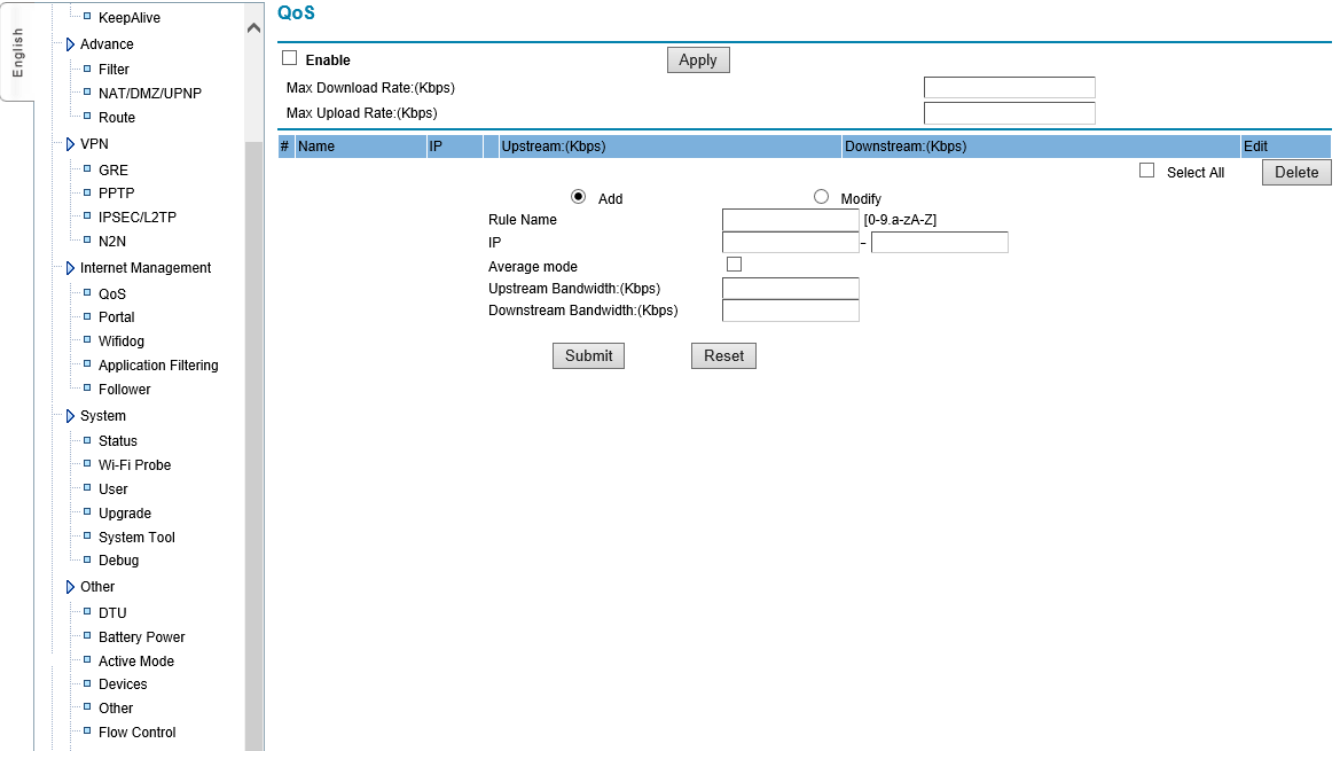

## **Figure 8-2-1 QoS Management**

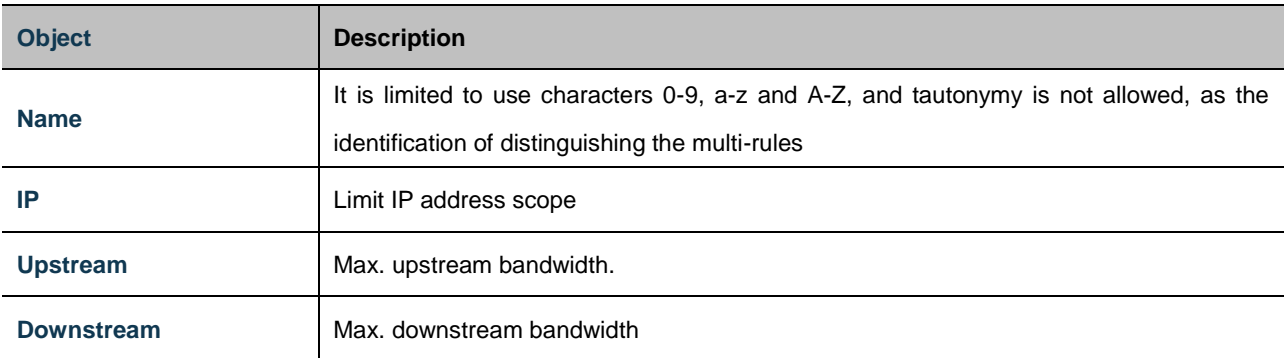

# <span id="page-62-0"></span>**8.3 Connecting Device (MAC Address Binding)**

Realize MAC address binding to the connected devices to avoid ARP cheating and attack.

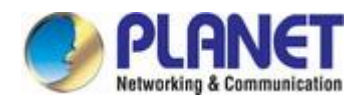

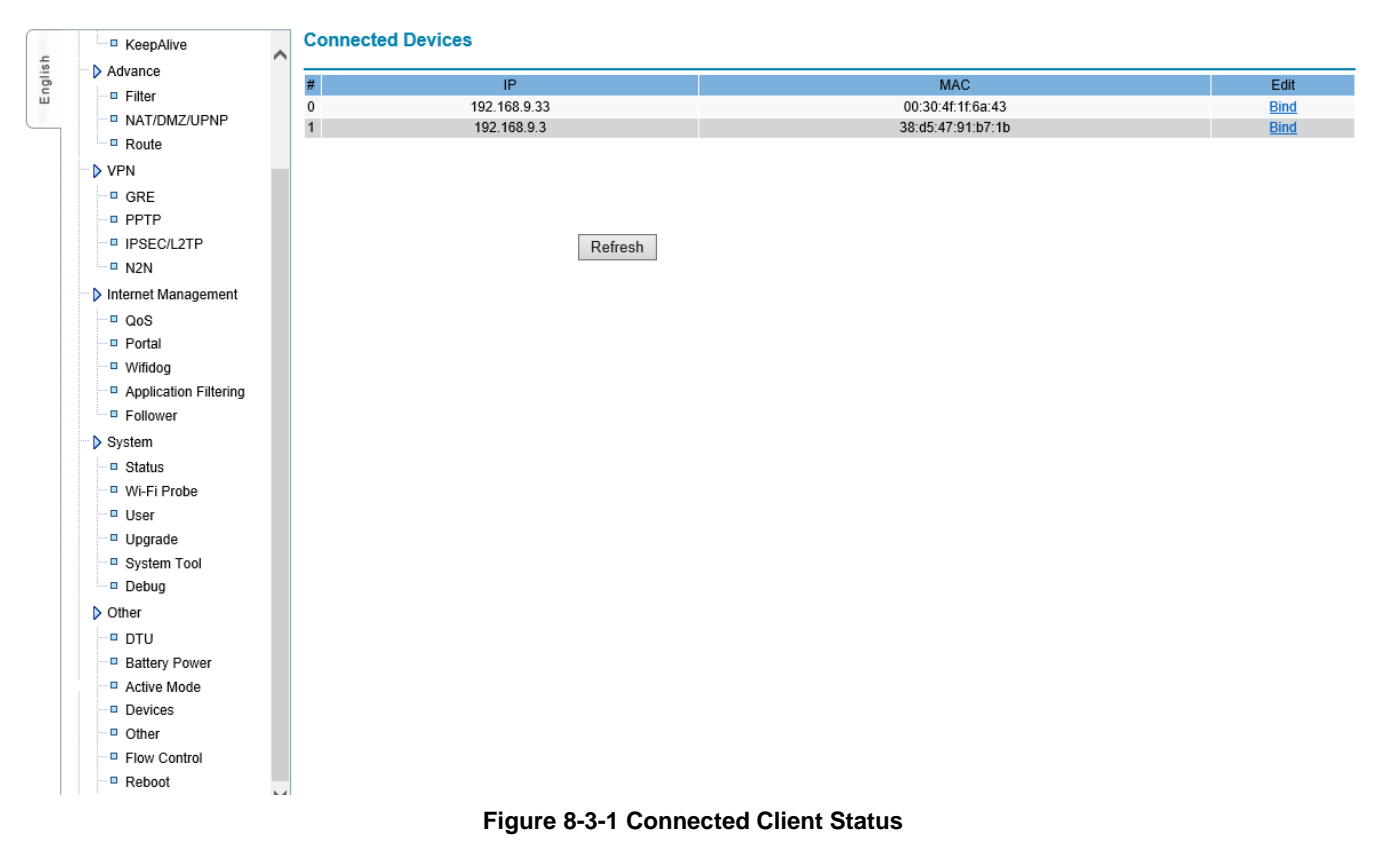

# <span id="page-63-0"></span>**8.4 Other Configurations**

Set Web visiting port and DNS re-direction

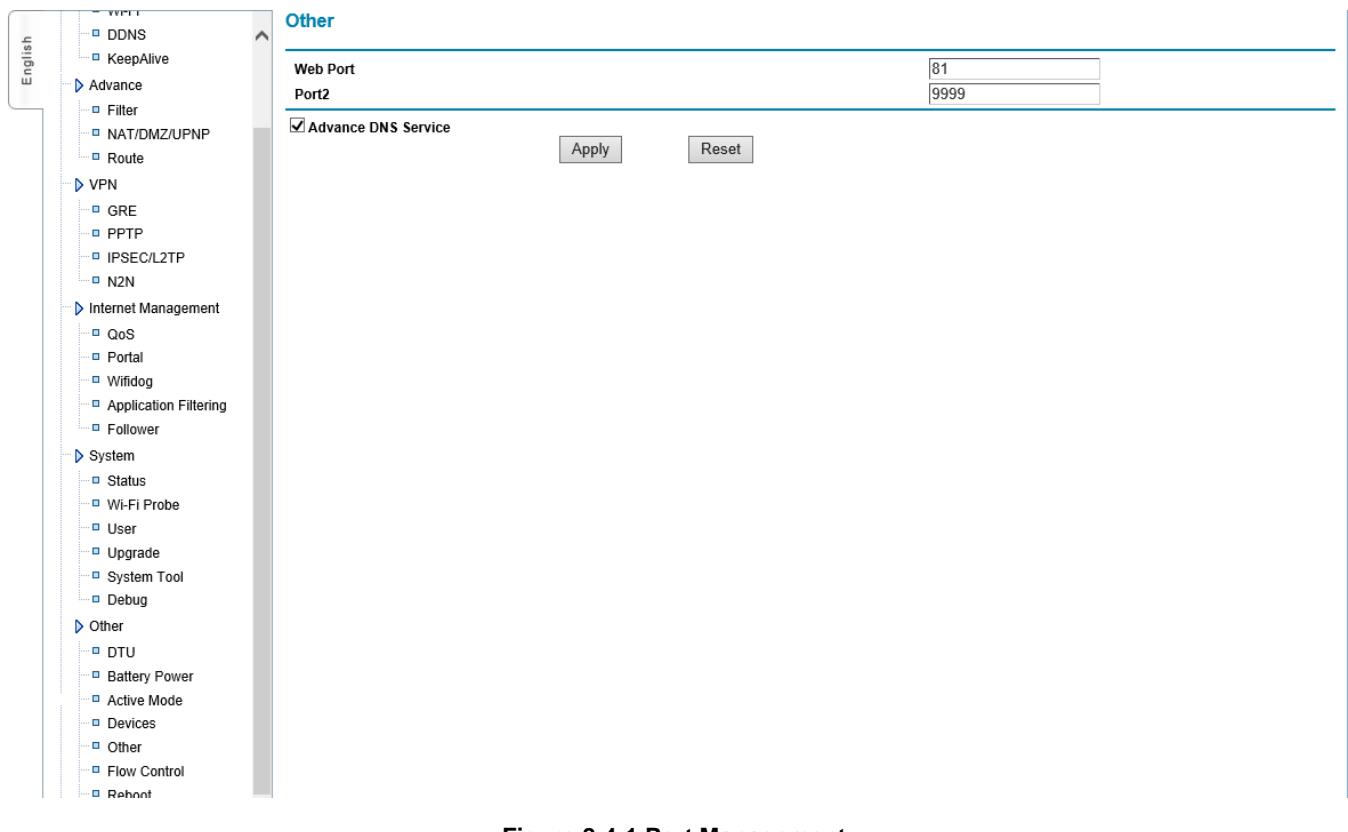

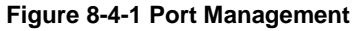

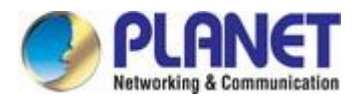

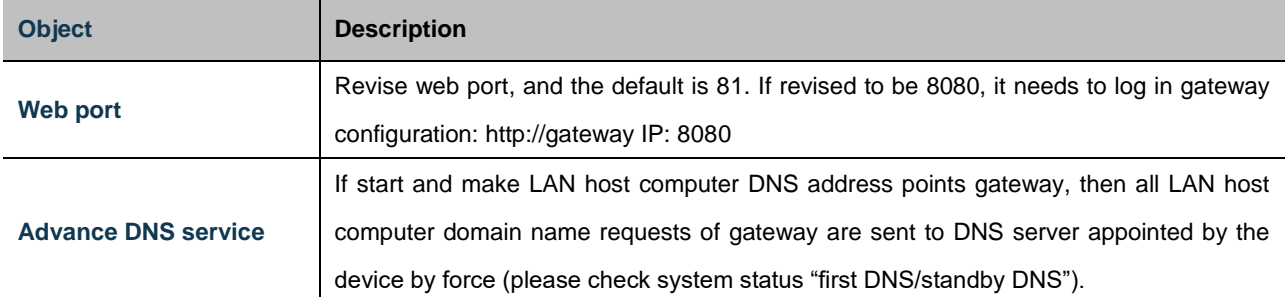

Note: At the same time, DHCP service will supply the LAN network card address that gateway is DNS to LAN DHCP clients

# <span id="page-64-0"></span>**8.5 Timing Restart**

## Specify device to restart in a certain period

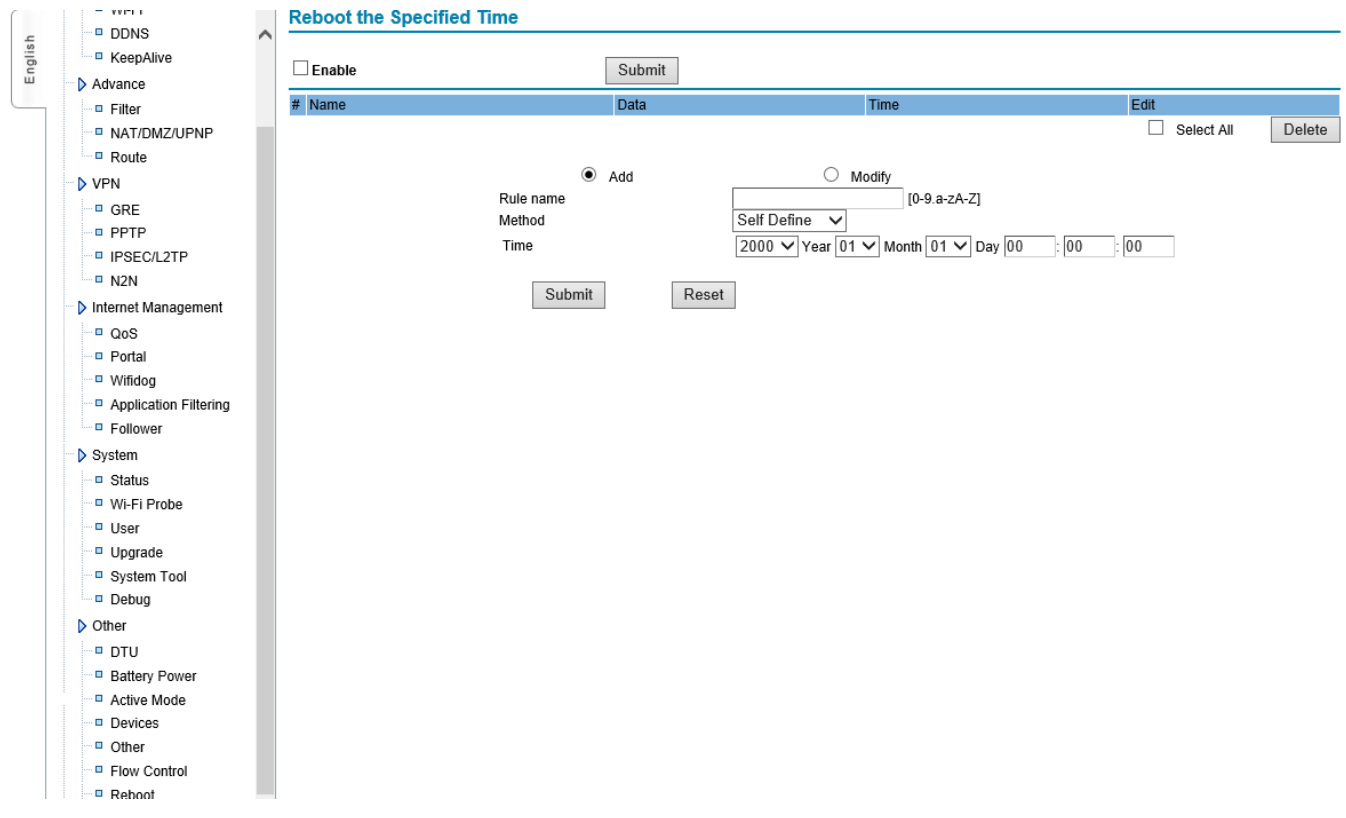

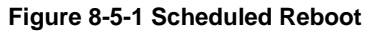

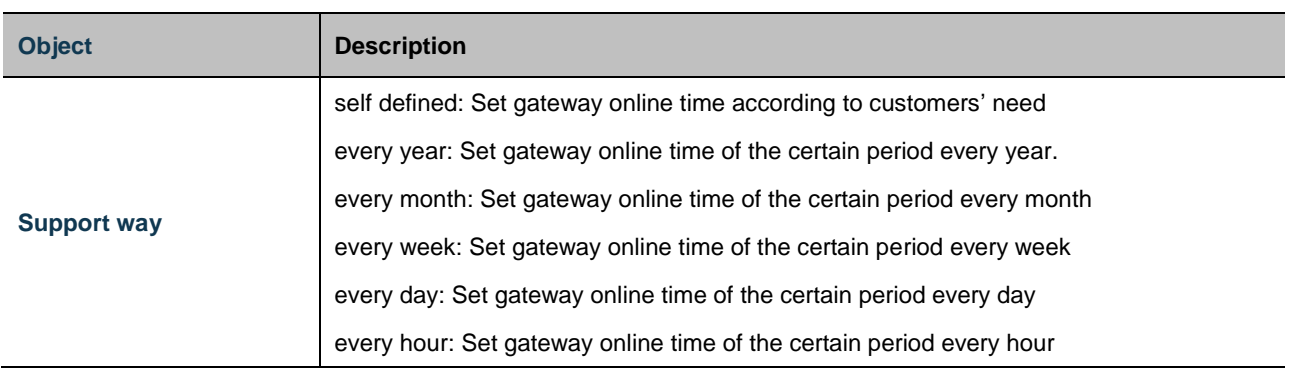

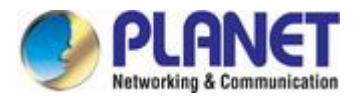

# <span id="page-65-0"></span>**8.6 DTU Configuration**

The series port of wireless gateway (COM/LINE port) is used to configure gateway parameters or restore to default factory setting. It is used to configure data channel to realize DTU data communication. If control port COM/LINE is used as DTU series port, it needs to enable "DTU". The following is the explanation of DTU parameter configuration to use COM/LINE port as DTU.

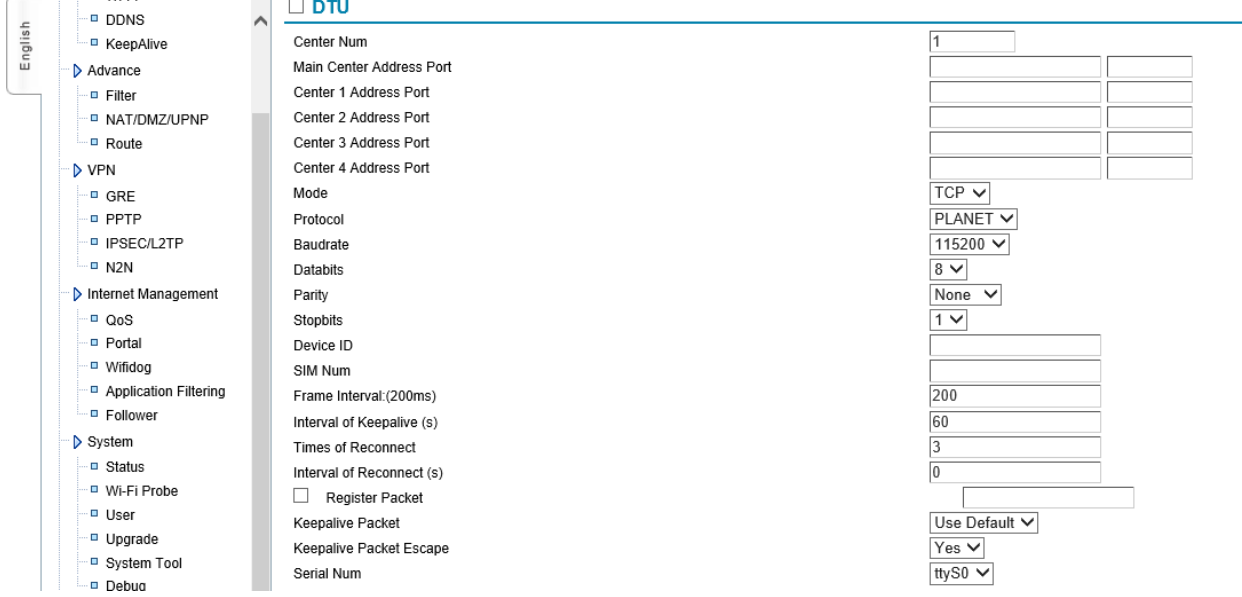

## **Figure 8-6-1 DTU Configuration**

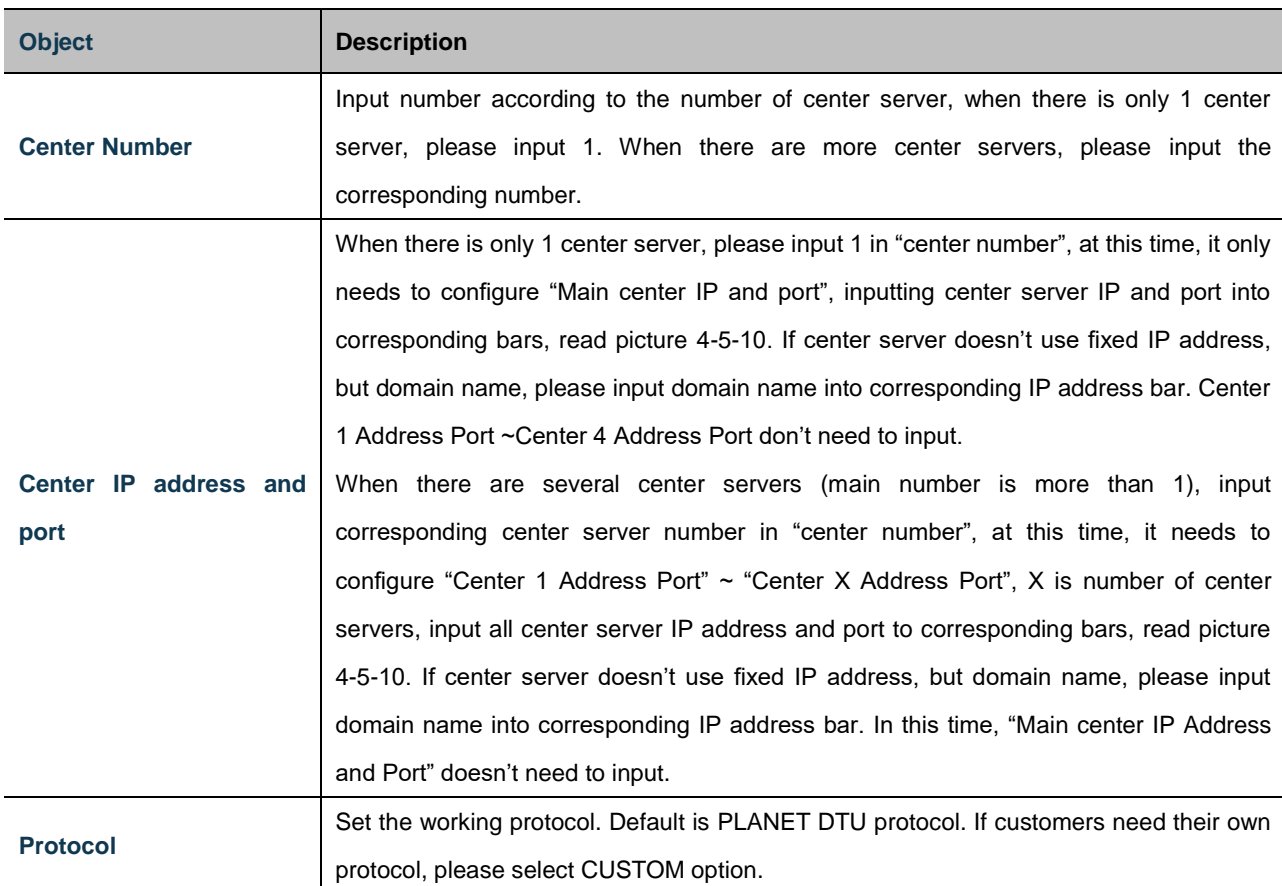

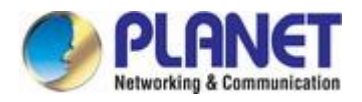

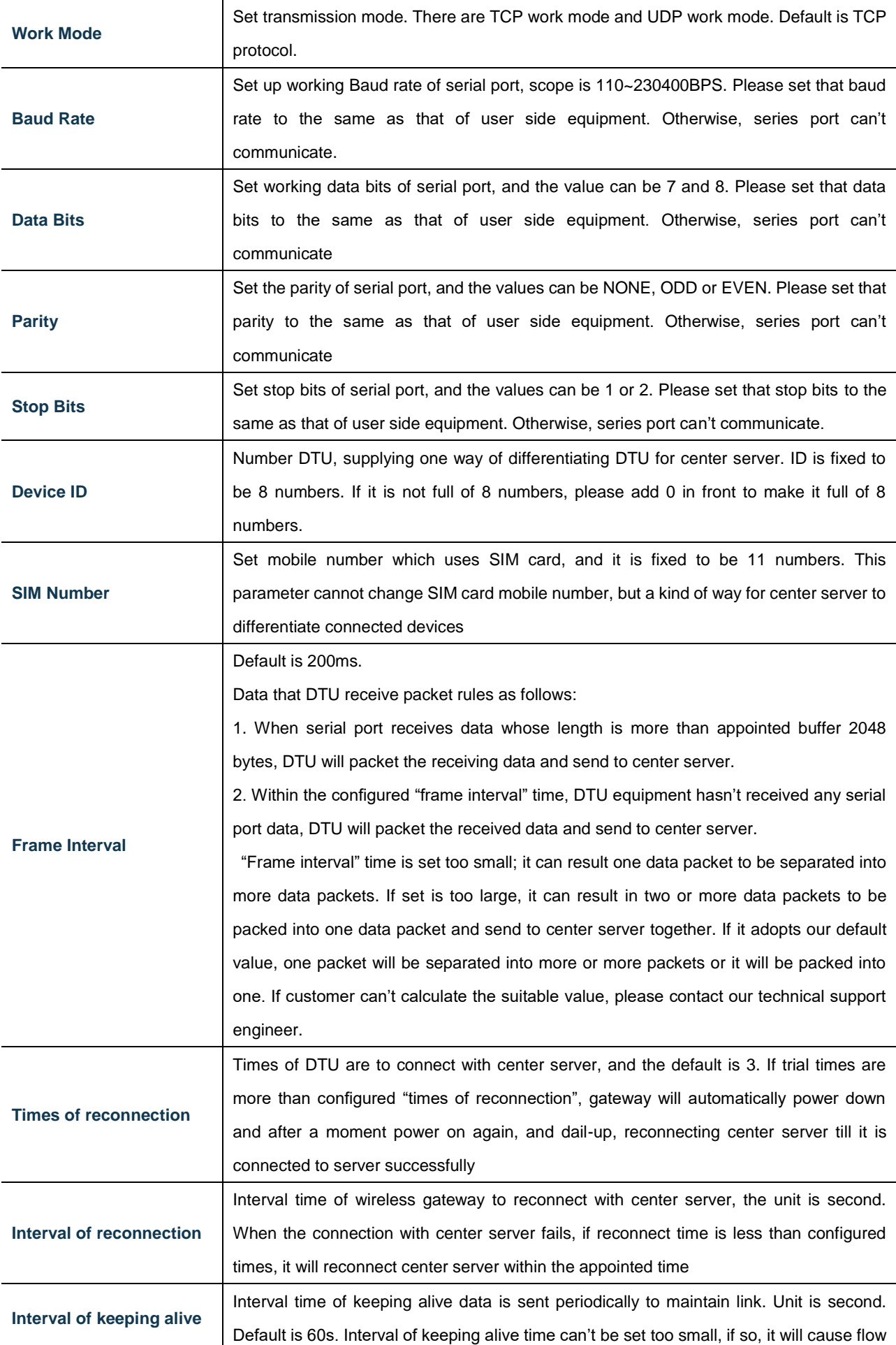

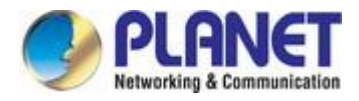

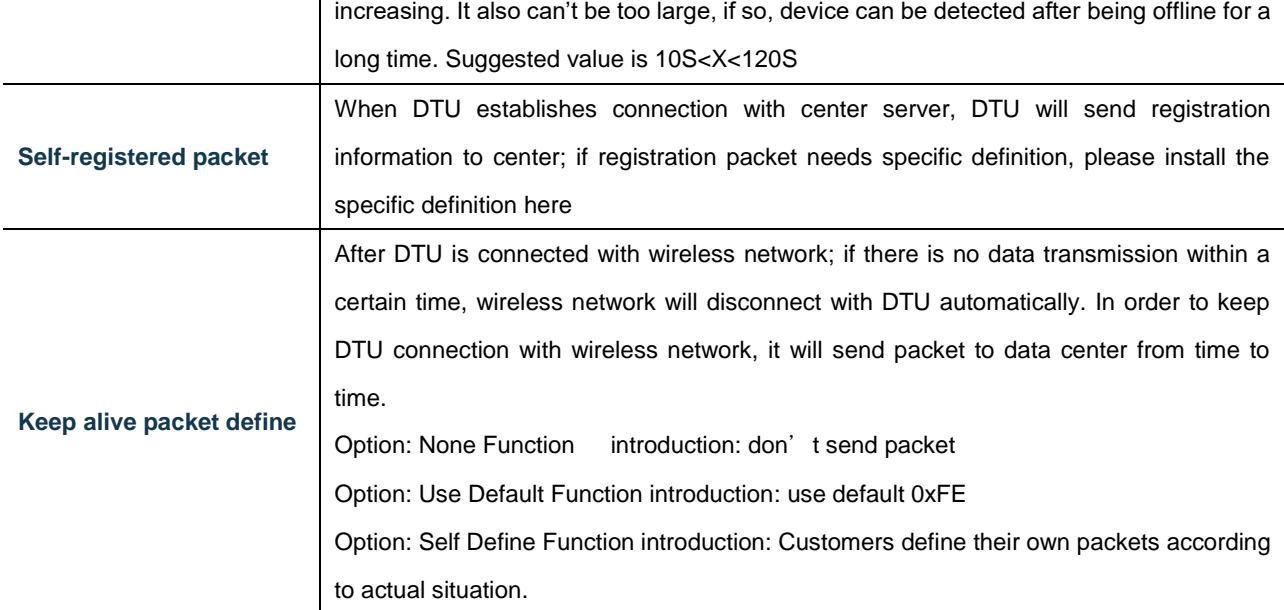

# **Appendix: FAQs**

- <span id="page-67-0"></span>1、 Frequently on/offline
- Please enter system status to check network signal situation and to confirm whether network signal is too weak.
- Please check corresponding parameters of keeping online, whether rules are met.
- If keeping-online destination IP uses domain name, please log in to gateway command terminal (appendix 1) to confirm whether decoding domain name and visiting destination address are normal.
- 2、 Forget passwords
- **•** Please restore to default setting via reset button
- 3、 LAN indicator is off
- **Please check whether network cable connects with gateway closely.**
- If gateway connects with PC directly, please change cross network cable.
- **Please connect gateway with switch to check network link is normal or not.**
- 4、 Can't dial up to be online
- **Please check WAN configuration information whether it is the same as information ISP supplied.**
- Check signal by system status, if signal is weak, please check whether the antenna connects correctly.
- **•** Please check whether this place is covered by network.
- **Please check signal and card situation from system status. If card situation is wrong, please re-insert or change new card.**
- 5、 Dial up to be online, but can't visit website
- **•** Please check device gateway whether it points Gateway.
- Whether DNS is the same as gateway, if not, please revise (reference Appendix 6)
- If DNS information is input, please check whether they are correct.

If DNS is correct, please clear (use obtain DNS automatically), after dial-up is successful. Please input according to system status supplied DNS